# Dell ™ 인터랙티브 프로젝터 S520 사용 설명서

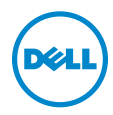

# 참고 , 주의 및 경고

\_\_\_\_\_\_\_\_\_\_\_\_\_\_\_\_\_\_\_\_

■ 참고 : 참고는 프로젝터 사용에 도움이 되는 중요한 정보를 제공합니다 .

주의 : 주의는 준수하지 않으면 하드웨어 파손 또는 데이터 손실이 올 수 있습니다 .

경고 : 경고는 재산 피해 , 부상 또는 사망 가능성이 있음을 알려줍니다 .

이 문서의 정보는 통보 없이 변경될 수 있습니다 .<br>© 2013 Dell Inc. All rights reserved.

Dell Inc. 의 서면 허가가 없으면 어떠한 방법으로도 무단 복제할 수 없습니다 .

이 문서에 나오는 상표 : Dell 및 DELL 로고는 Dell Inc. 의 상표이고 DLP, DLP 로고는 TEXAS INSTRUMENTS INCORPORATED 의 상표이며 Microsoft 및 Windows 는 미국 및 기타 국가에 서 Microsoft Corporation 의 상표 및 등록 상표입니다 .

본 설명서에서 특정 회사의 마크와 이름 또는 제품을 지칭하기 위해 기타 상표와 상호가 사용될 수 있습니다 . Dell Inc. 은 자사가 소유하고 있는 상표 이외의 다른 모든 등록 상표 및 상표명에 대해 어떠한 소유권도 없음을 알려 드립니다 .

모델 : Dell 인터랙티브 프로젝터 S520

2013 년 9 월 개정 . A00

# 목차

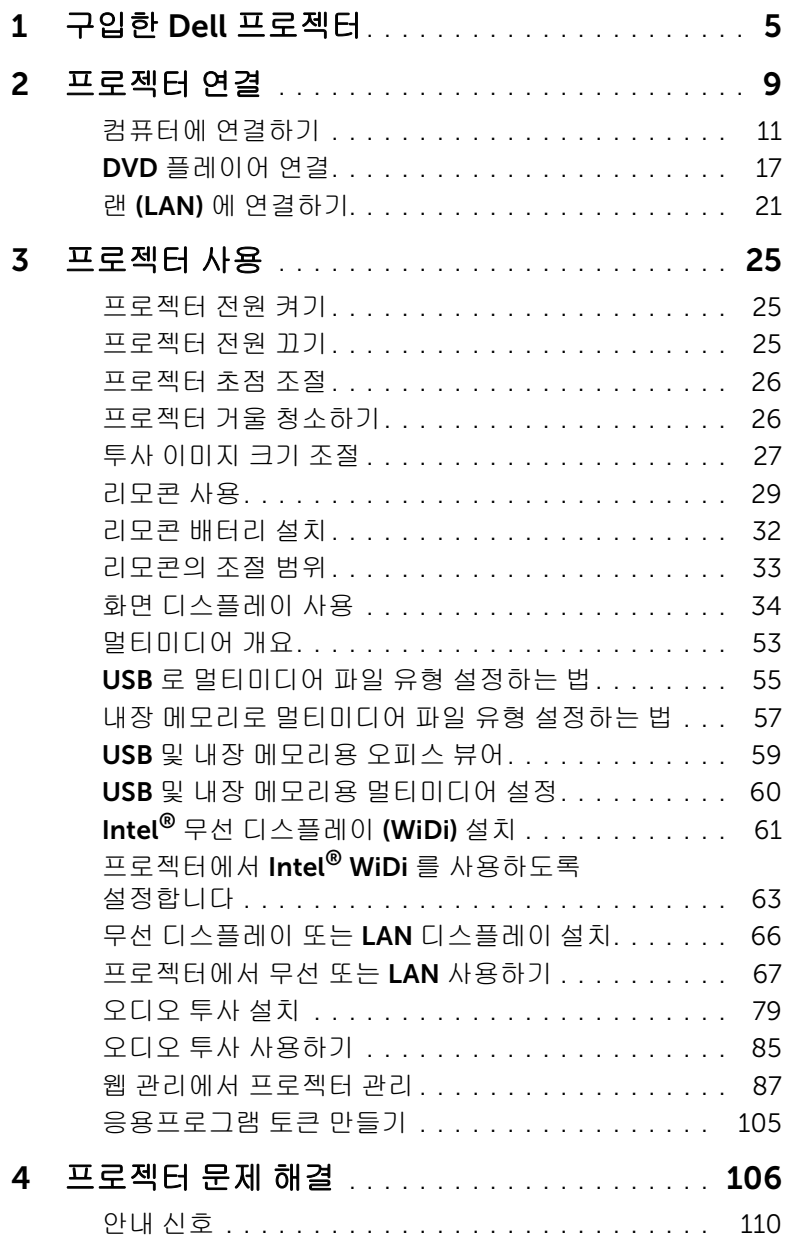

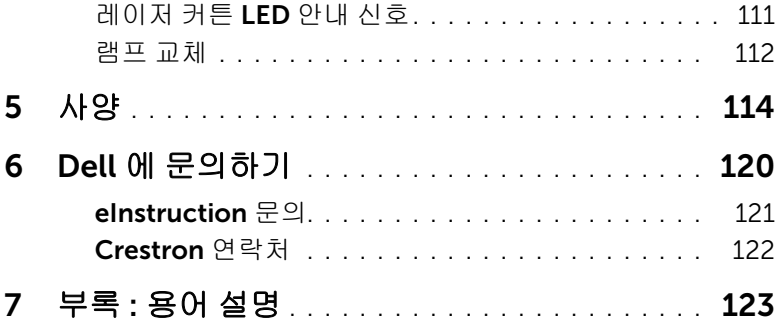

# <span id="page-4-0"></span>1 구입한 Dell 프로젝터

본 프로젝터에는 다음과 같은 품목이 포함되어 있습니다 . 모든 품목이 들어 있 는지 확인하고 없는 품목이 있으면 Dell 에 문의하십시오 .

패키지 내용물

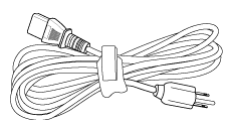

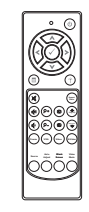

CD 사용 설명서 및 문서 2000 - 2000 - 레이저 커튼 키

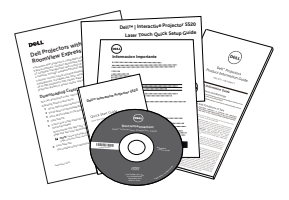

5 m 미니 USB 케이블 (USB-A 와 USB-B 연결 )

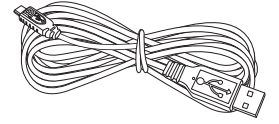

전원 케이블 5 m VGA 케이블 (VGA 와 VGA 연결 )

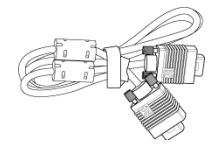

리모콘 AAA 배터리 2 개

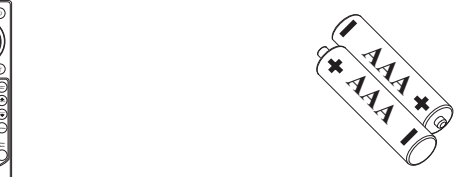

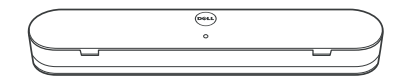

2 m DC 와 DC 연결 케이블 ( 레이저 커튼용 )

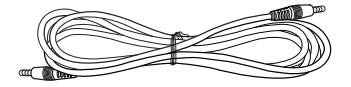

패키지 내용물

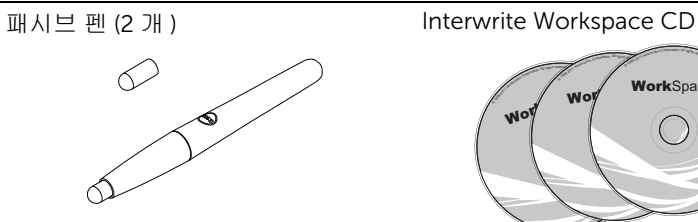

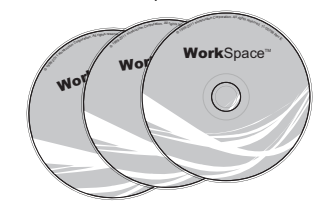

정렬 바 (3 개 ) 기자 거든용 나사

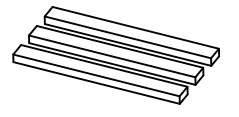

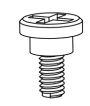

벽 장착 키트

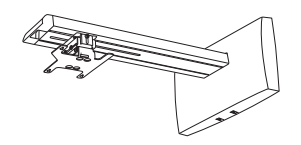

#### 프로젝터 각 부분 명칭

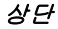

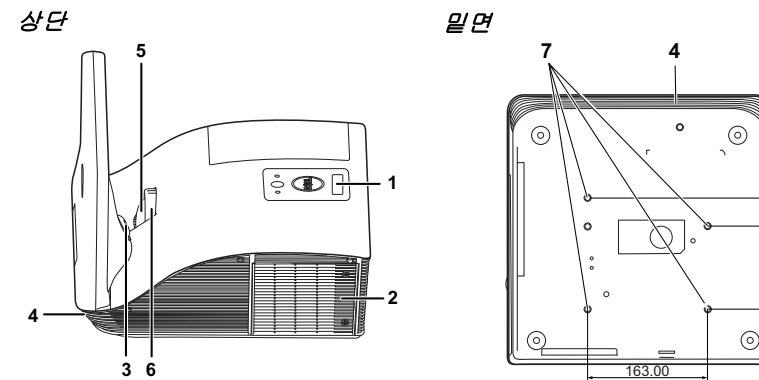

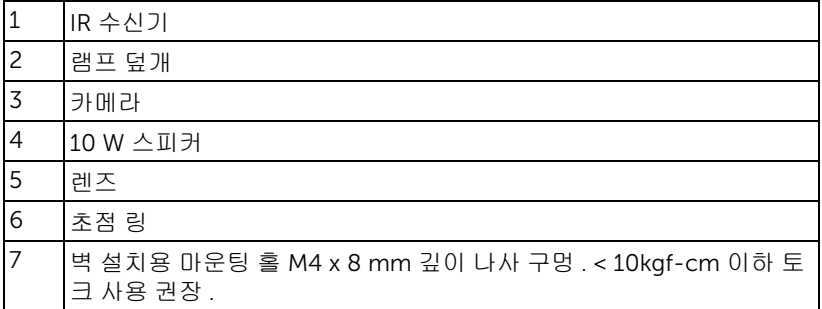

112.50 38.80 151.30

# <span id="page-7-0"></span> $\bigwedge$  주의 : 안전 지침

1 프로젝터를 열이 많이 발생하는 기기 근처에서 사용하지 마십시오 .

- 2 먼지가 지나치게 많은 곳에서 프로젝터를 사용하지 마십시오 . 먼지가 시스 템 장애의 원인이 될 수 있고 , 프로젝터가 자동으로 꺼집니다 .
- 3 프로젝터는 통풍이 잘 되는 곳에 설치하십시오 .
- 4 프로젝터의 통풍구를 막지 마십시오 .
- 5 프로젝터는 5 °C 에서 35 °C 사이의 주위 온도에서 작동하십시오 .
- 6 프로젝터를 켠 후, 또는 끈 직후에는 매우 뜨거우므로 통풍구를 만지지 마십 시오 .
- 7 눈에 상해를 줄 수 있으므로 프로젝터 작동 중에는 렌즈를 쳐다보지 마십시 오 .
- 8 프로젝터 사용 중에는 발산되는 열로 인해 물체가 타거나 녹을 수 있으므로 렌즈 또는 프로젝터 앞이나 근처에 어떠한 물건도 놓지 마십시오 .
- 9 무선 프로젝트를 심장 박동 조율기 근처에서 사용하지 마십시오 .
- 10 무선 프로젝트를 의료 기기 근처에서 사용하지 마십시오 .

11 무선 프로젝트를 전자 렌지 근처에서 사용하지 마십시오 .

#### 丝 참고:

- 혼자 프로젝터를 벽에 설치하지 마십시오. 자격이 있는 설치 전문가가 설치해야 합니다 .
- 권장 벽 설치 프로젝터 키트 (P/N: 7XY53). 좀 더 상세한 정보는 Dell 웹 사이트 dell.com/support 을 참조하십시오 .
- 안전에 관한 상세한 정보는 함께 동봉된 *안전 정보*를 참조하십시오 .
- S520 프로젝터는 실내에서만 사용하십시오 .

# <span id="page-8-1"></span><span id="page-8-0"></span>프로젝터 연결

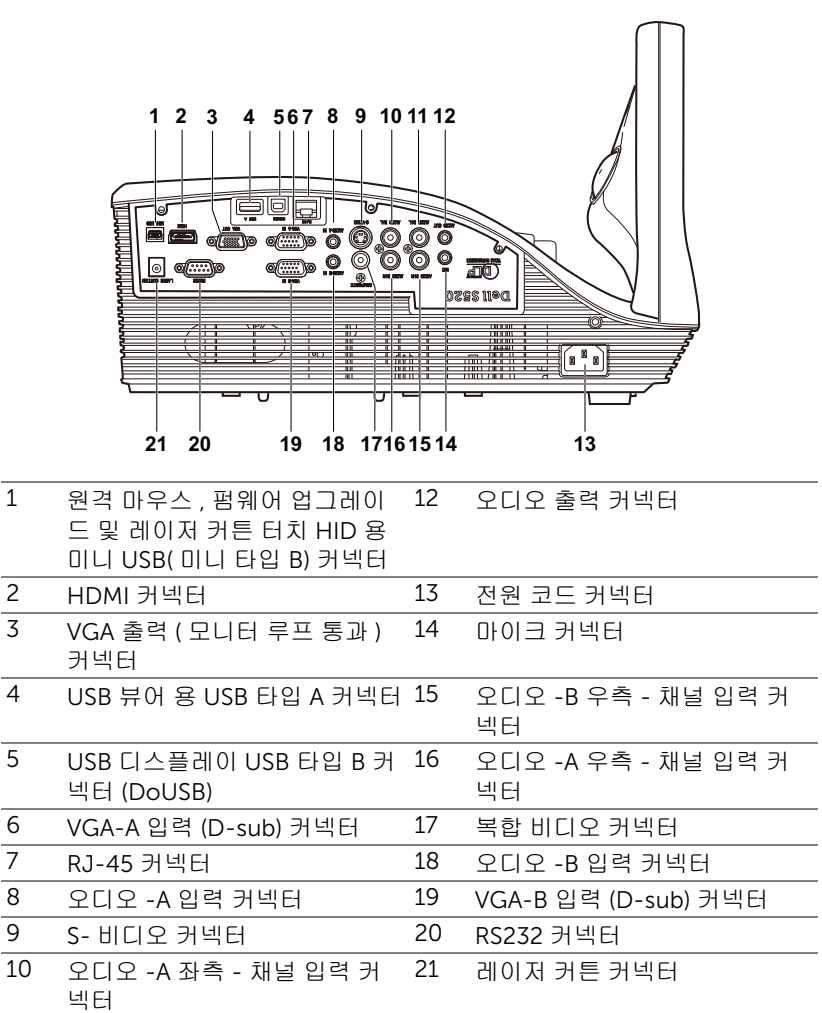

11 오디오 -B 좌측 - 채널 입력 커 넥터

#### $\bigwedge$  주의 : 이 섹션의 절차를 시작하기 전에 8 [페이지](#page-7-0)에 설명되어 있는 안전 지침을 따르십시오 .

#### <span id="page-10-0"></span>컴퓨터에 연결하기

#### VGA 케이블을 이용한 컴퓨터 연결

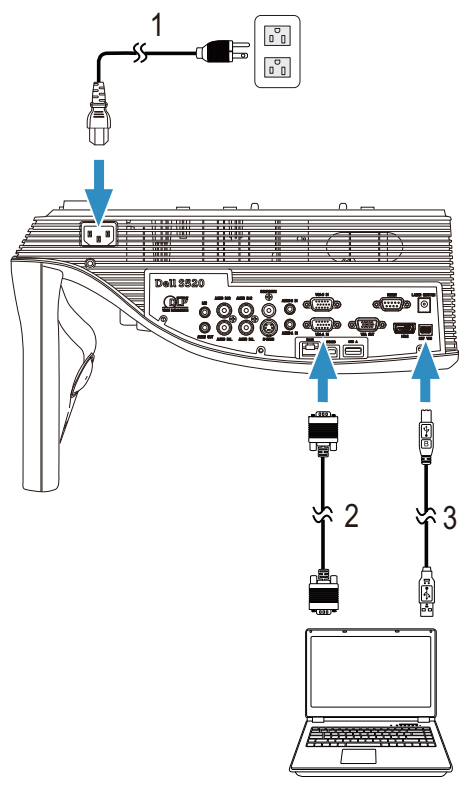

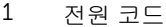

- 2 VGA 와 VGA 를 연결하는 케 이블
- 3 USB-A 와 미니 USB-B 를 연 결하는 케이블

 $\mathbb Z$  참고 : 리모컨의 이전 페이지와 다음 페이지 기능을 사용하려면 미니 USB 케이블이 연결 되어 있어야 합니다 .

#### VGA 케이블을 사용한 모니터 루프 통과 연결

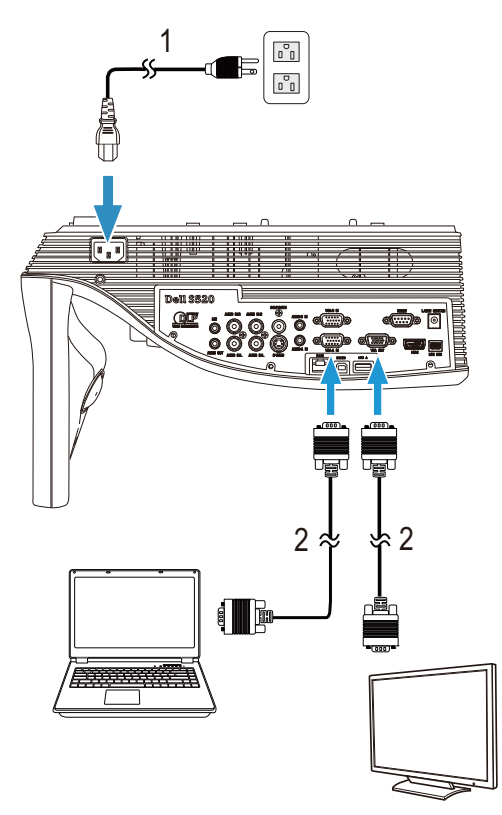

- $\frac{1}{2}$  전원 코드
- 2 VGA 와 VGA 를 연결하 는 케이블

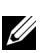

<mark>◇ 참고 :</mark> 한 개의 VGA 케이블만 프로젝터와 함께 제공됩니다 . 추가 VGA 케이블은 웹사이트 www.dell.com 에서 구입할 수 있습니다.

#### R232 케이블을 이용한 컴퓨터 연결

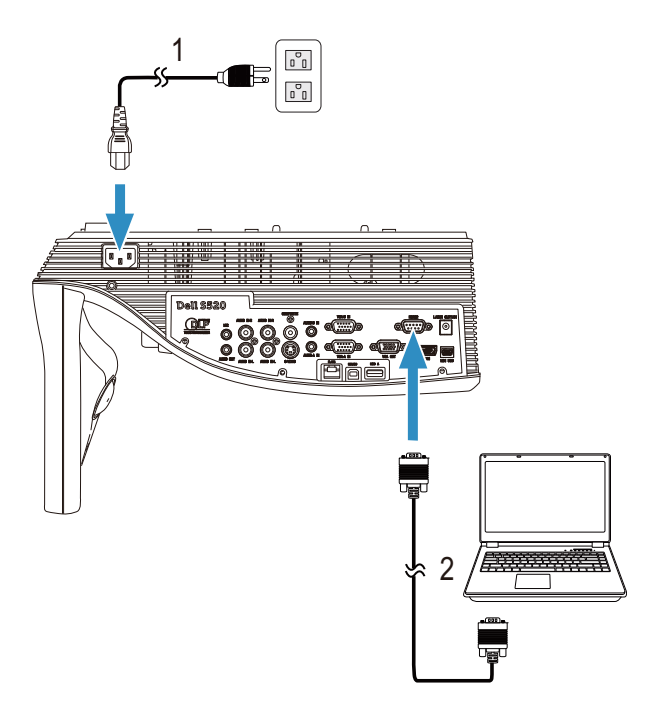

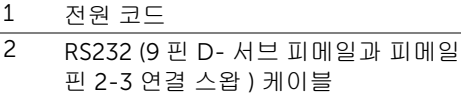

**■ 참고 : RS232 (9** 핀 D- 서브 피메일과 피메일 핀 2-3 연결 스왑 ) 케이블 은 프로젝터와 함께 제공되지 않습니다 . 케이블과 RS232 원격 제어 소프 트웨어에 대해서는 전문 설치기사와 상담하십시오 .

#### USB 케이블을 사용하여 컴퓨터 연결하기

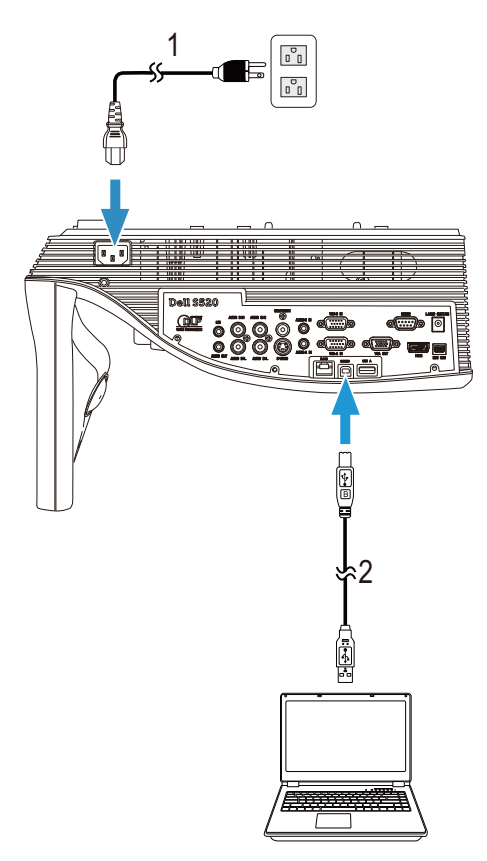

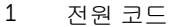

- 2 USB-A 와 USB-B 를 연결하는 케이블
- <mark>◇</mark> 참고 : 플러그 앤 플레이 . 한 개의 USB 케이블만 프로젝터와 함께 제공 됩니다 . 추가 USB 케이블은 웹사이트 www.dell.com 에서 구입할 수 있 습니다 .

# 무선 또는 Intel® WiDi 를 사용하여 컴퓨터 연결하기

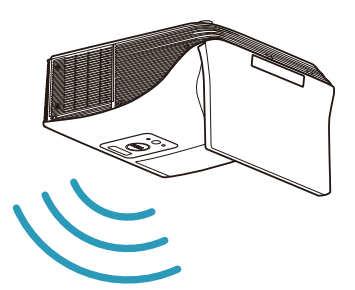

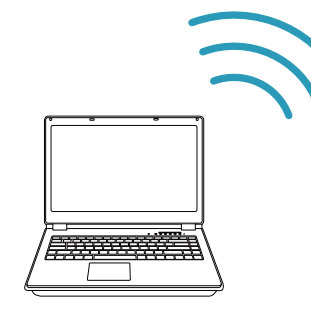

- <mark>◇ 참고</mark> : 컴퓨터에는 대부분 무선 커넥터가 내장되어 있으며 무선 연결을 탐지 하도록 구성되어 있습니다 . 무선 연결을 구성하는 방법에 관한 컴 퓨터 문서를 참조하십시오 .
- $\mathscr{U}$  참고 : Intel® WiDi 를 사용하여 컴퓨터를 연결하려면 컴퓨터가 Intel® WiDi 와 호환되어야 합니다 .

#### 무선 을 사용하여 스마트폰 또는 태블릿에 연결하기

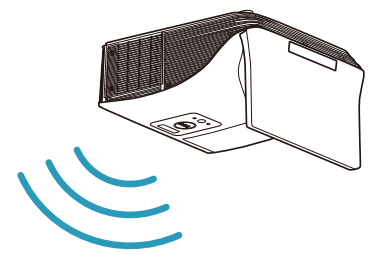

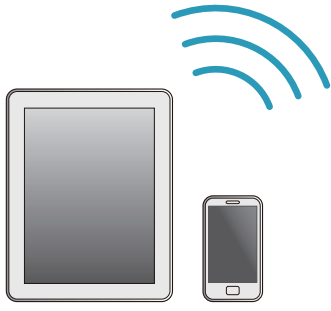

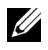

 $\mathbb Z$  참고 : Dell S520 을 MobiShow 및 WiFi-Doc 기능을 지원합니다 . 이들 은 Android 또는 iOS 장치에서 지원되는 콘텐트를 무선으로 전송하는 응 용 프로그램입니다 . 모바일 장치에 이 응용 프로그램을 설치하고 시작한 후 모바일 장치에서 Wi-Fi 를 사용할 수 있도록 설정하고 프로젝터 네트 워크에 Dell S520 을 연결합니다 . 자세한 내용은 Dell 지원 센터 웹사이 트 dell.com/support 를 참조하십시오 . 지원되는 파일 포맷 :

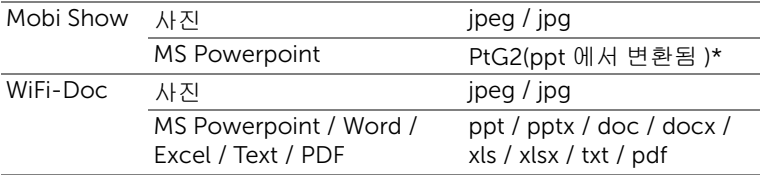

\* ppt 를 PtG2 형식으로 변환하려면 PC 에 PtG2 Converter 를 설치하십 시오 . PtG2 Converter 는 dell.com/support 에서 다운로드할 수 있습니 다 .

## <span id="page-16-0"></span>DVD 플레이어 연결

S- 비디오 케이블을 사용한 DVD 플레이어 연결

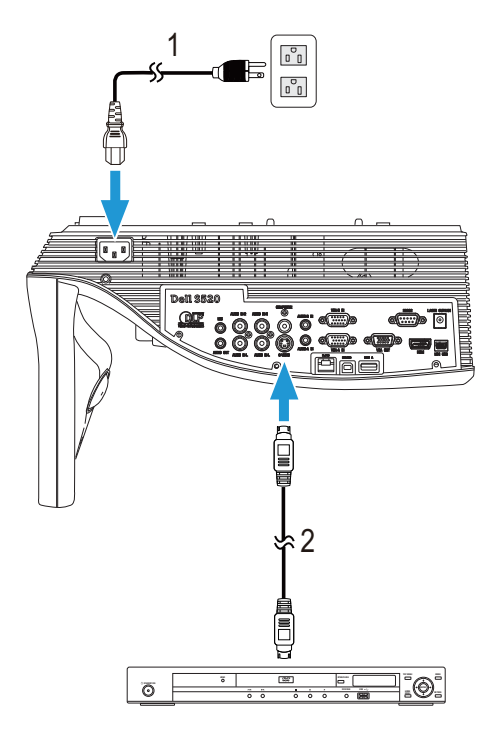

- $1$  전원 코드
- 2 S- 비디오 케이블

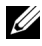

 $\mathscr{A}$  참고 : S- 비디오 케이블은 프로젝터와 함께 제공되지 않습니다 . S- 비 디오 연장 (50 ft/100 ft) 케이블은 Dell 웹사이트 www.dell.com 에서 구 입할 수 있습니다 .

#### 복합 비디오 케이블을 이용한 DVD 플레이어 연결

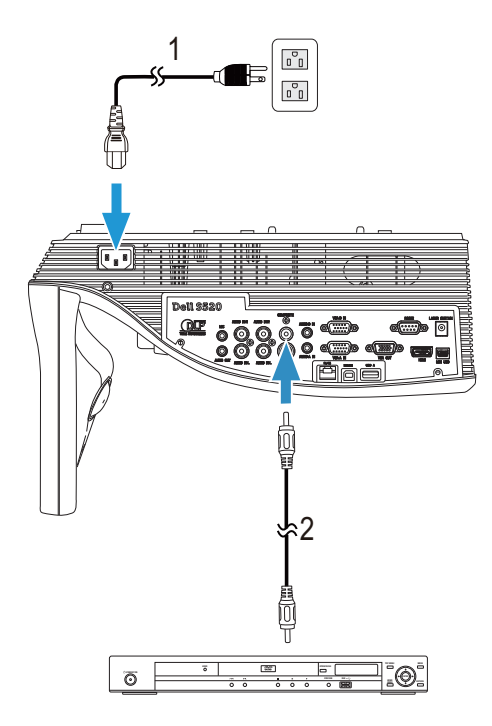

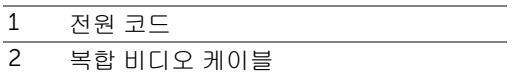

<mark>∅ 참고</mark> : 복합 비디오 케이블은 프로젝터와 함께 제공되지 않습니다 . 복합 비디오 연장 (50 ft/100 ft) 케이블은 Dell 웹사이트 www.dell.com 에서 구입할 수 있습니다 .

#### 컴포넌트 비디오 케이블을 이용한 DVD 플레이어 연결

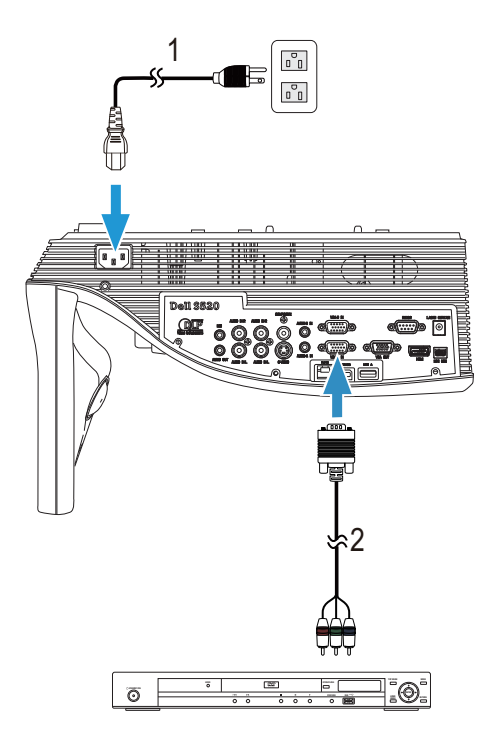

- 1 전원 코드
- $\overline{2 \quad \gamma G A}$  를 컴포넌트 비디오에 연결하는 케 이블
- <mark>◇ 참고 : VGA 를 컴포넌트 비디오에 연결하는 케이블은 프로젝터와 함께</mark> 제공되지 않습니다 . VGA 를 컴포넌트 비디오에 연결하는 연장 (50 ft/100 ft) 케이블은 Dell 웹사이트 www.dell.com 에서 구입할 수 있 습니다 .

#### HDMI 케이블을 사용한 DVD 플레이어 연결

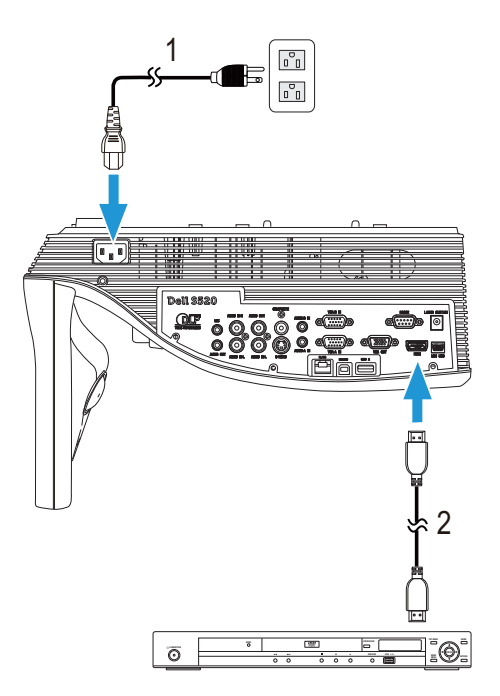

- $1$  전원 코드
- $\overline{2}$  HDMI 케이블

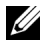

 $\mathbb Z$  참고 : HDMI 케이블은 프로젝터와 함께 제공되지 않습니다 . HDMI 케 이블은 Dell 웹사이트 www.dell.com 에서 구입할 수 있습니다 .

<span id="page-20-0"></span>RJ45 케이블을 통하여 네트워크에 연결된 프로젝터 제어 및 이미지 프로 젝트 투사 .

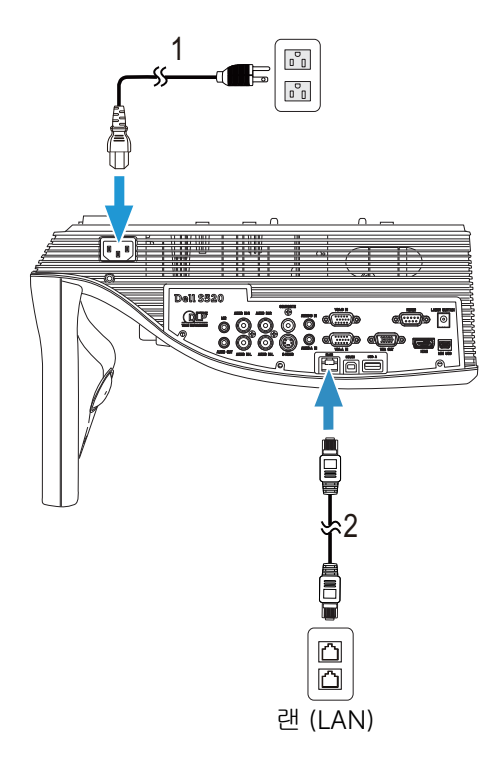

- 1 전원 코드
- 2 RJ45 케이블

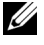

<mark>◇ 참고 : RJ45 케이블은 프로젝터와 함께 제공되지 않습니다 . RJ45 케이</mark> 블은 Dell 웹사이트 www.dell.com 에서 구입할 수 있습니다 .

#### 상용 RS232 제어 상자 연결

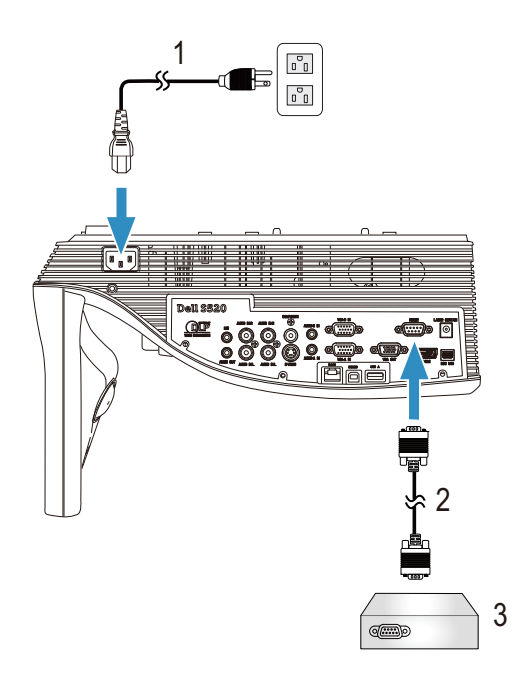

- $\overline{1}$  전원 코드
- 2 RS232 (9 핀 D- 서브 피메일과 피메일 핀 2-3 연결 스왑 ) 케이블
- 3 상용 RS232 제어 상자

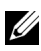

**◇ 참고 : RS232 (9** 핀 D- 서브 피메일과 피메일 핀 2-3 연결 스왑 ) 케이블 은 프로젝터와 함께 제공되지 않습니다 . 케이블을 구입하시려면 전문 기 술자와 상담하십시오 .

#### 대화방식을 위해 레이저 커튼을 사용하여 연결하기

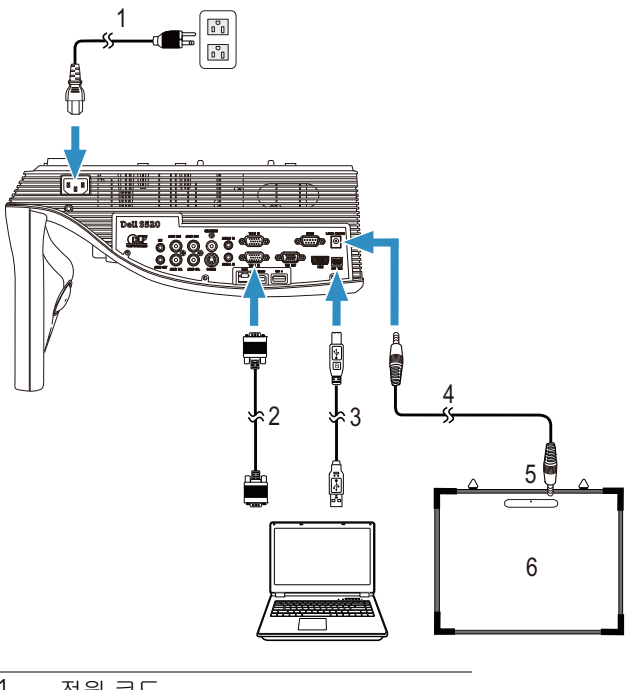

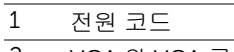

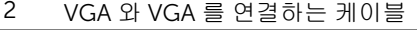

- USB-A 와 미니 USB-B 를 연결하는 케 이블
- DC 와 DC 연결 케이블
- 레이저 커튼
- 화이트보드

## 丝 참고:

레이저 커튼은 화이트보드와 함께 제공됩니다 .

레이저 커튼은 영사 화면의 상단 가장자리보다 2 cm 높게 설치해야 합니다.

화이트보드의 편평도는 2 mm 이하여야 합니다 .

VGA 및 HDMI 케이블 중 하나를 컴퓨터와 프로젝터에 연결할 수 있습니다 .

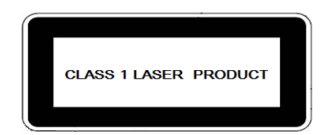

2007 년 6 월 24 일자 Laser Notice No. 50 에 의거한 편차를 제외하고 21 CFR 1040.10 및 1040.11 을 준수합니다 . IEC 60825-1:2007

# △ 주의 :

레이저 주의사항

- 이 제품은 클래스 1 레이저 장치로서 IEC 60825-1:2007 을 준수합니다 .
- 이 제품은 내장 레이저 모듈입니다. 분해 또는 개조는 매우 위험하기 때문에 시도하지 마십시오 .
- 사용 설명서에 특정하게 지시되지 않은 작동 또는 조정을 할 경우 유해한 레 이저 광선에 노출될 위험이 있습니다 .

<span id="page-24-0"></span>

# 3 프로젝터 사용

#### <span id="page-24-1"></span>프로젝터 전원 켜기

- 참고 : 연결 소스 (컴퓨터 , DVD 플레이어 등 ) 를 켜기 전에 프로젝터 를 먼저 켜십시오 . **전원** 버튼을 누를 때까지 표시등이 흰색으로 깜박입 니다 .
- 1 전원 코드와 원하는 신호 케이블을 프로젝터에 연결하십시오 . 프로젝터 연 결에 대한 자세한 내용은 페이지 9 의 " [프로젝터](#page-8-1) 연결 " 을 참조하십시오 .
- 2 전원 버튼을 누르십시오(전원 버튼을 찾으려면 페이지29의"[리모콘](#page-28-0) 사용"을 참조하십시오 ).
- 3 소스 ( 컴퓨터 , DVD 플레이어 등 ) 를 켜십시오 .
- 4 알맞은 케이블을 사용하여 소스와 프로젝터를 연결합니다 . 소스와 프로젝 터 연결 방법은 페이지 9 의 " [프로젝터](#page-8-1) 연결 " 을 참조하십시오 .
- 5 기본 입력 소스는 VGA-A 로 설정되어 있습니다 . 필요 시 변경하십시오 .
- 6 여러 개의 소스가 프로젝터에 연결되어 있으면 리모컨의 소스 버튼을 눌러 원하는 소스를 선택합니다 . 소스 버튼을 찾으려면 [페이지](#page-28-0) 29 의 " 리모콘 사 [용](#page-28-0) " 을 참조하십시오 .

#### <span id="page-24-2"></span>프로젝터 전원 끄기

#### 주의 : 다음 절차에서 설명하는 대로 프로젝터 전원을 끈 후에 플러그를 빼십시오 .

- 1 전원 버튼을 누릅니다. 화면에 나타나는 지침대로 프로젝터를 올바르게 끄 십시오 .
- 참고 : " 프로젝터를 끄려면 전원 버튼을 누르십시오 ." 메시지가 화면에 나타납니다 . 메시지는 5 초 후에 사라집니다 . 또는 메뉴 버튼을 눌러 없 앨 수 있습니다 .
- 2 전원 버튼을 한 번 더 누르십시오 . 냉각 팬이 120 초 동안 계속 작동합니다 .
- 3 프로젝터를 빨리 끄려면 냉각 팬이 아직 가동 중일 때 전원 버튼을 1 초 동안 누르십시오
- Ø 참고 : 프로젝터를 다시 켜기 전에 내부 온도가 안정될 수 있도록 60 초 동안 기다리십시오 .
- 4 전기 콘센트와 프로젝터에서 전원 코드를 빼십시오 .

#### <span id="page-25-0"></span>프로젝터 초점 조절

1 이미지가 선명해질 때까지 초점 링을 돌립니다 . 이 프로젝터는 59.74 cm ~ 73.15 cm 거리 범위에서 초점을 맞출 수 있습니다 .

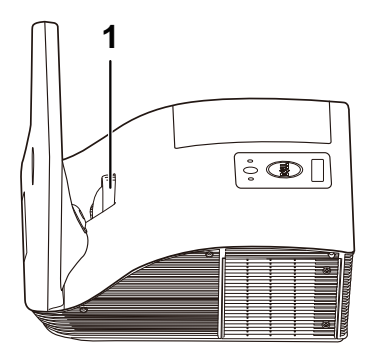

1 초점 링

#### <span id="page-25-1"></span>프로젝터 거울 청소하기

1 프로젝터의 전원을 끄고 전원 코드를 빼십시오 .

2 프로젝터가 식을 때까지 30 분 이상 기다리십시오 .

- 3 거울에 있는 먼지를 공기 청소 도구를 사용하여 없애거나 극세사 섬유로 부 드럽게 닦아 냅니다 . 거울의 표면을 문지르지 마십시오 . 거울에 흠이 갈 수 있습니다 .
- 주의 : 프로젝터에 스프레이 세제 또는 용매제를 직접 사용하지 마십시 오 .
- 경고 : 벽에 걸려있는 프로젝터를 청소하는 일은 떨어지거나 상처를 입 을 수 있습니다 . 프로젝터를 벽걸이에서 떼어 낸 후 유리를 청소하십시 오 .

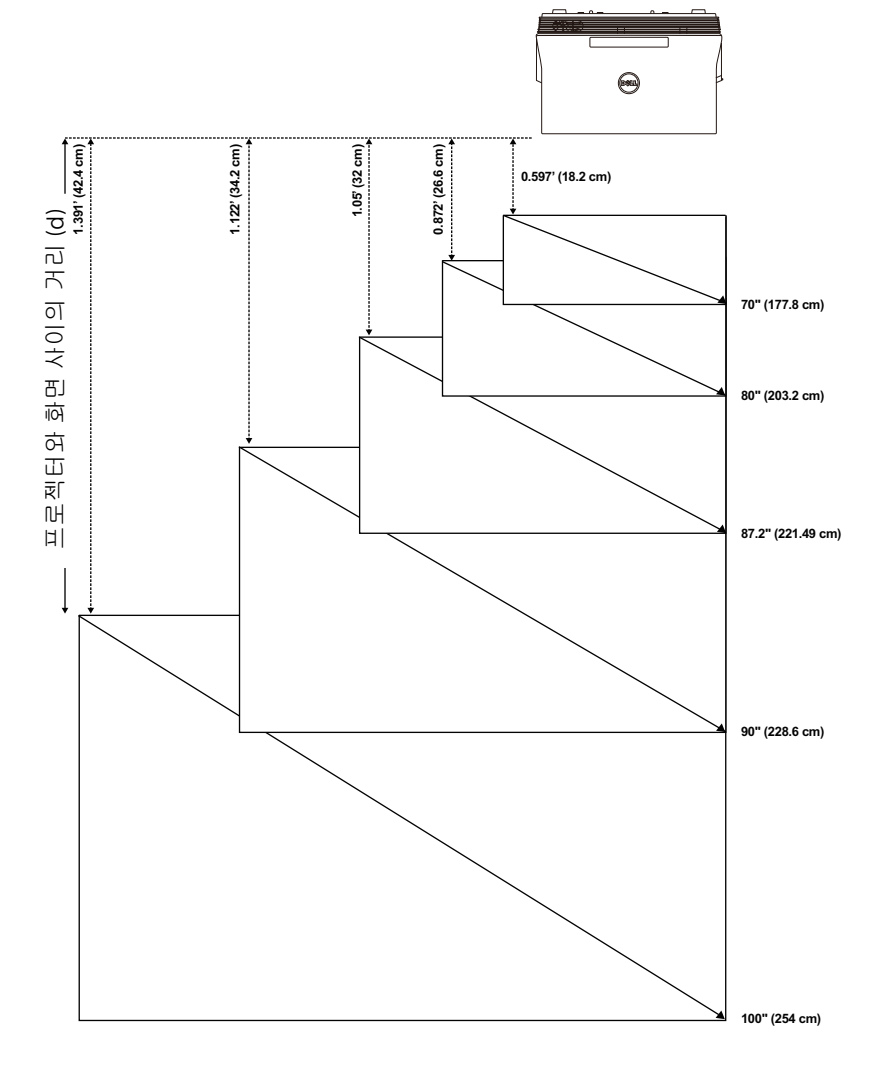

<span id="page-26-0"></span>투사 이미지 크기 조절

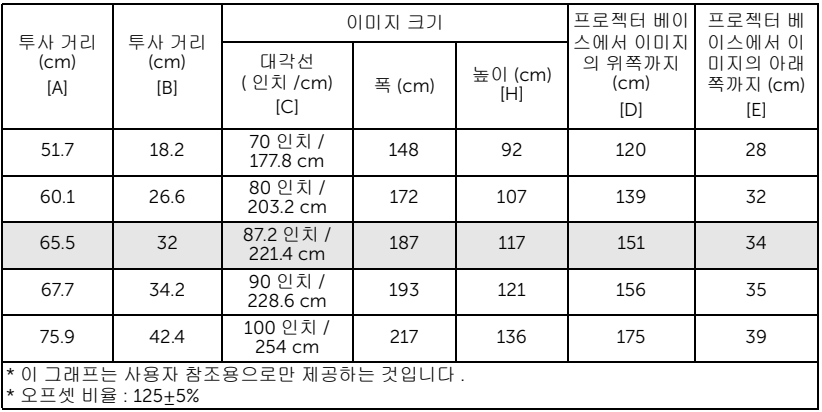

 $\mathbb Z$  참고 : 거울에서 프로젝터의 뒷면까지의 거리 : 33.5 cm

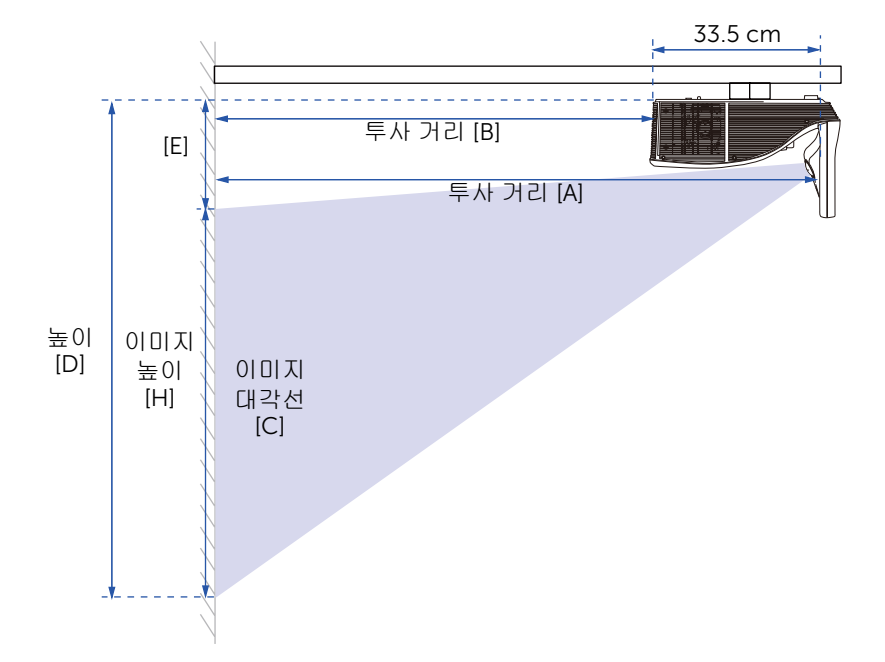

# <span id="page-28-0"></span>리모콘 사용

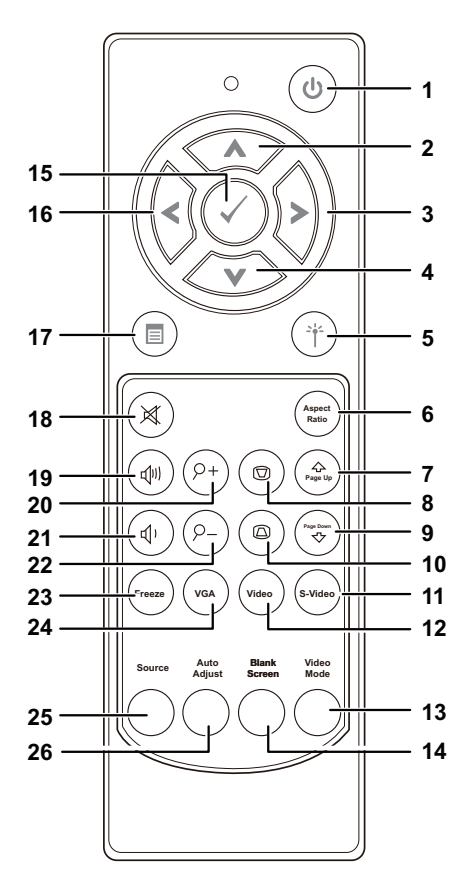

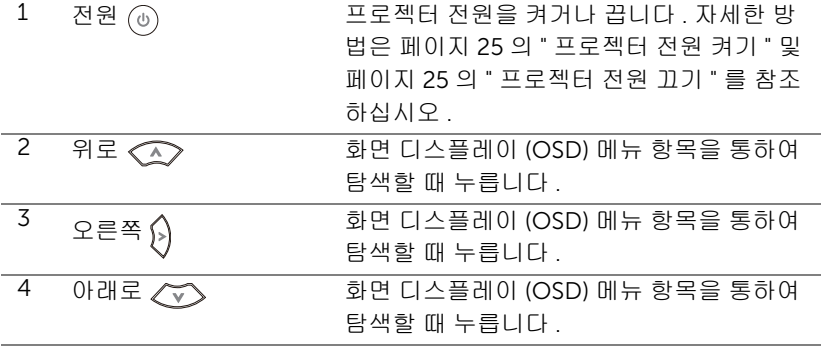

프로젝터 사용 | 29

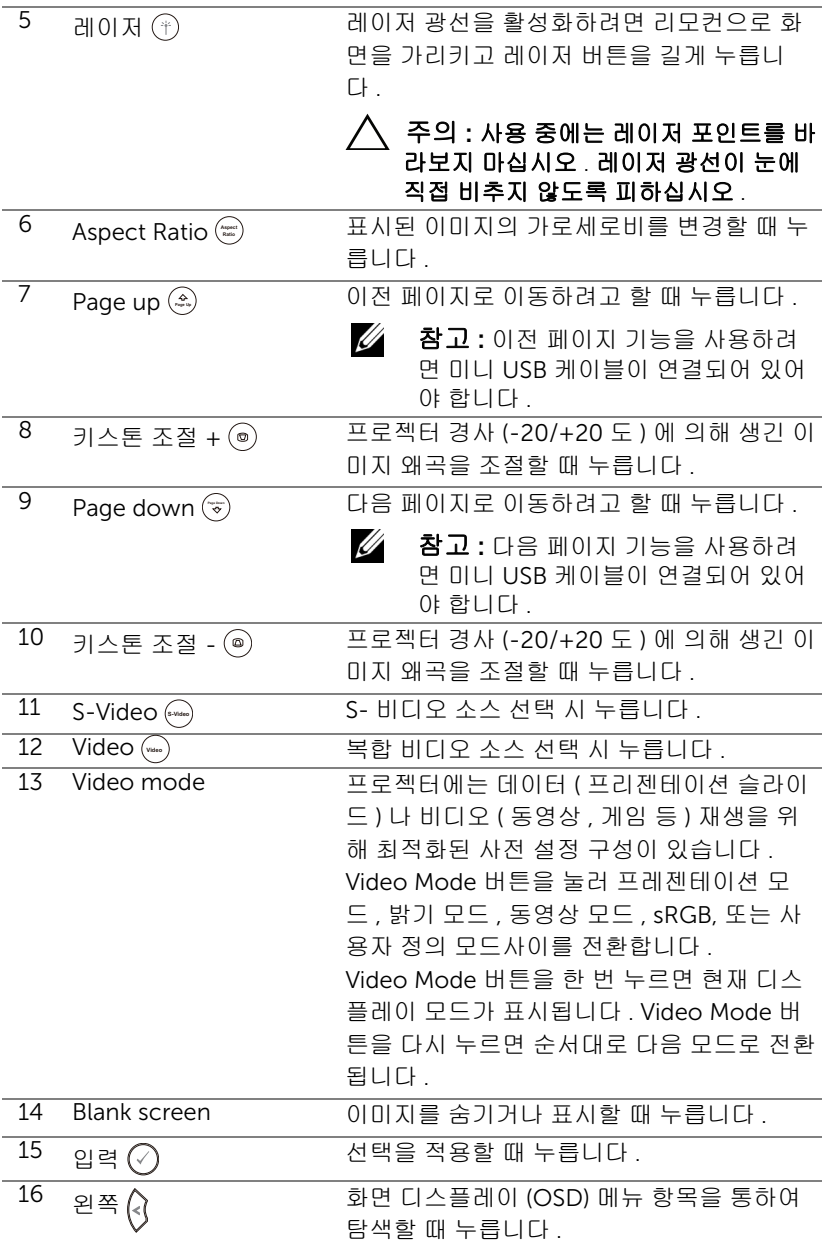

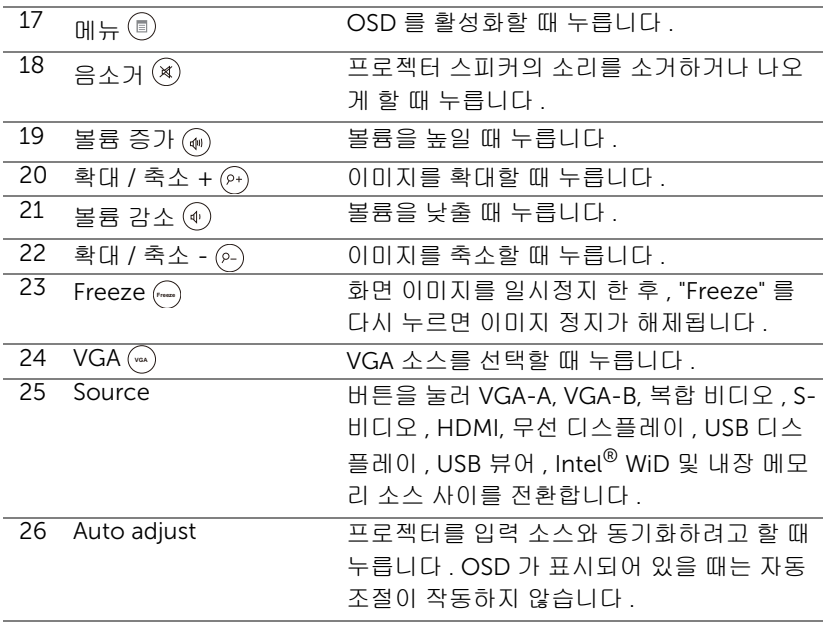

## <span id="page-31-0"></span>리모콘 배터리 설치

<mark>◇ 참고 :</mark> 리코컨을 사용하지 않을 때에는 배터리를 빼십시오 .

1 배터리의 커버 부분을 눌러 들어 올립니다 .

2 배터리의 극 (+/-) 표시를 확인합니다 .

- 3 표시된 대로 배터리의 극을 맞추어 배터리 팩에 표시된 대로 올바르게 넣습니다 .
- 참고 : 새것 과 사용하던 것 또는 서로 다른 유형의 배터리를 함께 사용하지 마십시오 .

4 배터리 커버를 다시 닫습니다 .

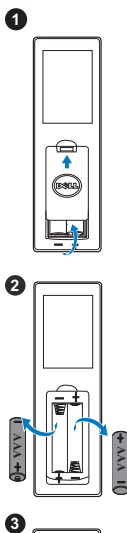

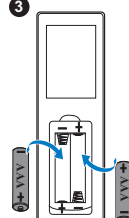

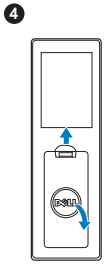

# <span id="page-32-0"></span>리모콘의 조절 범위

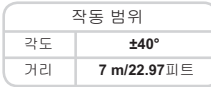

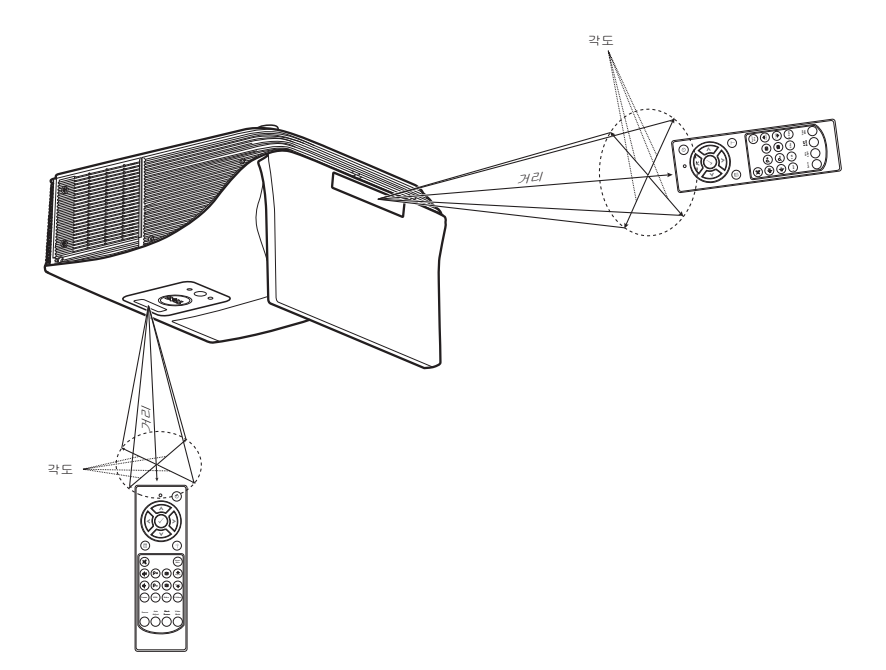

<mark>◇ 참고 :</mark> 실제 작동 범위는 그림과 약간 다를 수 있습니다 . 배터리가 거의 다 소모 된 리모컨은 프로젝터의 원래 작동 범위대로 조절할 수 없습니 다 .

#### <span id="page-33-0"></span>화면 디스플레이 사용

- 프로젝터에는 입력 소스가 있을 경우에만 표시되거나 없을 경우에만 표시 되는 다국어 화면 디스플레이 (OSD) 메뉴가 있습니다 .
- 리모컨의 메뉴 버튼을 눌러 주 메뉴로 갑니다 .
- 주 메뉴의 탭을 탐색하려면 리모컨에서 |∧| 또는 |√| 버튼을 누릅니다 .
- 하위 메뉴를 선택하려면 리모컨에 있는 ☑ 또는 ▷ 버튼을 누릅니다.
- 옵션을 선택하려면 리모컨에 있는 또는 버튼을 누릅니다 . 항목이 선 택되면 짙은 청색으로 바뀝니다 .
- 리모컨에서 |∧ 또는 |√ 버튼을 사용하여 설정을 조정합니다.
- 주 메뉴로 돌아가려면 리모컨에서 ∇ 버튼을 누릅니다 .
- OSD 를 종료하려면 리모컨에서 직접 메뉴 버튼을 누릅니다 .

#### 입력 선택

입력 선택 메뉴에서 프로젝터 입력 소스를 선택할 수 있습니다 .

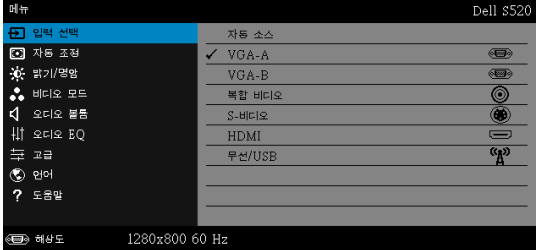

VGA-A- $\sqrt{ }$ 를 눌러 VGA-A 신호를 찾습니다.

**VGA-B—**|√|를 눌러 VGA-B 신호를 찾습니다 .

- 복합 비디오 ㅡ|√|를 눌러 복합 비디오 신호를 찾습니다.
- S- 비디오 —ြ를 눌러 S- 비디오 신호를 찾습니다 .

HDMI—|√|를 눌러 HDMI 신호를 찾습니다 .

무선 /USB-M를 누르면 입력 선택 무선 /USB 메뉴가 활성화됩니다.

■ 참고 : 무선 /USB 는 " 무선 및 LAN" 옵션을 켜야만 사용할 수 있습니 다 .

#### 입력 선택 무선 /USB

입력 선택 무선 /USB 로 무선 디스플레이 , USB 디스플레이 , USB 뷰어 , Intel® WiDi 및 내장 메모리를 사용할 수 있습니다 .

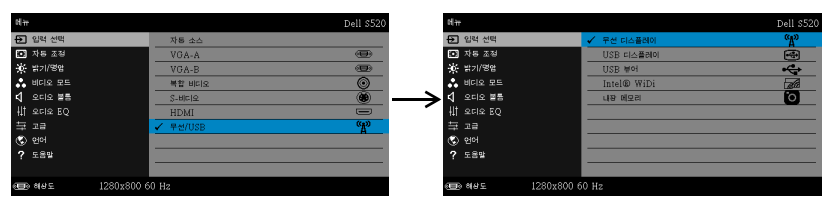

무선 디스플레이 一 를 눌러 프로젝터의 무선 안내 화면에 액세스하십시 오 . [페이지](#page-67-0) 68 에 있는 " 무선 안내 화면 " 참조하십시오 .

USB 디스플레이 —USB 케이블로 컴퓨터 화면을 프로젝터에서 볼 수 있습니 다 .

U

참고 : DoUSB 가 표시되지 않으면 페이지 106 의 " [프로젝터](#page-105-1) 문제 해결 " 을 참조하십시오 .

USB 뷰어 —USB 플래시 디스크로부터 사진 , 음악 , 비디오 , MS word, excel, powerpoint 및 PDF 파일을 재생할 수 있습니다 .

INTEL<sup>®</sup> WIDI— $\sqrt{ }$ 을 눌러 Intel® WiDi 안내 화면에 액세스합니다.

H장 메모리 —프로젝터의 내부 메모리로부터 사진, 음악, 비디오, MS word, excel, powerpoint 및 PDF 파일을 재생할 수 있습니다 .

# 丝 참고:

저장 모드 —또한 USB 케이블을 내부 메모리 소스에 연결하면 복사 , 삭제 , 이동 및 기타 명령어를 컴퓨터에서 프로젝터 내장 메모리와 SD 카드로 수행할 수 있습니다 .

USB 케이블로 컴퓨터와 프로젝터를 연결하면 USB 연결 메시지가 표시되고 DoUSB 또는 저장 모드를 선택할 수 있습니다 .

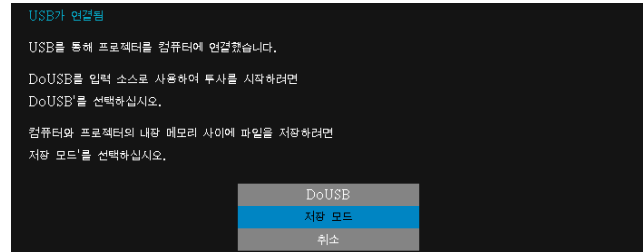

#### 자동 조정

자동 조정은 컴퓨터 모드에서 프로젝터의 수평 , 수직 , 주파수 및 트래킹을 자 동조정 합니다 .

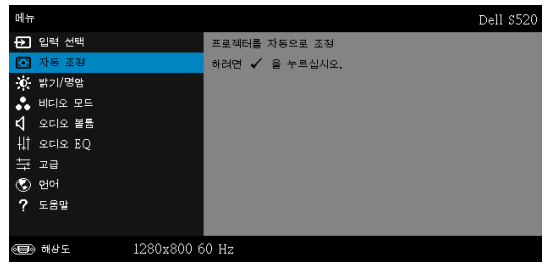

#### 밝기 / 명암

밝기 / 명암 메뉴로 프로젝터의 밝기 / 대비를 조절할 수 있습니다 .

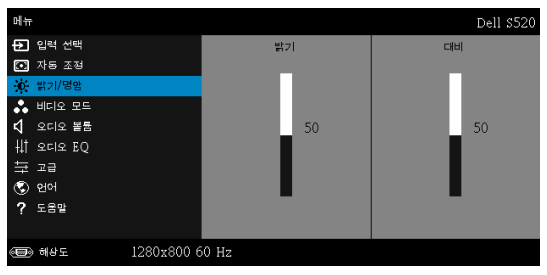

 $\overline{\mathbf{s}}$ 기 — $\nabla$  및  $\nabla$  버튼을 사용하여 이미지 밝기를 조절합니다 .

 $\Pi$ 비 — $\Pi$  및  $\Pi$  버튼을 사용하여 이미지 대비를 조절합니다.

■ 참고 : 밝기 및 대비에 대한 설정을 조정하면 프로젝터가 사용자 정의 모 드로 자동 전환됩니다 .
#### 비디오 모드

비디오 모드 메뉴로 디스플레이 이미지를 최적화할 수 있습니다 . 프레젠테이 션, 밝기, 동영상, sRGB (좀 더 명확한 색 재현 제공 ), 및 사용자 정의 ( 원하는 설정으로 설정 ).

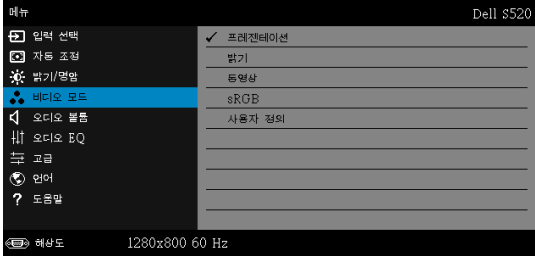

### 오디오 볼륨

오디오 볼륨 메뉴에서 프로젝터의 오디오 , 마이크 , 마스터 볼륨 설정을 조절 할 수 있습니다 .

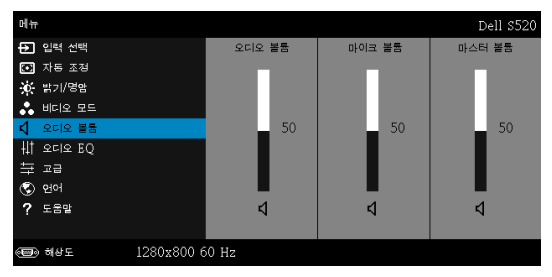

오디오 볼륨 —오디오 볼륨을 높이려면 버튼을 누르고 오디오 볼륨을 낮 추려면 버튼을 누릅니다 .

■마이크 볼륨 —마이크 볼륨을 높이려면 ⊠ 버튼을 누르고 마이크 볼륨을 낮 추려면 버튼을 누릅니다 .

■ 마스터 볼륨 —오디오 및 마이크 볼륨을 높이려면 ⊠ 버튼을 누르고 오디오 및 마이크 볼륨을 낮추려면 ▽ 버튼을 누릅니다.

### 오디오 EQ

오디오 EQ 메뉴에서 오디오를 조절하여 하나의 신호에서 다른 주파수의 레벨 을 높이거나 낮출 ( 감쇄할 ) 수 있습니다 .

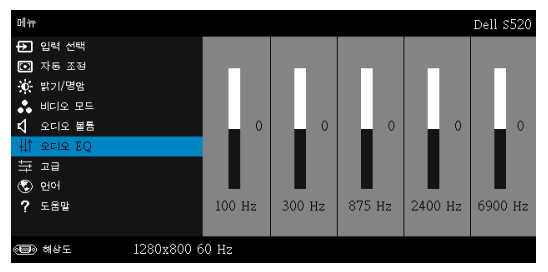

고급

고급 메뉴는 이미지 , 디스플레이 , 프로젝터 , LAN, 무선 , 메뉴 , 전원 , 대화형 및 프로젝터 정보에 대한 설정을 변경할 수 있습니다 .

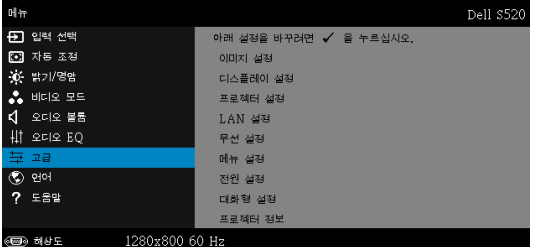

#### 이미지 설정 (컴퓨터 모드에서 ) - 제를 선택하여 이미지 설정을 활성화합 니다 . 이미지 설정 메뉴는 다음 옵션을 제공합니다 :

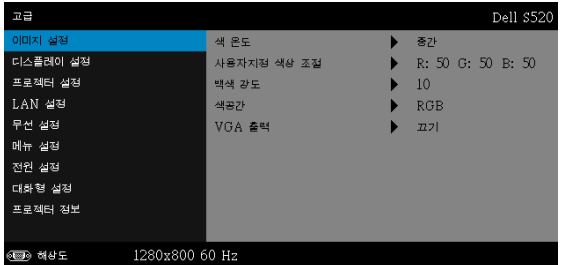

색 온도 —색 온도를 조절할 수 있습니다 . 화면은 더 높은 색 온도에서 더 차게 보이고 더 낮은 색 온도에서 더 따뜻하게 보입니다 . **색 조정** 메 뉴에서 값을 조정하면 사용자 정의 모드가 활성화됩니다 . 값은 사용자 정의 모드에 저장됩니다 .

사용자지정 색상 조절 —빨강 , 초록 및 파랑 색상을 수동으로 조절할 수 있습니다 .

백색 강도 —⊠를 눌러 ⊠ 및 ⊠를 사용하여 백색 강도를 표시합니다 . 색공간 —색 공간을 선택할 수 있습니다 . 옵션은 다음과 같습니다 : RGB YCbCr, 및 YPbPr.

VGA 출력 —프로젝터 대기 상태에서 VGA 출력 기능의 켜기 / 끄기를 선택합니다 . 기본은 끄기로 설정되어 있습니다 .

참고 : 색 온도 , 사용자지정 색상 조절 및 백색 강도에 대한 설정을 조정 하면 프로젝터가 사용자 정의 모드로 자동 전환됩니다 .

이미지 설정 (비디오 모드에서 ) - 지를 선택하여 이미지 설정을 활성화합 니다 . 이미지 설정 메뉴는 다음 옵션을 제공합니다 :

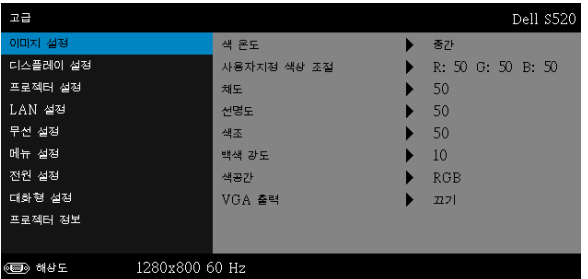

색 온도 —색 온도를 조절할 수 있습니다 . 화면은 더 높은 색 온도에서 더 차게 보이고 더 낮은 색 온도에서 더 따뜻하게 보입니다 . 색 조정 메 뉴에서 값을 조정하면 사용자 정의 모드가 활성화됩니다 . 값은 사용자 정의 모드에 저장됩니다 .

사용자지정 색상 조절 —빨강 , 초록 및 파랑 색상을 수동으로 조절할 수 있습니다 .

채도 —흑백 비디오 소스를 완전히 포화된 색상으로 조절할 수 있습니 다 . 이미지에 포함된 컬러 수를 올리려면 버튼을 누르고 이미지에 포함된 컬러 수를 줄이려면 버튼을 누릅니다 .

 $\overline{\mathsf{M}}$ 명도 —선명도를 높이려면  $\overline{\mathsf{M}}$  버튼을 누르고 선명도를 낮추려면  $\overline{\mathsf{M}}$ 버튼을 누릅니다 .

색조 ―이미지에 포함된 녹색의 양을 늘이려면 |√ 버튼을 누르고 이미 지에 포함된 녹색의 양을 줄이려면 버튼을 누릅니다 .

백색 강도 —⊠를 눌러 ⊠ 및 ⊠를 사용하여 백색 강도를 표시합니다 .

색공간 —색 공간을 선택할 수 있습니다 . 옵션은 다음과 같습니다 : RGB YCbCr, 및 YPbPr.

VGA 출력 —프로젝터 대기 상태에서 VGA 출력 기능의 켜기 / 끄기를 선택합니다 . 기본은 끄기로 설정되어 있습니다 .

## 丝 참고:

- 1 색 온도, 사용자지정 색상 조절, 채도, 선명도, 색조 및 백색 강도에 대한 설정을 조정하면 프로젝터가 사용자 정의 모드로 자동 전환됩니다 .
- 2 채도, 선명도 및 색조 는 입력 소스가 복합 또는 S- 비디오일 때만 가능합 니다 .

이미지 설정 (입력 소스 없음 ) - · · · · · · · · · · · · · 이미지 설정을 활성화합니 다 . 이미지 설정 메뉴는 다음 옵션을 제공합니다 :

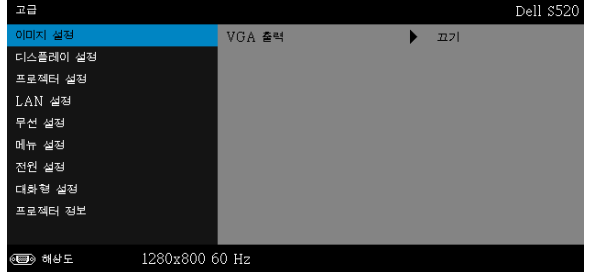

VGA 출력 —프로젝터 대기 상태에서 VGA 출력 기능의 켜기 / 끄기를 선택합니다 . 기본은 끄기로 설정되어 있습니다 .

디스플레이 설정 (컴퓨터 모드에서 ) - 제를 선택하여 디스플레이 설정을 활성화합니다 . 디스플레이 설정 메뉴는 다음 옵션을 제공합니다 :

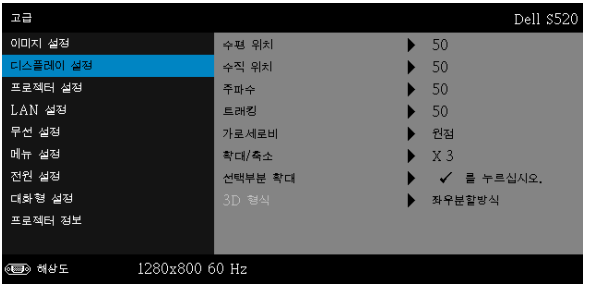

수평 위치 —이미지를 오른쪽으로 이동하려면 지를 누르고 , 이미지를 왼쪽으로 이동하려면  $\Box$ 를 누릅니다.

수직 위치 ―이미지를 위로 이동하려면 < 를 누르고, 이미지를 아래로 이동하려면  $\Box$ 를 누릅니다.

주파수 —컴퓨터 그래픽 카드의 주파수에 맞게 디스플레이 데이터 클록 주파수를 변경할 수 있습니다 . 세로로 떨리는 물결 무늬가 보이면 주파 수 조절 기능을 사용하여 줄을 최소화하십시오 . 이것은 조동 장치입니 다 .

트래킹 —디스플레이 신호의 위상을 그래픽 카드와 동기화합니다 . 이 미지가 불안정하거나 떨리면 트래킹을 사용하여 보정하십시오. 이것은 미동 장치입니다 .

가로세로비 —화면 비율을 선택하여 이미지 표시 방법을 조절할 수 있 습니다 . 옵션은 다음과 같습니다 : 원점 , 16:10 및 4:3.

• 원점 — 원점을 선택하면 투사된 이미지의 가로세로비가 입력 소스의 원본대로 유지됩니다 .

•16:10 — 입력 소스의 크기가 화면의 폭에 맞게 조절되어 16:10 화면 이 미지를 투사합니다 .

•4:3 - 화면에 맞게 입력 소스를 확대 / 축소하여 4:3 이미지를 영사합니 다.

확대 / 축소 — ∧ 및 下 를 눌러 이미지를 확대 / 축소하여 봅니다 .

|<| 또는 |> 를 눌러 이미지 크기를 조절한 확대/축소 후 리모컨에 있는  $\sqrt{ }$  를 눌러 봅니다 .  $\circ$  $\blacksquare$  10

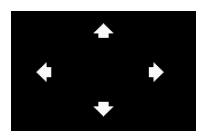

선택부분 확대 一 를 눌러 선택부분 확대 메뉴를 활성화합니다 .

투사 화면을 탐색하려면  $\boxed{\phantom{1}}$   $\boxed{\phantom{1}}$   $\boxed{\phantom{1}}$   $\boxed{\phantom{1}}$   $\boxed{\phantom{1}}$  를 사용합니 다 .

3D 형식 —3D 형식을 선택할 수 있습니다 . 옵션은 다음과 같습니다 : 좌 우분할방식 , 좌우분할방식 전체화면 , 프레임 순차 표시 , 필드 순차 표 시 , 상하분할 및 상하분할 전체 .

3D SYNC 반전 —DLP 3D 고글을 착용하는 동안 오버랩되는 이미지 가 있으면 선명한 이미지를 위해 왼쪽 / 오른쪽 이미지 순서를 맞추 기 위해 ' 전환 ' 을 해야 할 필요가 있을 수 있습니다 . (DLP 3D 고글 에 대하여 )

### 丝 참고:

- 1 3D 를 경험하려면 다음 몇가지의 구성이 필요합니다 :
	- a DLP Link ™가 있는 3D " 액티브 " 안경 .
	- b 3D 컨텐츠 . " 참고 2" 참조 .
	- c 3D 플레이어 .
- 2 HDMI 1.4a 3D 지원 및 재생율은 다음과 같습니다 :
	- a 1280x720p@50 Hz 프레임 패킹
	- b 1280x720p@59.94/60 Hz 프레임 패킹
	- c 1920x1080p@23.98/24 Hz 프레임 패킹
	- d 1920x1080i@50 Hz 좌우분할 하프
	- e 1920x1080i@59.94/60 Hz 좌우분할 하프
	- f 1280x720p@50 Hz 상하분할
	- g 1280x720p@59.94/60 Hz 상하분할
	- h 1920x1080p@23.98/24 Hz 상하분할

디스플레이 설정 (비디오 모드에서 )- 국를 선택하여 디스플레이 설정을 활성화합니다 . 디스플레이 설정 메뉴는 다음 옵션을 제공합니다 :

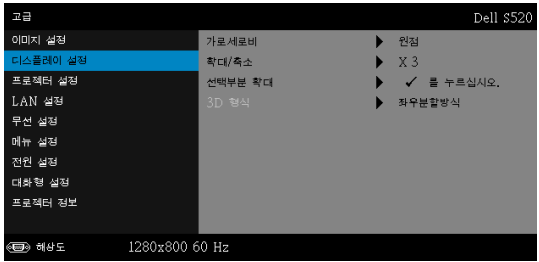

가로세로비 —화면 비율을 선택하여 이미지 표시 방법을 조절할 수 있 습니다 . 옵션은 다음과 같습니다 : 원점 , 16:10 및 4:3.

• 원점 - 원점을 선택하면 투사된 이미지의 가로세로비가 입력 소스의 원본대로 유지됩니다 .

•16:10 — 입력 소스의 크기가 화면의 폭에 맞게 조절되어 16:10 화면 이 미지를 투사합니다 .

•4:3 - 화면에 맞게 입력 소스를 확대 / 축소하여 4:3 이미지를 영사합니 다 .

확대 / 축소 — | | 및 | | 를 눌러 이미지를 확대 / 축소하여 봅니다 .

활성화 합니다 .

다 .

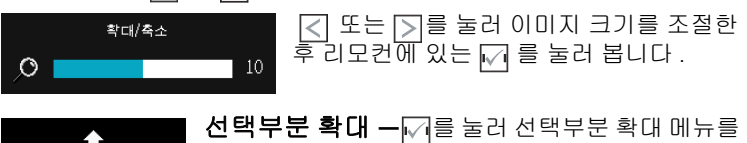

투사 화면을 탐색하려면  $\boxed{\phantom{1}}$   $\boxed{\phantom{1}}$   $\boxed{\phantom{1}}$   $\boxed{\phantom{1}}$   $\boxed{\phantom{1}}$   $\boxed{\phantom{1}}$  를 사용합니

3D 형식 —3D 형식을 선택할 수 있습니다 . 옵션은 다음과 같습니다 : 좌 우분할방식 , 좌우분할방식 전체화면 , 프레임 순차 표시 , 필드 순차 표 시 , 상하분할 및 상하분할 전체 .

3D SYNC 반전 —DLP 3D 고글을 착용하는 동안 오버랩되는 이미지 가 있으면 선명한 이미지를 위해 왼쪽 / 오른쪽 이미지 순서를 맞추 기 위해 ' 전환 ' 을 해야 할 필요가 있을 수 있습니다 . (DLP 3D 고글 에 대하여 )

#### 丝 참고:

- 1 3D 를 경험하려면 다음 몇가지의 구성이 필요합니다 :
	- a DLP Link ™가 있는 3D " 액티브 " 안경 .
	- b 3D 컨텐츠 . " 참고 2" 참조 .
	- c 3D 플레이어 .
- 2 HDMI 1.4a 3D 지원 및 재생율은 다음과 같습니다 :
	- a 1280x720p@50 Hz 프레임 패킹
	- b 1280x720p@59.94/60 Hz 프레임 패킹
	- c 1920x1080p@23.98/24 Hz 프레임 패킹
	- d 1920x1080i@50 Hz 좌우분할 하프
	- e 1920x1080i@59.94/60 Hz 좌우분할 하프
	- f 1280x720p@50 Hz 상하분할
	- g 1280x720p@59.94/60 Hz 상하분할
	- h 1920x1080p@23.98/24 Hz 상하분할

프로젝터 설정 — <sub>이를 선택하여 프로젝터 설정을 활성화합니다. 프로젝터</sub> 설정 메뉴는 다음 옵션을 제공합니다 :

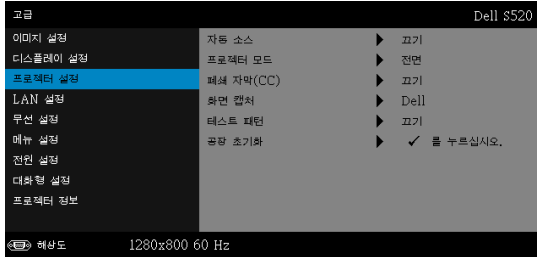

자동 소스 —현재 입력 신호로 고정하려면 끄기 ( 기본 ) 를 선택하십시 오 . 자동 소스 모드가 끄기로 설정되었을 때 Source 버튼을 누르면 입 력 신호를 수동으로 선택할 수 있습니다 . 사용할 수 있는 입력 신호를 자동으로 감지하려면 켜기를 선택합니다 . 프로젝터가 켜졌을 때 Source 버튼을 누르면 사용할 수 있는 다음 입력 신호를 자동으로 찾습 니다 .

프로젝터 모드 —프로젝터가 설치된 방식에 따라 프로젝터 모드를 선택 할 수 있습니다 .

• 후방 투사 - 월마운트 — 프로젝터가 이미지의 위 아래를 뒤집습니다 . 반투명한 스크린 뒤에서 벽에 장착하여 투사할 수 있습니다 ( 정기적인 투사의 경우 ).

• 전방 투사 — 월마운트 - 벽에 설치된 상태로 영사할 수 있도록 프로젝 터 이미지가 뒤집힙니다 .

폐쇄 자막 (CC)—켜기를 선택하면 폐쇄 자막을 사용하게 되며 자막 메 뉴가 활성화됩니다 . 적절한 자막 옵션을 선택합니다 : CC1, CC2, CC3, 및 CC4.

### 丝 참고:

- 1 폐쇄 자막 옵션은 NTSC 에만 적용됩니다 .
- 2 폐쇄 자막은 S- 비디오와 컴포짓 비디오 입력을 통해서만 사용 할 수 있습니다 .

화면 캡처 —바탕화면의 기본은 Dell 로고 입니다 . 디스플레이 화면을 캡처하려면 화면 캡처 옵션을 선택합니다 . 다음 메시지가 화면에 표시 됩니다 .

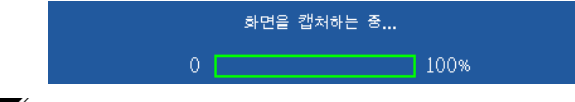

■ 참고 : 전체 화면 이미지를 캡처하려면 프로젝터에 연결된 입력 신호가 1280 x 800 해상도인지 확인하십시오 .

테스트 패턴 —테스트 패턴은 초점 및 해상도를 테스트하는데 사용합니 다 .

끄기 , 1 또는 2 를 눌러 테스트 패턴을 사용 또는 사용하지 않을 수 있습 니다 .

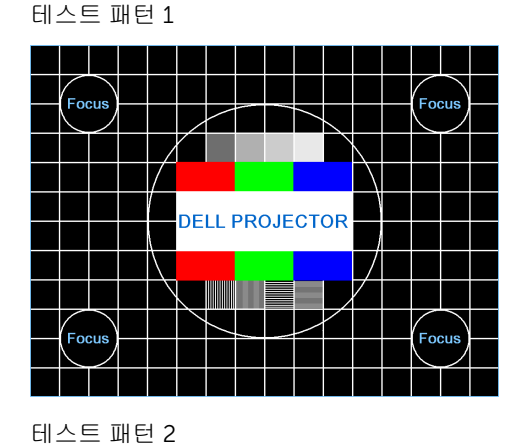

테스트 패턴 빨강 초록 흰색 검정  $\checkmark$  을 눌러 표시합니다. 메뉴 종료

공장 초기화 -확인을 선택하고 □ 을 누르면 모든 설정이 공장 기본값 으로 초기화됩니다 . 다음 경고 메시지가 표시됩니다 :

공장 기본값으로 초기화 중

재설정 항목에는 컴퓨터 소스와 비디오 소스 설정이 모두 포함됩니다 .

LAN 설정 — 통 선택하여 LAN 설정을 활성화합니다. LAN 설정 메뉴는 다 음 옵션을 제공합니다 :

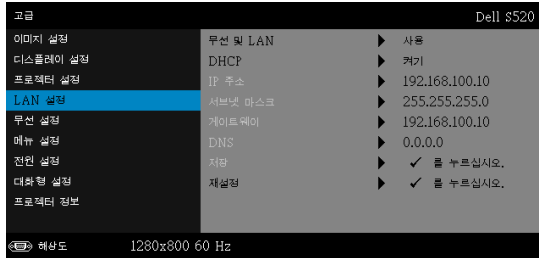

무선 및 LAN—사용을 선택하면 무선 및 LAN 기능을 활성화합니다 .

DHCP—프로젝터가 연결된 네트워크에 DHCP 서버가 있고 , DHCP 를 켜짐으로 선택하면 IP 주소가 자동으로 할당됩니다 . DHCP 가 끄기로 되어 있으면 IP 주소 , 서브넷 마스크 , 및 게이트웨이는 수동으로 설정 하십시오 . |∧ 및 |√ 를 사용하여 IP 주소 , 서브넷 마스크 , 및 게이트웨 이를 선택하십시오 . 각 숫자를 입력하고 << |><| |>| |>| |>| 사용하여 다음 항 목을 설정합니다 .

IP 주소 —네트워크에 연결된 프로젝터에 자동 또는 수동으로 IP 주소를 할당하십시오 .

서브넷 마스크 —네트워크 연결의 서브넷 마스크를 구성하십시오 .

게이트웨이 —수동으로 구성할 경우 네트워크 / 시스템 관리자에게 게 이트웨이 주소를 확인하십시오 .

DNS—수동으로 구성할 경우 네트워크 / 시스템 관리자에게 DNS 서버 IP 주소를 확인하십시오 .

저장 — 를 눌러 네트워크 구성 설정에 변경된 내용을 저장합니다 .

- 丝 참고:
	- 1 |∧| 및 |√| 버튼을 사용하여 IP 주소 , 서브넷 마스크 , 게이트웨  $\overline{01}$ , DNS 및 저장을 선택합니다 .
	- 2 M 버튼을 눌러 IP 주소, 서브넷 마스크, 게이트웨이 또는 DNS 값을 설정합니다 . ( 선택한 옵션은 파란색으로 표시됩니다 )
		- a 및 버튼을 눌러 옵션을 선택합니다 .
		- $\mathsf{b}$   $\overline{\wedge}$  및  $\overline{\vee}$  버튼을 눌러 값을 설정합니다 .
		- c 설정이 완료되면 버튼을 눌러 종료합니다 .
	- 3 IP 주소, 서브넷 마스크, 게이트웨이, 및 DNS을 설정한 후 저장 을 선택하여 버튼을 누르면 설정이 저장됩니다 .
	- 4 Enter 버튼을 누르지 않고 저장을 선택하면 시스템이 원래 설 정을 유지합니다 .

**재설정 —**⊠를 눌러 네트워크 구성을 재설정합니다 .

무선 설정 —⊠를 선택하여 무선 설정을 활성화합니다 . 무선 설정 메뉴는 다 음 옵션을 제공합니다 :

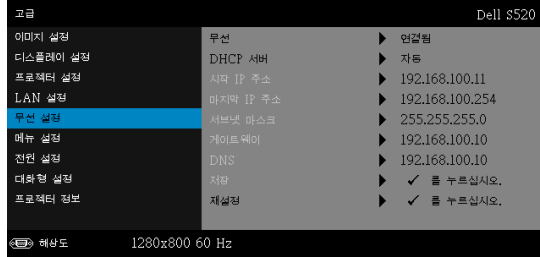

무선 —프로젝터 무선 기능을 사용하도록 설정되어 있으면 이 옵션이 화면에 연결됨으로 표시됩니다 .

DHCP 서버 —무선으로 DHCP 서버를 사용할 수 있습니다 .

시작 IP 주소 —무선으로 연결된 프로젝터에 DHCP 서버의 시작 IP 주소 를 자동 또는 수동으로 할당할 수 있습니다 .

마지막 IP 주소 —무선으로 연결된 프로젝터에 DHCP 서버의 마지막 IP 주소를 자동 또는 수동으로 할당할 수 있습니다 .

서브넷 마스크 —무선 연결의 서브넷 마스크를 구성하십시오 .

게이트웨이 —수동으로 구성할 경우 네트워크 / 시스템 관리자에게 게 이트웨이 주소를 확인하십시오 .

DNS—수동으로 구성할 경우 네트워크 / 시스템 관리자에게 DNS 서버 IP 주소를 확인하십시오 .

저장 一 를 눌러 무선 구성 설정에 변경된 내용을 저장합니다.

- 丝 참고:
	- 1 | △ 및 ⊙ 버튼을 사용하여 IP 주소, 서브넷 마스크, 게이트웨 이 , DNS 및 저장을 선택합니다 .
	- 2 M 버튼을 눌러 IP 주소, 서브넷 마스크, 게이트웨이 또는 DNS 값을 설정합니다 . ( 선택한 옵션은 파란색으로 표시됩니다 )
		- a 및 버튼을 눌러 옵션을 선택합니다 .
		- $\mathsf b$   $\overline{\wedge}$  및  $\overline{\vee}$  버튼을 눌러 값을 설정합니다.
		- c 설정이 완료되면 버튼을 눌러 종료합니다 .
	- 3 IP 주소, 서브넷 마스크, 게이트웨이, 및 DNS를 설정한 후 저장 을 선택하여 버튼을 누르면 설정이 저장됩니다 .
	- 4 Enter 버튼을 누르지 않고 저장을 선택하면 시스템이 원래 설 정을 유지합니다 .

재설정 一√ 를 눌러 무선 구성을 재설정합니다.

메뉴 설정 —⊠를 선택하여 메뉴 설정을 활성화합니다. 메뉴 설정은 다음의 옵션으로 구성되어 있습니다 :

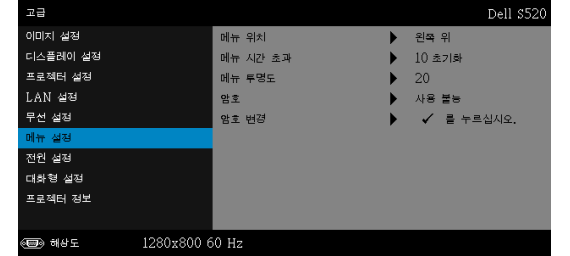

메뉴 위치 —화면에서의 OSD 메뉴 위치를 변경할 수 있습니다 .

메뉴 시간 초과 —OSD 시간 초과의 시간을 조절할 수 있습니다 . 기본값 으로 OSD 는 20 초 동안 활동이 없으면 사라집니다 .

메뉴 투명도 —OSD 배경의 투명도 레벨을 변경할 때 선택합니다 .

암호 —암호 보호를 사용하면 전기 콘센트에 전원 플러그를 꽂고 프로 젝터 전원을 처음 켜는 순간 암호를 입력하라고 요청하는 암호 보호 화 면이 표시됩니다 . 기본적으로 이 기능은 사용 안 함으로 설정되어 있습 니다 . **사용**을 선택하여 이 기능을 활성화할 수 있습니다 . 이 기능을 설 정하기 전에 암호를 설정했으면 암호를 먼저 입력한 후 이 기능을 선택 합니다 . 다음 프로젝터 사용 시 이 암호 보안 기능이 활성화됩니다 . 이 기능을 활성화하면 프로젝터를 켠 후에 프로젝터의 암호를 입력하라는 메시지가 나옵니다 .

- 1 첫 번째 암호 입력 요청 :
	- a 메뉴 설정으로 가서 ☞을 누른 후 암호를 선택하여 암호 설정을 사용 합니다 .

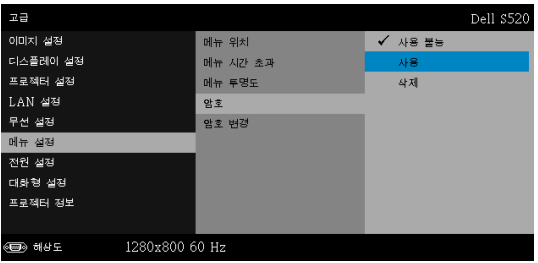

b 암호 기능 사용이 변경 화면에 나타납니다 . 4 자리 숫자를 입력하고 |√기를 누릅니다 .

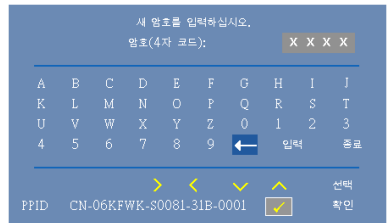

- c 확인을 위해 암호를 다시 입력하십시오 .
- d 암호 확인에 성공하면 다시 프로젝터의 기능과 유틸리티를 사용할 수 있습니다 .
- 2 잘못된 암호를 입력하면 추가로 두 번의 기회가 더 주어집니다 . 잘못된 암호를 세 번 입력하면 프로젝터가 자동으로 꺼집니다 .

<mark>∅ 참고 :</mark> 암호를 잊은 경우에는 Dell 또는 공인 서비스 센터 담당자 에게 문의하십시오 .

3 암호 기능을 사용하지 않으려면 사용 불능을 선택합니다.

4 암호를 지우려면 삭제를 선택합니다 .

암호 변경 —기존 암호를 입력합니다 . 그리고 나서 새 암호 입력 및 새 암호 확인을 다시 입력합니다 .

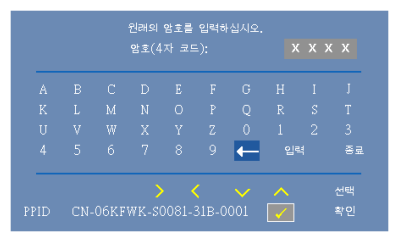

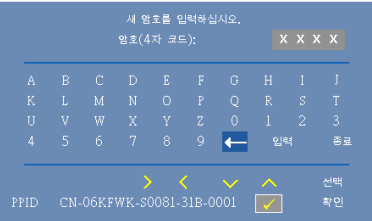

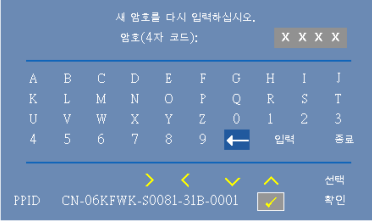

**전원 설정 —**⊠를 선택하여 전원 설정을 활성화합니다 . 전원 설정 메뉴는 다 음 옵션을 제공합니다 :

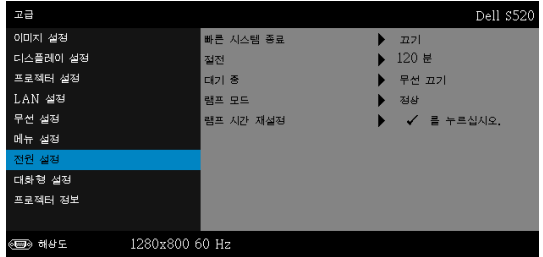

빠른 시스템 종료 —전원 버튼을 한 번 눌러서 프로젝터를 끄려면 켜기 를 선택합니다 . 이 기능은 가속된 팬 속도로 프로젝터 전원을 빨리 끌 수 있는 기능입니다 . 빠른 전원 끄기 중에는 약간 더 높은 소음이 납니 다 .

U - **참고 :** 프로젝터를 다시 켜기 전에 내부 온도가 안정될 수 있도록 60 초 동안 기다리십시오 . 즉시 전원을 켜려고 시도하면 시간이 오래 걸립니다 . 내부 온도를 안정 시키기 위해 냉각 팬이 약 30 초 간 전 속력으로 가동됩니다 .

절전 —프로젝터를 120 분간 사용하지 않으면 자동으로 절전모드로 들 어가도록 설정되어 있습니다 . 절전 모드로 들어가기 60 초 전부터 화면 에 카운트 다운이 경고 메시지로 뜹니다 . 절전 모드로 들어가지 않으려 면 카운트 다운 하는 동안 아무 버튼이나 누릅니다 .

절전 모드로 들어가는 시간을 원하는 대로 설정할 수도 있습니다 . 대기 시간은 입력 신호가 없을 때 프로젝터가 절전 모드로 들어갈 때까지 대 기하는 시간입니다 .

지연 시간 동안 입력 신호가 감지되지 않으면 프로젝터가 꺼집니다 . 프 로젝터를 끄려면 전원 버튼을 누르십시오 .

대기 중 —프로젝터가 대기 상태에 있는 동안 무선 /LAN 기능을 켜기 / 끄기로 설정하려면 무선 켜기 또는 무선 끄기를 선택하십시오 ( 기본값 은 무선 끄기임 ).

램프 모드 —보통 , 친환경 , 동적 또는 극심한 디밍 모드를 선택할 수 있 습니다 .

정상 모드는 전력을 최대로 사용합니다 . ECO 모드는 더 낮은 전력 레 벨에서 작동하며 램프 수명이 늘어나고 프로젝터가 더 조용하게 작동하 는 대신 화면의 출력 밝기는 흐려집니다 .

동적 ㅡ|√ 을 선택하고 눌러 동적 기능을 활성화합니다 .

**극심한 디밍 —**|√| 을 선택하고 눌러 최대 디밍 기능을 활성화합니다 .

러프 시간 재설정 – □를 눌러 확인 옵션을 선택하여 램프 시간을 재설 정합니다 .

대화형 설정 一√를 선택하여 대화형 설정을 활성화합니다. 대화형 설정 메 뉴는 다음 옵션을 제공합니다 :

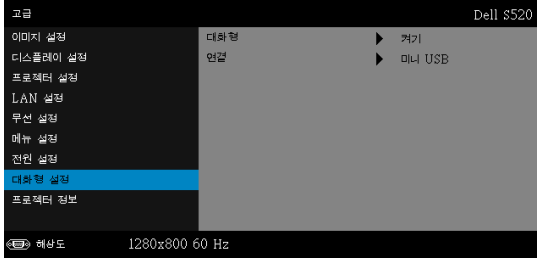

대화형 —켜기 ( 기본값 ) 을 선택하여 DC 전원을 켭니다 .

연결 —레이저 터치 커넥터 선택을 미니 USB 또는 무선 /LAN 으로 설정 할 수 있습니다 .

프로젝터 정보 ―정보 메뉴는 현재 S520 프로젝트 설정을 보여줍니다.

| 교급                        |                   |                          | Dell S520 |
|---------------------------|-------------------|--------------------------|-----------|
| 이미지 설정                    | 모델명               | Dell S520<br>÷           |           |
| 디스플레이 설정                  | 작동 시간             | 10 hours<br>н            |           |
| 프로젝터 설정                   | IP 주소             | 192.168.100.10<br>÷      |           |
| LAN 설정                    | PPID<br>E.        | CN-06KFWK-S0081-31B-0001 |           |
| 무선 설정                     | <b>SSID</b><br>×. | Dell \$520 abcd          |           |
| 메뉴 설정                     | 펌웨어 버전            | <b>MOR001</b><br>÷       |           |
| 전원 설정                     |                   |                          |           |
| 대화형 설정                    |                   |                          |           |
| 프로젝터 정보                   |                   |                          |           |
|                           |                   |                          |           |
| 1280x800 60 Hz<br>689 해상도 |                   |                          |           |

### 언어

OSD 에 대한 언어를 선택할 수 있습니다 . √ 를 눌러 언어 메뉴를 활성화 합니 다 .

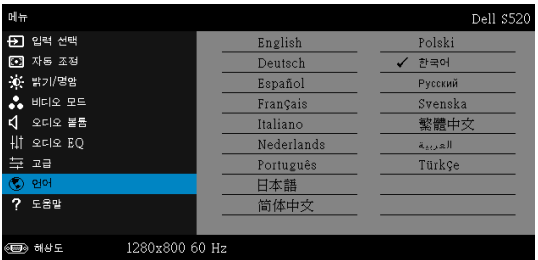

## 도움말

프로젝터에 문제가 발생하면 도움말 메뉴에 있는 문제해결을 참조하십시오 .

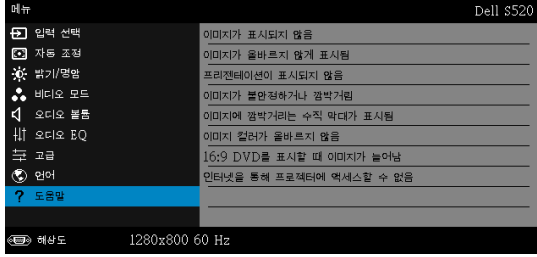

# 멀티미디어 개요

지원되는 멀티미디어 형식 :

### 사진 포맷

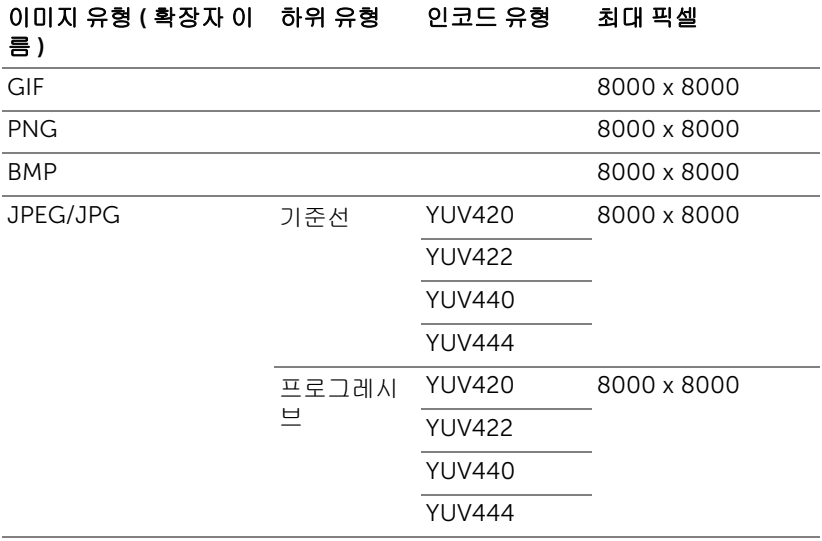

### 비디오 포맷

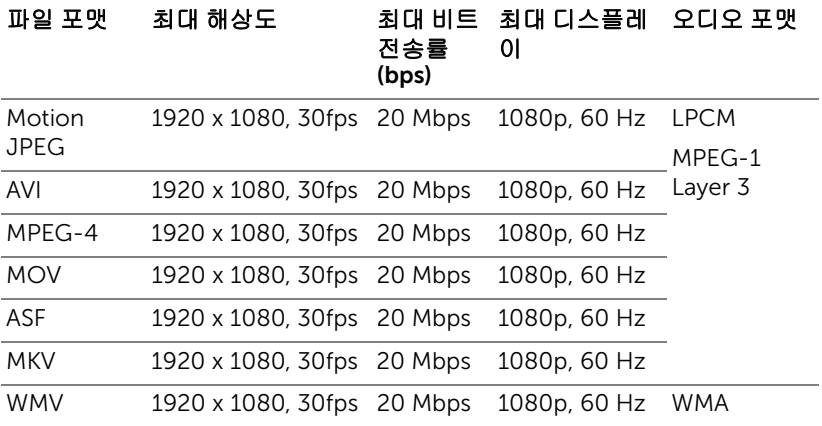

### 음악 형식

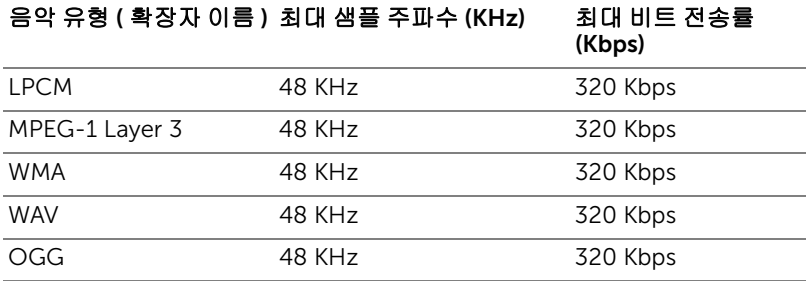

## USB 로 멀티미디어 파일 유형 설정하는 법

■ 참고 : 멀티미디어 USB 기능을 사용하려면 USB 플래시 디스크가 프로 젝터에 플러그 인 되어야 합니다 .

사진 , 동영상 또는 음악 파일을 프로젝터에서 재생하려면 다음 단계를 따르십 시오 :

1 전원 케이블을 연결하고 전원 버튼을 눌러 프로젝터를 켭니다 .

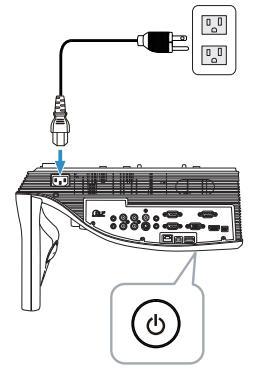

2 USB 플래시 디스크를 프로젝터에 연결합니다 .

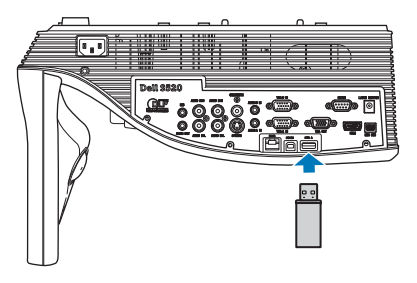

3 리모컨에 있는 메뉴 버튼을 누릅니다 .

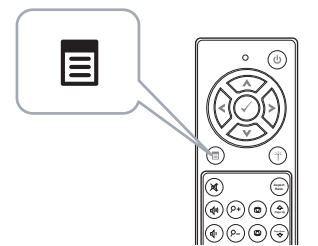

4 입력 선택 메뉴에서 무선/USB를 선택한 후 하위메뉴에서 USB 뷰어를 선 택합니다 .

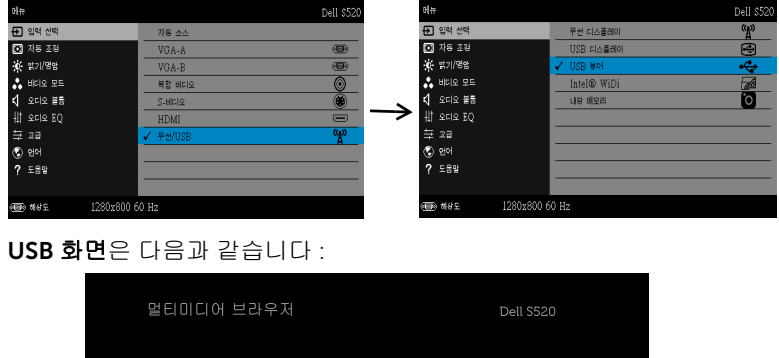

사진 동영상 음악 오피스 뷰어 설정

5 멀티미디어 파일을 선택합니다 : 사진, 동영상, 음악 또는 오피스 뷰어를 선택한 후 ⊘을 눌러 재생을 시작합니다 . 또는 설정 옵션을 선택하여 멀 티미디어 설정을 변경합니다 . [페이지](#page-59-0) 60 에 있는 " 멀티미디어 설정 " 을 참조하십시오 .

**KON** USB

## 내장 메모리로 멀티미디어 파일 유형 설정하는 법

사진 , 동영상 또는 음악 파일을 프로젝터에서 재생하려면 다음 단계를 따르십 시오 :

1 전원 케이블을 연결하고 전원 버튼을 눌러 프로젝터를 켭니다 .

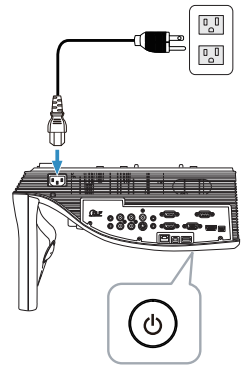

2 리모컨에 있는 메뉴 버튼을 누릅니다 .

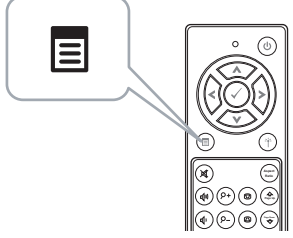

3 입력 선택 메뉴에서 무선/USB를 선택한 후 하위메뉴에서 내장 메모리를 선택합니다 .

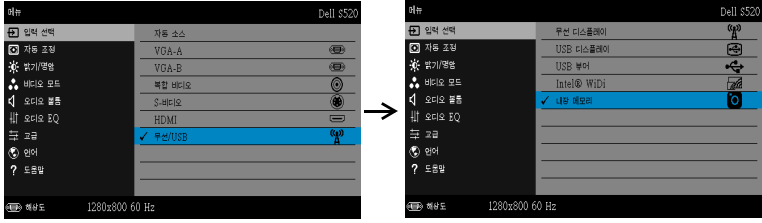

#### 내장 메모리 화면은 다음과 같습니다 :

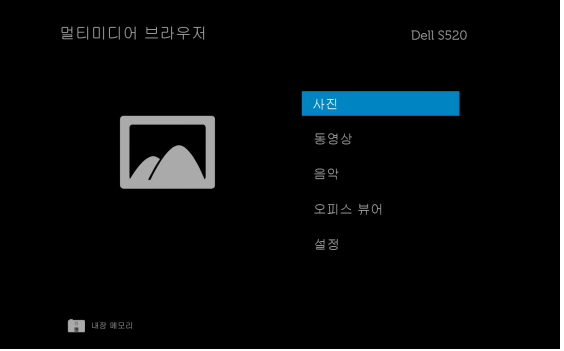

4 멀티미디어 파일을 선택합니다 : 사진, 동영상, 음악 또는 오피스 뷰어를 선택한 후 ⊘ 을 눌러 재생을 시작합니다 . 또는 설정 옵션을 선택하여 멀 티미디어 설정을 변경합니다 . [페이지](#page-59-0) 60 에 있는 " 멀티미디어 설정 " 을 참조하십시오 .

## USB 및 내장 메모리용 오피스 뷰어

오피스 뷰어 기능을 사용하여 MS Excel, MS Word, MS PowerPoint 및 PDF 파 일을 사용할 수 있습니다 .

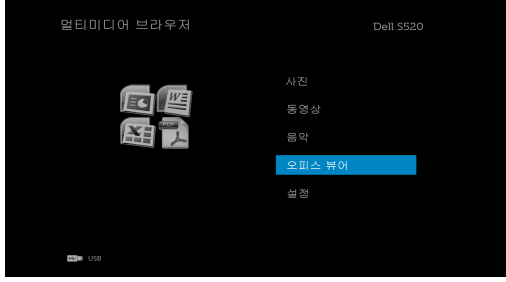

### 버튼

위, 아래, 왼쪽 및 오른쪽 버튼을 사용하여 탐색하고, 리모컨에 있는  $\heartsuit$  버튼 으로 선택합니다 .

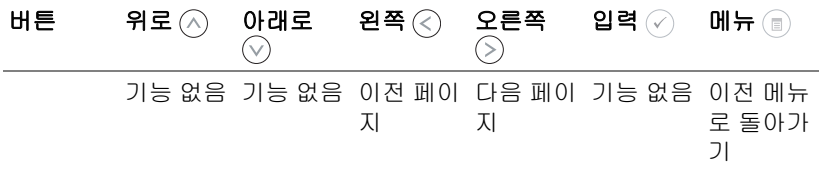

## <span id="page-59-0"></span>USB 및 내장 메모리용 멀티미디어 설정

멀티미디어 설정 메뉴로 사진 , 동영상 및 음악에 대한 설정을 변경할 수 있습 니다 .

<mark>◇</mark> 참고 : 멀티미디어 설정 메뉴 및 설정은 USB 및 내장 메모리와 같습니 다 .

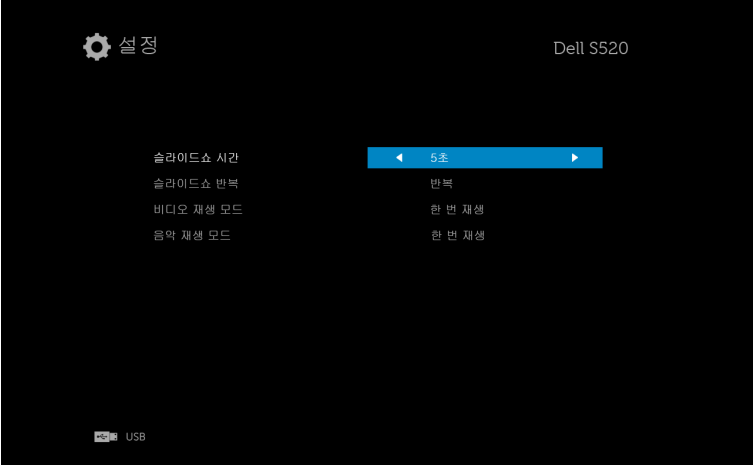

슬라이드쇼 시간 — 또는 를 눌러 슬라이드쇼 표시 간격을 선택합니다 . 정해진 시간이 지나면 다음 사진으로 자동으로 전화됩니다 . 옵션은 다음과 같 습니다 : 5 초 , 10 초 , 30 초 및 1 분 .

슬라이드쇼 반복 - << ) 또는 <>>> 을 눌러 슬라이드쇼 반복을 반복 또는 반복 안 함으로 설정합니다 .

 $H \cup C$  재생 모드  $-\textcircled{c}$  또는  $\textcircled{c}$ 를 눌러 동영상 재생 모드를 선택합니다. 옵션 은 다음과 같습니다 : 한 번 재생 , 항목 반복 , 폴더 반복 및 순서 섞기 .

 $\mathbf{S}$ 악 재생 모드  $\mathbf{C}$   $\mathbf{C}$  또는  $\mathbf{C}$  )를 눌러 동영상 재생 모드를 선택합니다. 옵션은 다음과 같습니다 : 한 번 재생 , 항목 반복 , 폴더 반복 및 순서 섞기 .

## Intel® 무선 디스플레이 (WiDi) 설치

<mark>∅ 참고 :</mark> 컴퓨터에서 다음과 같은 Intel® 무선 디스플레이 시스템 요구 사 항을 충족해야 합니다 .

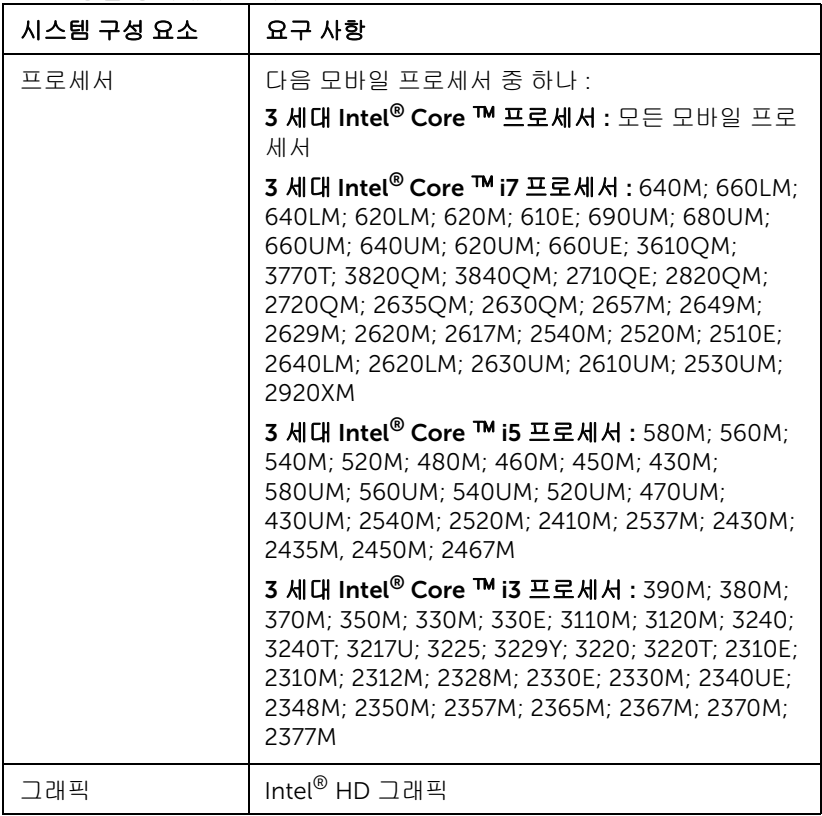

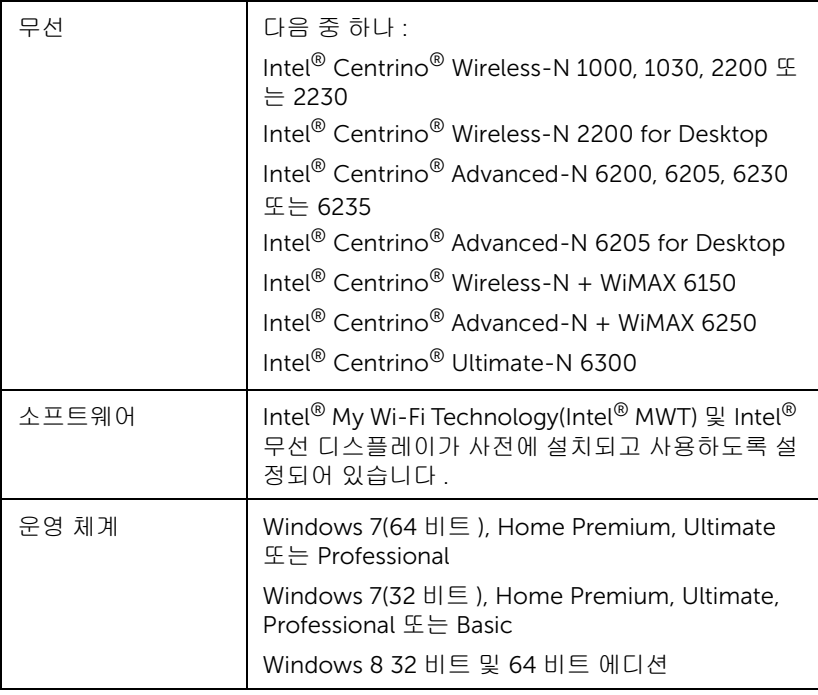

자세한 내용은 Intel® WiDi 웹사이트 www.intel.com/go/widi 를 참조하십시  $\overline{Q}$  .

## 프로젝터에서 Intel® WiDi 를 사용하도록 설정합니다

1 전원 케이블을 연결하고 전원 버튼을 누릅니다 .

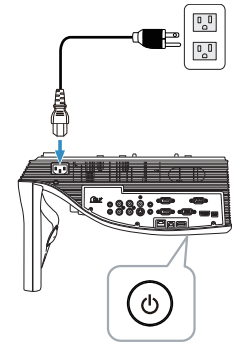

2 리모컨에 있는 메뉴 버튼을 누릅니다 .

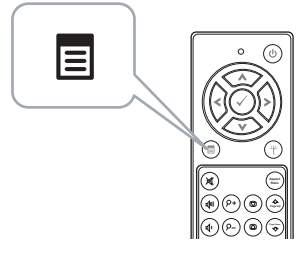

- $\mathbb Z \leftarrow \mathbf A \mathbf D$  :  $(\widehat{\wedge}, \widehat{\vee}, \widehat{\varphi})$  및  $(\widehat{\wedge})$  버튼을 눌러 탐색하여  $(\widehat{\vee})$ 를 선택합니다 .
- \_\_<br>3 입력 선택 메뉴에 액세스하고 무선 /USB 를 선택한 후 하위 메뉴에서 Intel® WiDi 를 선택합니다 .

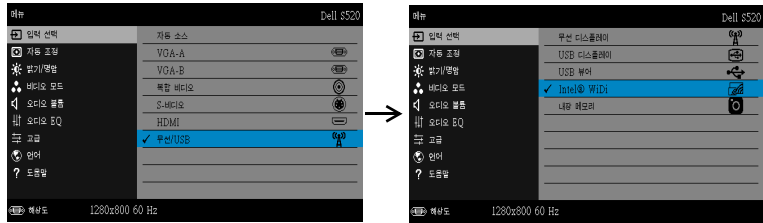

Intel® WiDi 안내 화면은 다음과 같습니다 .

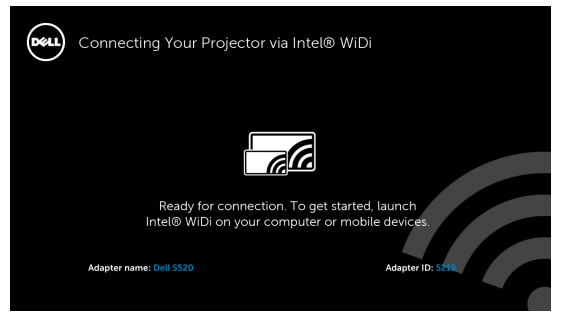

4 어댑터 이름과 핀 코드를 적어 두십시오 . 이 정보는 나중에 로그인 할 때 필요합니다 .

## 컴퓨터에서 Intel® WiDi 를 시작합니다 .

- 5 Windows 검색 표시줄에 WiDi를 입력합니다. 컴퓨터에 Intel® WiDi가 내 장되어 있으면 검색 결과에 "Intel® WiDi" 응용 프로그램이 표시됩니다 .
- 6 컴퓨터를 Dell S520 에 연결합니다 .

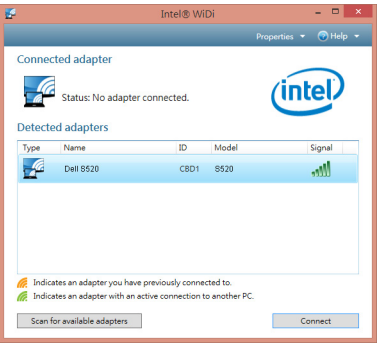

## 로그인

Intel® 무선 디스플레이 (WiDi) 설치의 단계 4 에서 제공된 PIN 코드를 입력하 여 로그인한 후 확인을 클릭합니다 .

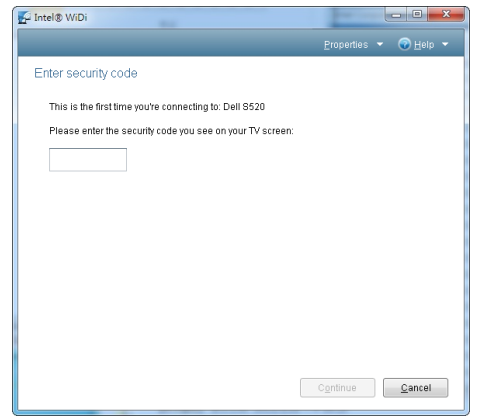

## 무선 디스플레이 또는 LAN 디스플레이 설치

<mark>◇ 참고 :</mark> 다음과 같은 최소한의 컴퓨터 시스템이 필요합니다 .

운영 체계 :

• Windows

Microsoft Windows XP Home 또는 Professional Service Pack 2 (32 비트 권장 ), Windows Vista 32 비트 및 Windows 7 Home 또는 Professional 32 비트 또는 64 비트 , Windows 8 32 비트 또는 64 비트

• MAC

MacBook 및 그 이상 , MacOS 10.5 및 그 이상

- 최소 하드웨어 :
	- a Intel Dual Core 1.4 MHz 이상
	- b 256 MB RAM 필요 , 512 MB 또는 그 이상 권장
	- c 10MB 의 하드 디스크 공간 여유
	- d nViDIA 또는 ATI 그래픽 카드 (64 MB VRAM 이상 )
	- e 이더넷 연결을 위한 이더넷 어댑터 (10 / 100 bps)
	- f WLAN 연결을 위한 WLAN 어댑터 지원(NDIS-규격 802.11b 또는 802.11g 또는 802.11n Wi-Fi 장치 )
- 웹 브라우저

Microsoft Internet Explorer 6.0 또는 7.0 ( 권장 ) 또는 8.0, Firefox 2.0, Safari 3.0 이상

## 프로젝터에서 무선 또는 LAN 사용하기

1 전원 케이블을 연결하고 전원 버튼을 누릅니다 .

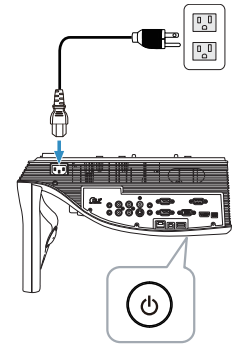

2 리모컨에 있는 메뉴 버튼을 누릅니다 .

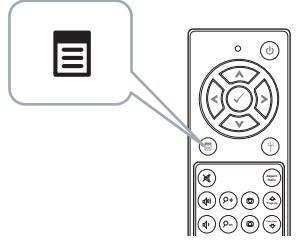

- $\mathbb Z$  참고 :  $\boxdot$ ,  $\boxdot$ ,  $\boxdot$  및  $\boxdot$  버튼을 눌러 탐색하여  $\boxdot$ 를 선택합니다 .
- 3 입력 선택 메뉴에서 무선 /USB 를 선택한 후 하위메뉴에서 무선 디스플레 이를 선택합니다 .

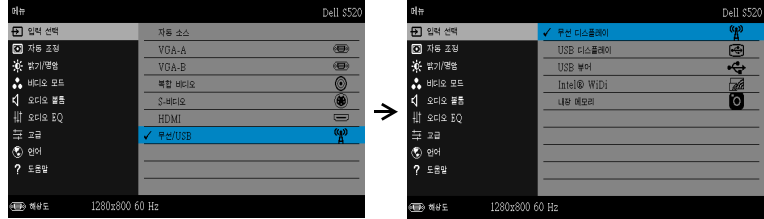

#### 무선 안내 화면은 다음과 같습니다 :

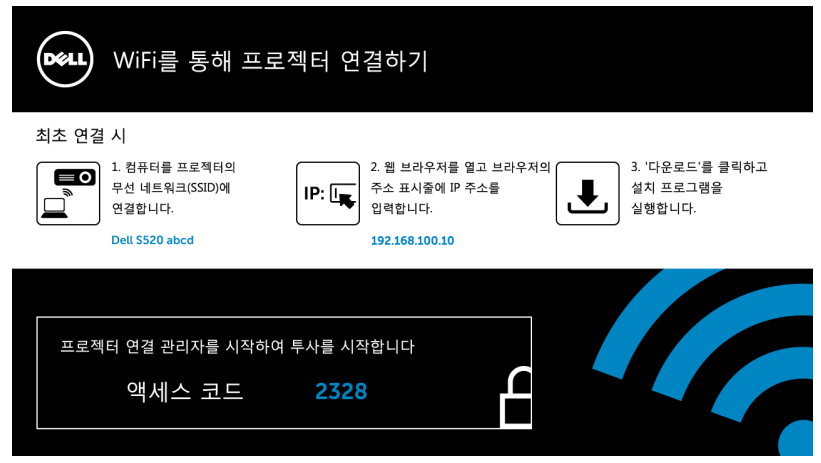

4 무선 네트워크(SSID), IP 주소 및 액세스 코드를 적어두십시오. 이 정보는 나중에 로그인 할 때 필요합니다 .

### Dell 프로젝터 연결 관리자를 컴퓨터에 설치하기

5 컴퓨터를 Dell S520 abcd 무선 네트워크에 연결합니다.

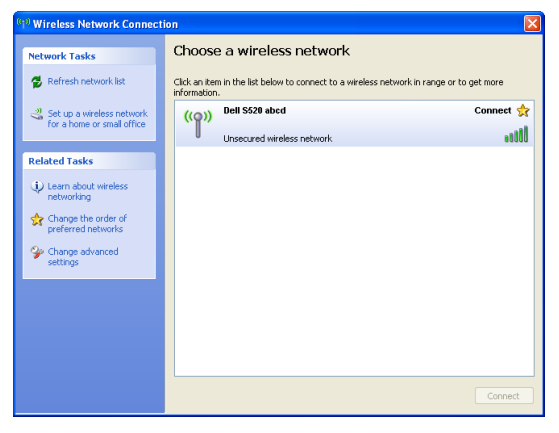

# <mark>《</mark> 참고:

- 컴퓨터에는 무선 네트워크 연결을 탐지하는 기능이 있습니다 .
- Dell S520 abcd 네트워크에 연결할 때 다른 무선 네트워크로 인해 연 결이 끊어질 수 있습니다 .
- <mark>∅ 참고 :</mark> 모든 프록시를 끄십시오 . (In Microsoft<sup>®</sup> Windows Vista: **제어** 판 → 인터넷 옵션 → 연결 → LAN 설정을 클릭합니다)

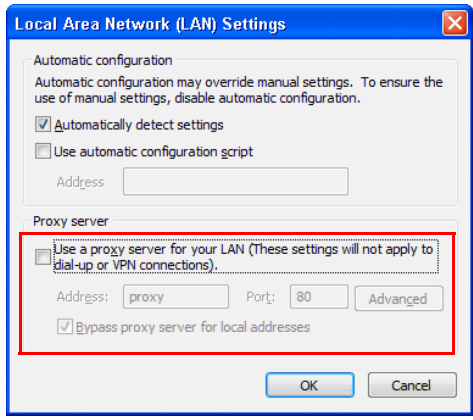

- 6 인터넷 브라우저를 여십시오 . S520 웹 관리 웹 페이지에 자동으로 연결 됩니다 .
- 

■■ 참고 : 웹 페이지가 자동으로 연결되지 않으면 브라우저의 주소 표시줄 에 있는 프로젝터 화면에 표시된 IP 주소 ( 기본 IP 주소는 192.168.100.10) 를 입력하십시오 .

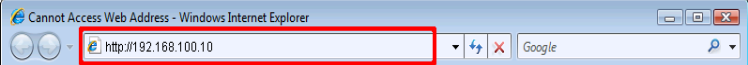

S520 웹 관리 페이지가 열립니다 . 최초 사용 시 다운로드를 클릭합니다 .

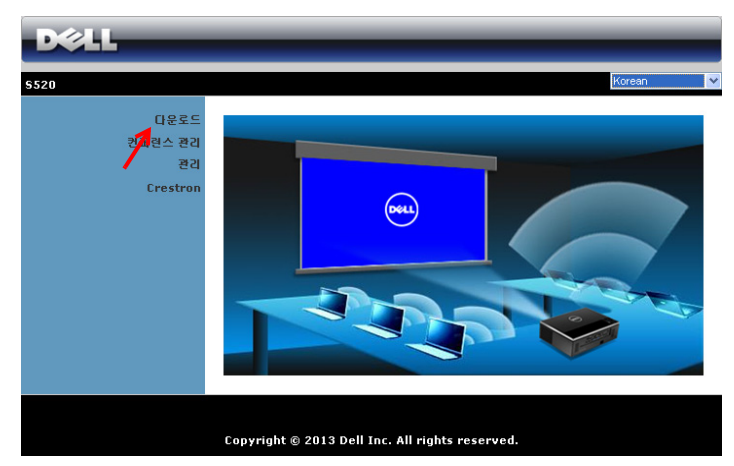

8 맞는 운영 체계를 클릭하고 다운로드를 선택합니다.

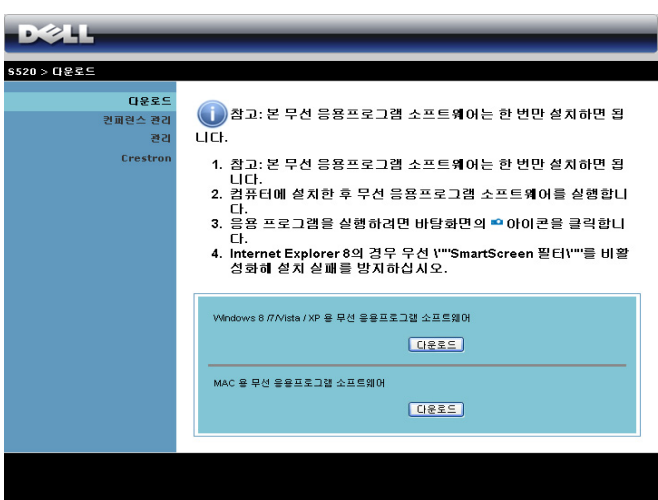

- $9$  실행을 눌러 소프트웨어를 설치합니다 .
- <mark>∅ 참고 : 파일을 저장해 두었</mark> 다가 나중에 설치할 수도 있습니다 . 이를 위해 **저장** 을 누릅니다 .

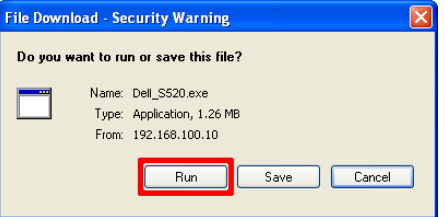

- $\mathbb Z$  참고: 오디오 투사 기능은 Windows XP 에서만 별도 의 드라이버를 설치해야 합니다 . 컴퓨터에 드라이버가 설치되어 있지 않은 경우 화면에 필요한 드라이버를 설치하라는 팝업 메시지가 표시됩 니다 . Dell 지원 사이트 dell.com/support 에서 " 오디오 투사 드라이  $H$ " 를 다운로드할 수 있습니다.
- 참고 : 컴퓨터에 관한 권한 부재로 인해 응용프로그램을 설치할 수 없으 면 네트워크 관리자에게 연락하십시오 .
- 10 소프트웨어 설치가 시작됩니다. 화면 안내에 따라 설치를 완료하십시오.

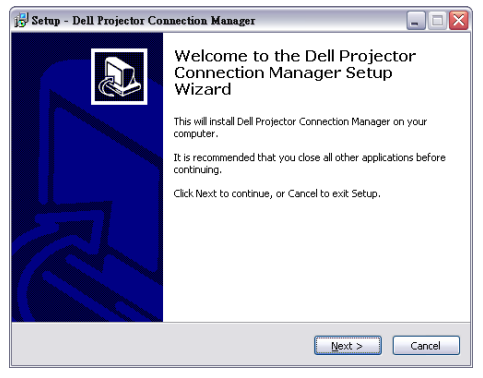

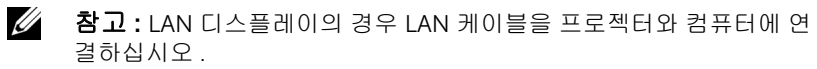

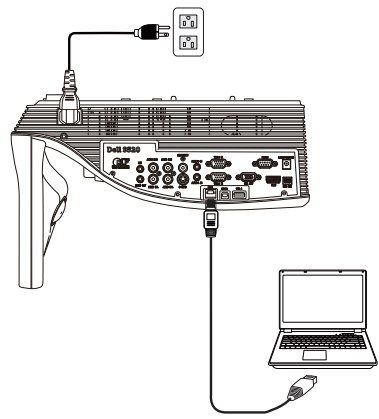
## Dell 프로젝터 연결 관리자 시작 ( 무선 디스플레이의 경우 )

설치가 완료되면 프로그램이 실행되어 자동으로 검색합니다 . 프로그램이 자 동으로 실행되지 않을 경우 바탕 화면의 <sub>않았다.</sub> 아이콘을 두 번 클릭하여 응용 프로그램을 시작할 수 있습니다 .

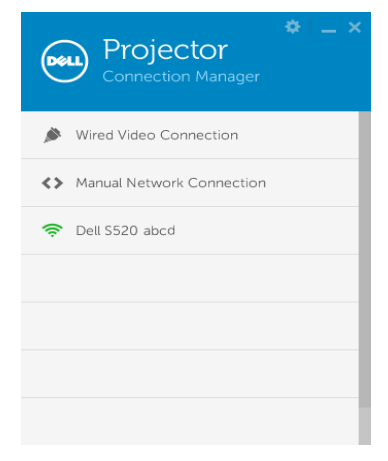

## 로그인

무선 [디스플레이](#page-65-0) 또는 LAN 디스플레이 설치의 단계 4에서 제공된 액세스 코드 를 사용하여 로그인한 후 확인을 클릭합니다 .

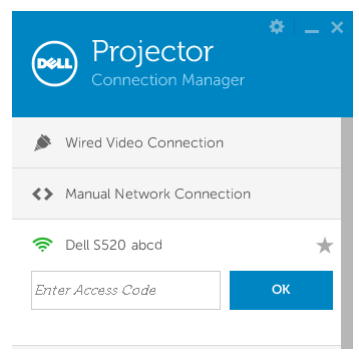

### Dell 프로젝터 연결 관리자 시작 (LAN 디스플레이의 경우 )

설치가 완료되면 프로그램이 실행되어 자동으로 검색합니다 . 프로그램이 자 동으로 실행되지 않을 경우 바탕 화면의 및 아이콘을 두 번 클릭하여 응용 프 로그램을 시작할 수 있습니다 .

- a " 수동 네트워크 연결 " 을 클릭합니다 ( 그림 1).
- b IP 주소를 입력합니다 ( 그림 2, 기본 IP 주소 : 192.168.100.10).
- c 액세스 코드를 입력합니다 ( 그림 3).

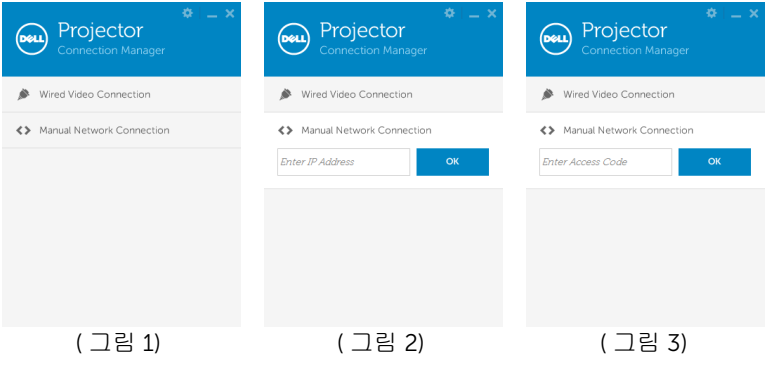

## 버튼 설명

로그인이 성공하면 다음과 같은 화면이 나타납니다 :

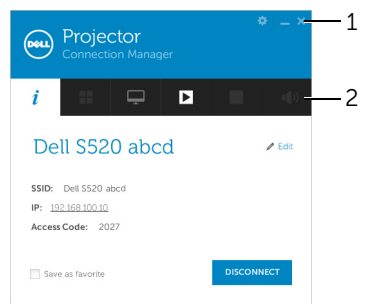

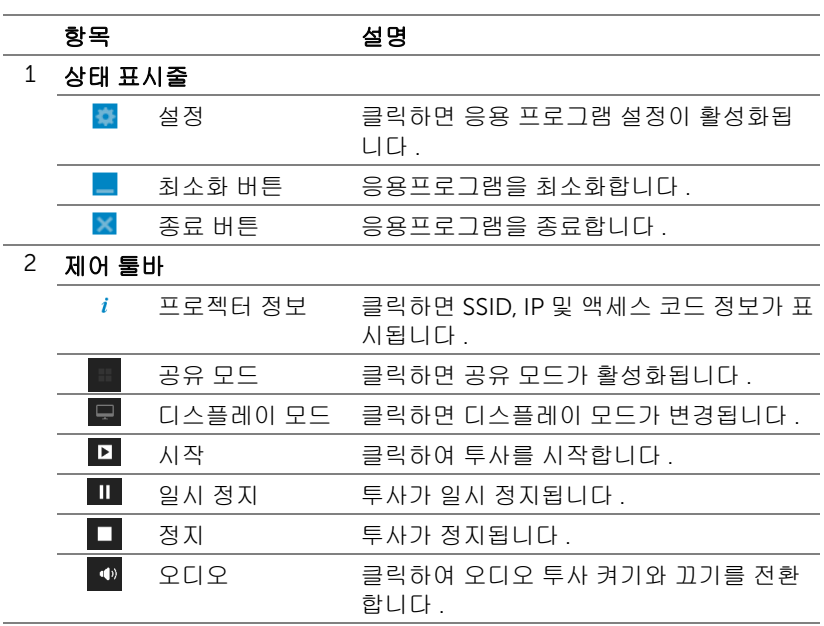

## 설정 사용하기

를 클릭하여 설정 메뉴를 표시합니다 . 해상도 —해상도를 설정할 수 있습니다 .

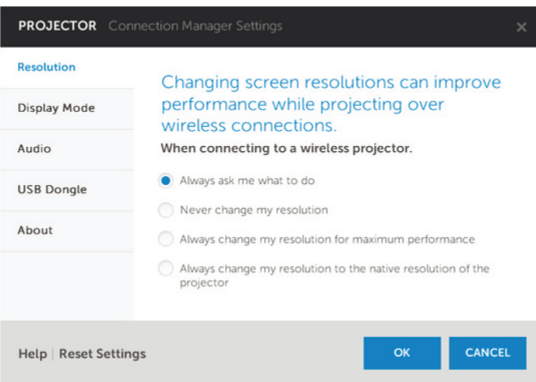

## 디스플레이 모드 —기본 영사 모드를 설정할 수 있습니다 .

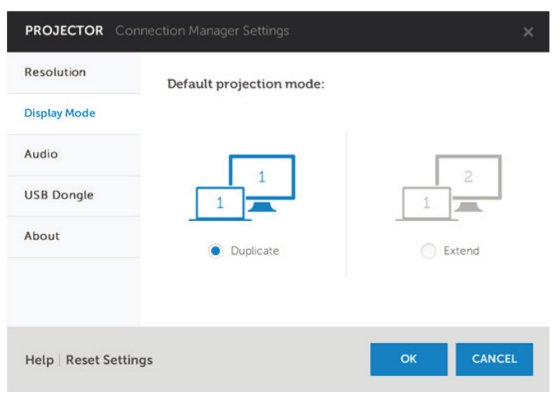

## 오디오 —오디오 설정을 변경할 수 있습니다 .

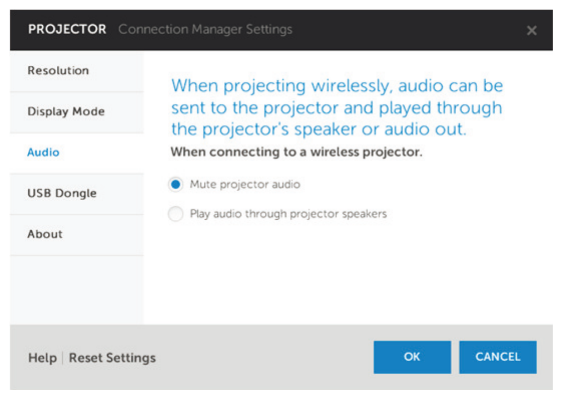

#### USB 동글 —USB 동글을 생성할 수 있습니다 . 페이지 105 의 " [응용프로그램](#page-104-0) 토큰 [만들기](#page-104-0) " 를 참조하십시오 .

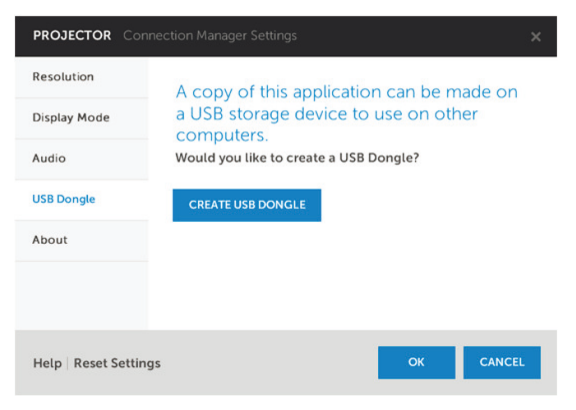

## 정보 —응용 프로그램 버전을 표시합니다 .

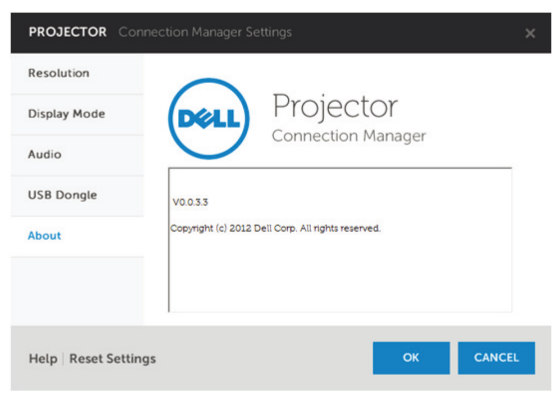

## 오디오 투사 설치

오디오 투사는 무선 디스플레이와 LAN 디스플레이 입력 소스만 지원합니다 . 최소 시스템 요구 사항은 다음과 같습니다 . 운영 체계 :

• Windows

Microsoft Windows XP ™ Home 또는 Professional Service Pack 2/3 (32 비트 권장 ), Windows Vista 32 비트 또는 Windows® 7 Home 또는 Professional 32 비트 또는 64 비트 Windows 8 32 비트 또는 64 비트

• MAC

MacBook Pro 및 그 이상 , MacOS 10.5 및 그 이상

최소 하드웨어 :

- a Intel<sup>®</sup> Core ™ i5-460 MHz (2.53 GHz/Turbo 2.8 GHz) 이상
- b 1 GB DDR3 VRAM 독립 그래픽 카드 이상을 권장
- c 1066 MHz 이상의 2 GB 듀얼 채널 DDR3 SDRAM 메모리 권장
- d 기가비트 이더넷
- e WLAN 연결을 위한 통합 802.11 a/b/g/n Wi-Fi 장치
- 참고 : 컴퓨터가 최소 하드웨어 요구사항을 충족하지 못할 경우 오디오 투사가 지연되거나 잡음이 발생할 수 있습니다 . 오디오 투사 성능을 최 적화하려면 권장 시스템 요구사항을 충족하십시오 .
- $\mathbb Z$  참고 : 오디오 투사 기능은 Windows XP 에서만 별도의 드라이버를 설치 해야 합니다 . 컴퓨터에 드라이버가 설치되어 있지 않은 경우 화면에 필 요한 드라이버를 설치하라는 팝업 메시지가 표시됩니다 . Dell 지원 사이 트 dell.com/support 에서 " 오디오 투사 드라이버 " 를 다운로드할 수 있 습니다 .
- 참고 : 오디오 투사 기능은 MAC 운영 체제에서 별도의 드라이버를 설치 해야 합니다 . MAC 컴퓨터에 드라이버가 설치되어 있지 않은 경우 화면 에 필요한 드라이버를 설치하라는 팝업 메시지가 표시됩니다. 일부 검색 엔진 사이트 ( 예 : Yahoo, MSN...) 에서 "Soundflower 드라이버 " 를 다 운로드할 수 있습니다 ."Soundflower 드라이버 " 는 무료 응용 프로그램 입니다 .

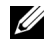

■ 참고 : 이더넷을 통해 투사하기 위한 프로젝터 연결용 포트 / 프로토콜 :

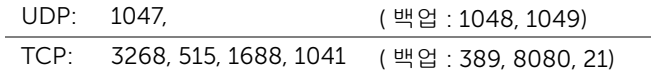

## 프로젝터에서 무선 또는 LAN 사용하기 .

1 전원 케이블을 연결하고 전원 버튼을 눌러 프로젝터를 켭니다 .

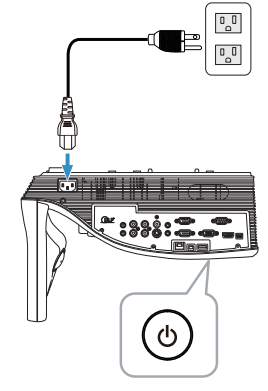

2 리모컨에 있는 메뉴 버튼을 누릅니다 .

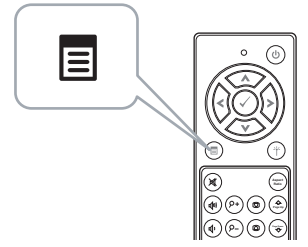

3 입력 선택 메뉴에서 무선 /USB 를 선택한 후 하위메뉴에서 무선 디스플레 이를 선택합니다 .

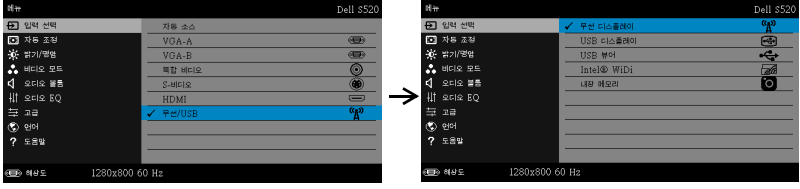

무선 안내 화면은 다음과 같습니다 :

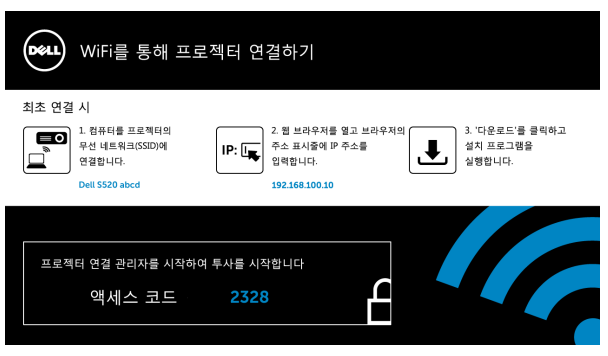

4 무선 네트워크(SSID), IP 주소 및 액세스 코드를 적어두십시오. 이 정보는 나중에 로그인 할 때 필요합니다 .

#### Dell 프로젝터 연결 관리자를 컴퓨터에 설치하기

- 5 "Dell 프로젝터 연결 관리자 " 는 무선 또는 LAN 이 오디오 투사 설정에 사 용되는 경우 필요합니다 . 오디오 투사를 처음 사용할 때 소프트웨어를 다운로드하여 설치하십시오 . 이미 설치된 경우 단계 5 – 6 을 건너 뜁니 다 .
- 참고 : "Dell 프로젝터 연결 관리자 소프트웨어 " 는 한 번만 설치하면 됩 니다 .
	- 6 Dell 프로젝터 연결 관리자 소프트웨어 다운로드 및 설치 단계는 [페이지](#page-65-0) 66 의 " 무선 [디스플레이](#page-65-0) 또는 LAN 디스플레이 설치 " 의 단계 6 ~ 10 을 참조하십시오 . 단계 7 로 이동하십시오 .

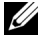

<mark>◇ 참고 :</mark> LAN 이 오디오 투사에 사용되면 LAN 케이블을 프로젝터와 컴퓨 .<br>터에 연결하십시오 . **단계 9 로 이동하십시오 .** 

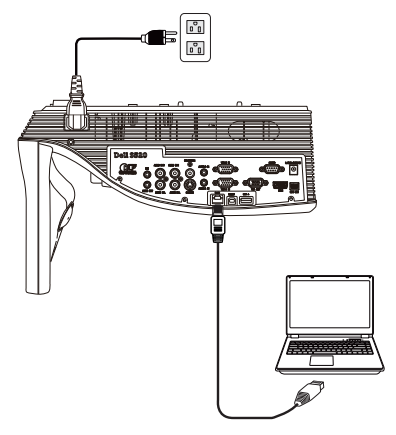

## 무선 오디오 투사 기능에서 Dell 프로젝터 연결 관리자 시작

7 설치가 완료되면 프로그램이 실행되어 자동으로 검색합니다 . 프로그램 이 자동으로 실행되지 않을 경우 바탕 화면의 溫 아이콘을 두 번 클릭하 여 응용 프로그램을 시작할 수 있습니다 . Dell S520 abcd 를 선택한 후 확인을 클릭합니다 .

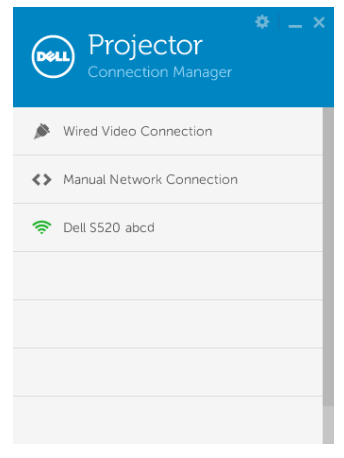

8 오디오 투사 설치의 단계 4 에서 제공된 액**세스 코드**를 사용하여 로그인 한 후 확인을 클릭합니다 . 단계 10 로 이동하십시오 .

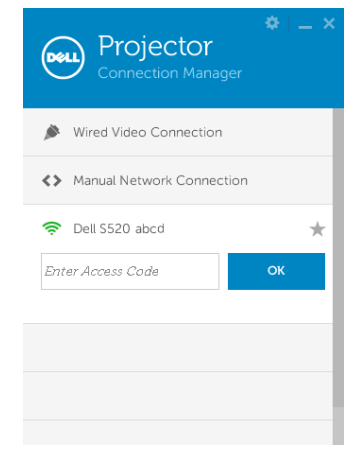

## LAN 오디오 투사 기능에서 Dell 프로젝터 연결 관리자 시작

- 9 설치가 완료되면 프로그램이 실행되어 자동으로 검색합니다 . 프로그램 이 자동으로 실행되지 않을 경우 바탕 화면의 은 아이콘을 두 번 클릭하 여 응용 프로그램을 시작할 수 있습니다 .
	- a " 수동 네트워크 연결 " 을 클릭합니다 ( 그림 1).
	- b IP 주소를 입력합니다 ( 그림 2, 기본 IP 주소 : 192.168.100.10).
	- c 액세스 코드를 입력합니다 ( 그림 3).

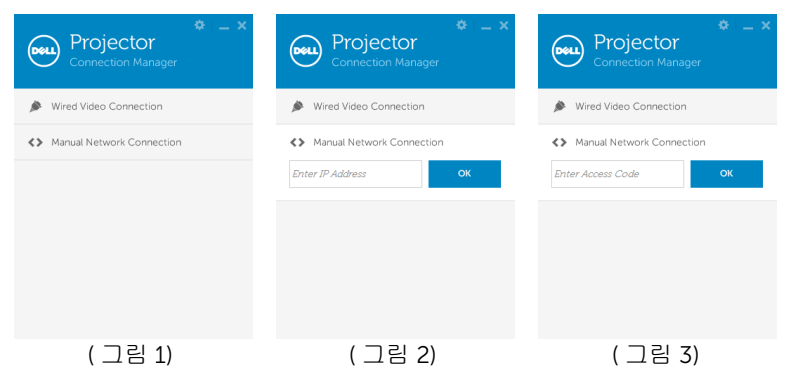

## 오디오 투사 사용하기

10 이제 Dell 프로젝터 연결 관리자에 로그인되었습니다 . 응용 프로그램에 서 " 재생 " 버튼을 클릭하여 LAN 또는 무선 오디오 투사를 시작합니다 .

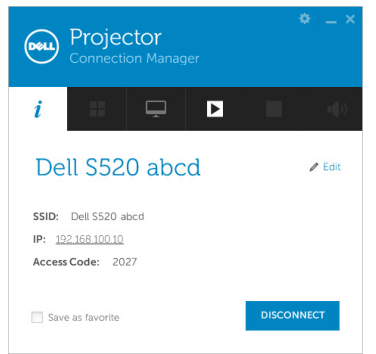

11 응용 프로그램에서 " 오디오 투사 " 버튼을 클릭하여 오디오 투사 기능을 사용하도록 설정합니다 .

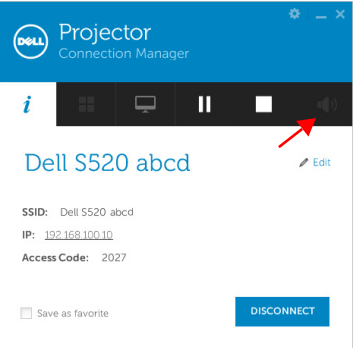

■ 참고 : 오디오 투사 기능은 Windows XP 에서만 별도의 드라이버를 설치 해야 합니다 . 컴퓨터에 드라이버가 설치되어 있지 않은 경우 화면에 필 요한 드라이버를 설치하라는 팝업 메시지가 표시됩니다 . Dell 지원 사이 트 dell.com/support 에서 " 오디오 투사 드라이버 " 를 다운로드할 수 있습니다 .

 Windows Media Player 또는 기타 오디오 플레이어 소프트웨어 ( 예 : Winamp player...) 를 컴퓨터에서 실행하기 .

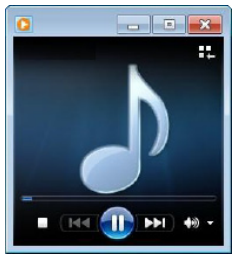

## 웹 관리에서 프로젝터 관리

## 네트워크 설정 구성

프로젝터가 네트워크에 연결되어 있으면 웹 브라우저를 통해 프로젝터에 액세 스할 수 있습니다 . 네트워크 설정 구성에 관해서는 [페이지](#page-44-0) 45 의 "LAN 설정 " 을 참조하십시오 .

## 웹 관리 액세스

인터넷 익스플로러 6.0 이상 또는 Firefox 2.0 이상을 사용하고 IP 주소를 입력 합니다 . 이제 웹 관리에 액세스할 수 있으며 원격으로 프로젝터를 관리할 수 있습니다 .

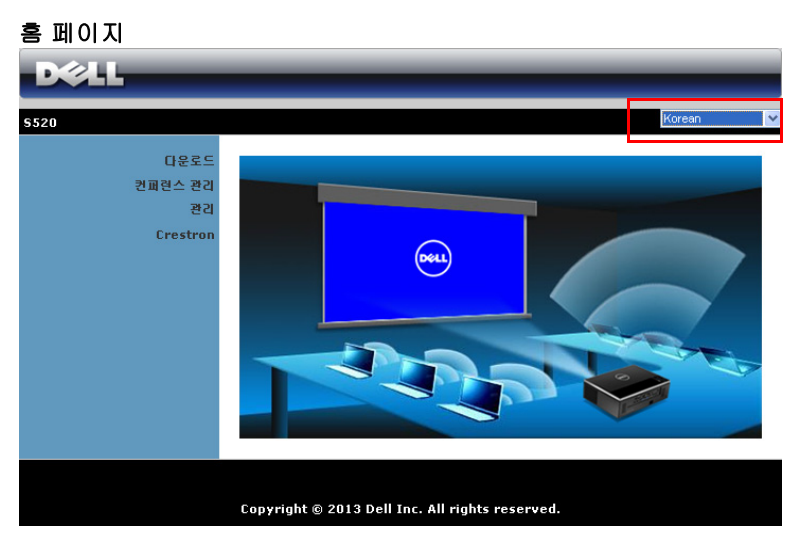

- 웹 브라우저에서 프로젝터의 IP 주소를 입력하면 웹 관리 홈페이지에 액 세스할 수 있습니다 . [페이지](#page-44-0) 45 의 "LAN 설정 " 을 참조하십시오 .
- 목록에서 웹 관리 언어를 선택하십시오 .
- 왼쪽 탭에서 메뉴 항목을 클릭하여 페이지에 액세스합니다 .

## Dell 프로젝터 연결 관리자 다운로드

.

페이지 66 의 " 무선 [디스플레이](#page-65-0) 또는 LAN 디스플레이 설치 " 를 참조하십시오

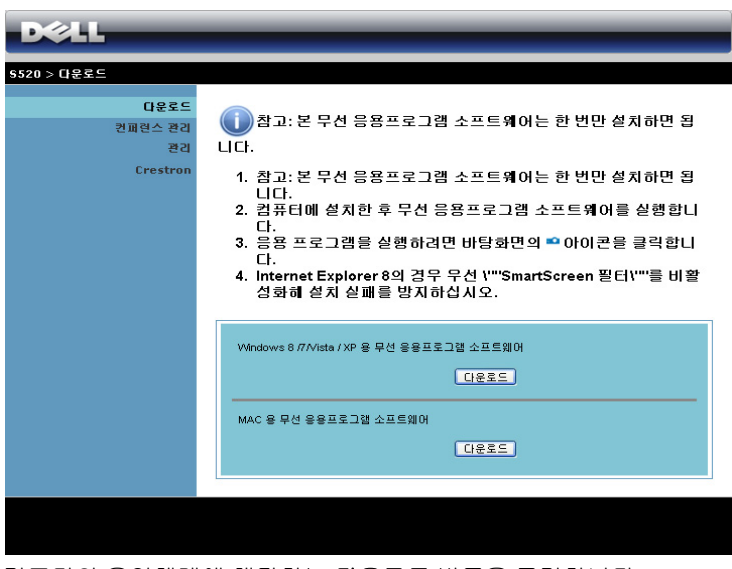

컴퓨터의 운영체계에 해당하는 다운로드 버튼을 클릭합니다.

## 속성 관리

#### 관리

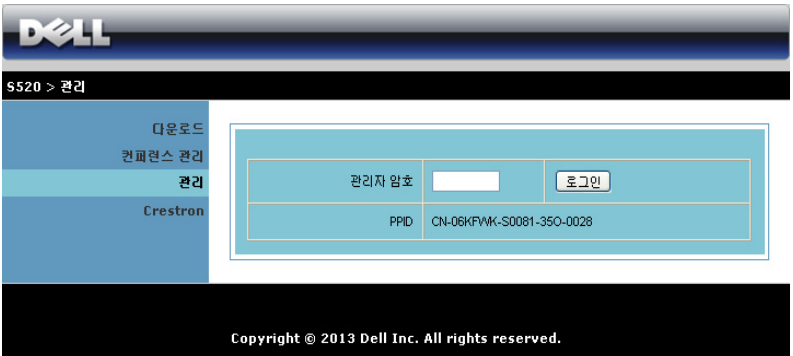

관리 페이지에 액세스하려면 관리자 암호가 필요합니다 .

• 관리자 암호 : 관리자 암호를 입력한 후 로그인을 클릭하십시오 . 디폴트 암호는 "admin" 입니다 . 암호를 변경하려면 [페이지](#page-93-0) 94 의 " 암호 변경 " 을 참조하십시오 .

## 시스템 상태

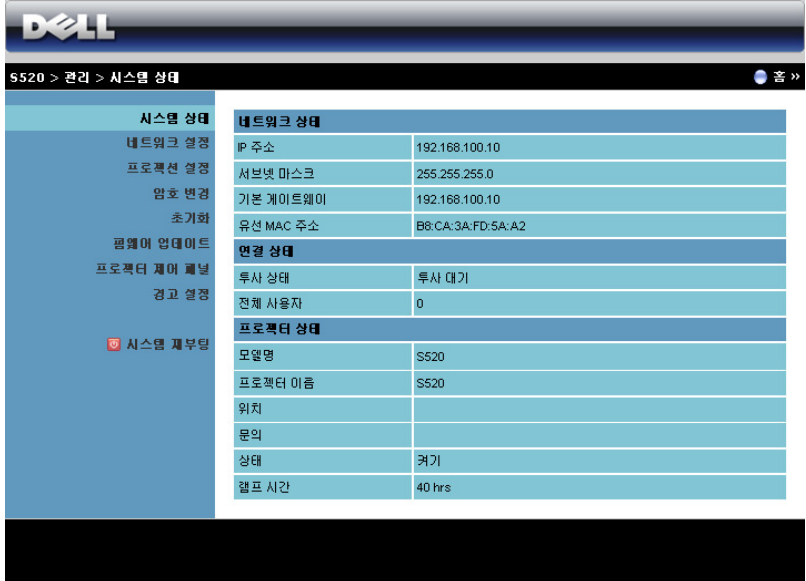

네트워크 상태 , 연결 상태 및 프로젝터 상태 정보를 표시합니다 .

## 네트워크 상태

**D244** -<br>S520 > 관리 > 네트워크 설정  $\bullet \cong$  » 시스템 상태 ● P 주소자동설정 ● 다음 P 주소사용 **네트워크 설정** P 주소 192  $1, 168$  ,  $100$ T kn 프로젝션 설정 .<br>IP 설정 서보넷 마스크  $\overline{\phantom{1}}$  255  $.255$  $\Box$ ,  $\Box$ 암호 변경 기본 게이트웨어 초기화 **Rep**  $168$ **Time**  $\overline{110}$ 평양이 업데이트 DNS MH ke. 프로젝터 제어 결복 ● 자동 ● 비왕성화 경고 설정 사작 **P** 192  $.168 - 100$ 마지막 IP hs:  $168$  $1100$  $\frac{1}{254}$ **© 시스템 제부팅** OHCP 서버 설정 서보넷 마스크  $|.255$  $7.255$  $\overline{\phantom{a}}$ ,  $\overline{\phantom{a}}$ 가본 게이트웨어  $\sqrt{16}$ l Fr 192 DAIS MH 192 168  $Q$  M  $\otimes$ 무선 맨  $O$  비활성화 자역 ---- WORLDWIDE ---- $\overline{\mathbf{v}}$ con Dell S520 abcd **SSD** 방송 O MA O BI # 201 무선 설정 Frequency Band  $O$  2.4 GHz  $O$  5 GHz 채널 科学マー 시큐러티 비활성화  $\overline{\mathbf{v}}$ 非  $P \n *P* \n *P* \n *P* \n *P* \n *P* \n *P* \n *P* \n *P* \n *P* \n *P* \n *P* \n *P* \n *P* \n *P* \n *P* \n *P* \n *P* \n *P* \n *P* \n *P* \n *P* \n *P* \n *P* \n *P* \n$ 192 468 400 40 **RADIUS Server**  $1812$ Port **Setup** 非 게이트커피 ⊙ 전체 통과 ⊙ 전체 차단 ⊙ 인터넷 전용 SNMP를 위한 보안<br>설정 쓰기 커뮤니티 private 전용 취소

[페이지](#page-44-0) 45 에 있는 OSD 섹션을 참조하십시오 .

#### IP 설정

• IP 주소 자동 설정을 선택하여 프로젝터에 IP 주소를 자동으로 할당하거 나 다음 IP 주소 사용으로 IP 주소를 수동으로 지정합니다 .

#### DHCP 서버 설정

• 자동을 선택하면 DHCP 서버에서 시작 IP, 마지막 IP, 서브넷 마스크 , 기 본 게이트웨이 , 및 DNS 서버에 주소를 자동으로 설정하고 , 사용 불능을 선택하면 이 기능을 사용하지 않습니다 .

#### 무선 설정

• 사용를 선택하면 지역, SSID, SSID 방송, Frequency Band, 채널, 시큐러 E 및 키를 설정합니다 . 사용 불능을 선택하면 무선 설정을 사용하지 않 습니다 .

SSID: 최대 32 글자까지 가능합니다 .

시큐러티 : WPA 키를 사용하지 않거나 , ASCII 또는 HEX 스트링에서 64 bit 또는 128-bit 를 선택할 수 있습니다 .

키 : 시큐러티를 사용하면 , 선택한 시큐러티 모드에 따라 키 값을 설정해 야 합니다 .

#### RADIUS Server Setup

• IP 주소 , Port 및 키 정보를 설정합니다 .

#### 게이트 키퍼

• 3 가지 옵션이 있습니다 : **전체 통과** : 사용자가 무선 프로젝터를 통해 사무실 네트워크에 액세스 할 수 있습니다 .

전체 차단 : 무선 프로젝터를 통해 사무실 네트워크에 액세스를 차단할 수 있습니다 .

인터넷 전용 : 사무실 네트워크로 부터 사용자는 차단하지만 인터넷 연 결을 통해서는 가능합니다 .

#### SNMP 를 위한 보안 설정

• 쓰기 커뮤니티 정보를 설정합니다 .

적용 버튼을 눌러 저장하면 변경이 적용됩니다 . 변경 사항을 적용하려면 프로 젝터를 다시 시작해야 합니다 .

#### 프로젝션 설정

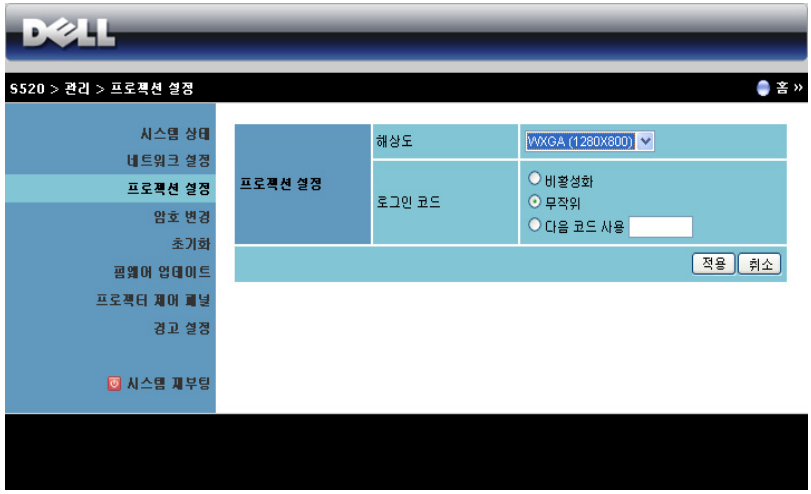

#### 프로젝션 설정

- 해상도 : 해상도를 선택할 수 있습니다 . 옵션은 다음과 같습니다 : XGA (1024 x 768) 및 WXGA (1280 x 800).
- 로그인 코드 : 프로젝터에서 생성되는 로그인 코드를 선택할 수 있습니 다 . 3 가지 옵션이 있습니다 :
	- **비활성화** : 시스템에 로그인할 때 로그인 코드가 필요하지 않습니다 .
	- 무작위 : 기본은 무작위으로 설정되어 있습니다 . 로그인 코드가 무작 위로 생성됩니다 .
	- 다음 코드 사용: 4 자리 수 코드를 입력합니다. 입력한 코드는 시스템 에 로그인할 때 사용됩니다 .

적용 버튼을 눌러 저장하면 변경이 적용됩니다 . 변경 사항을 적용하려면 프로 젝터를 다시 시작해야 합니다 .

## <span id="page-93-0"></span>암호 변경

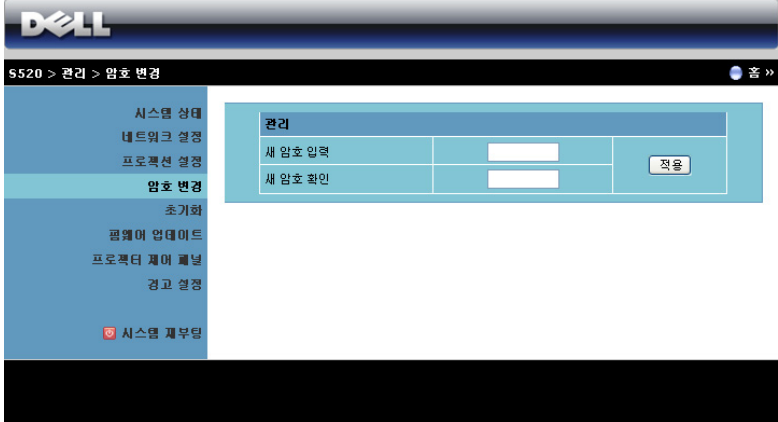

이 페이지에서 관리자 암호를 변경할 수 있습니다 .

- 새 암호 입력 : 새 암호 입력 .
- 새 암호 확인 : 암호를 다시 입력한 후 적용을 클릭합니다 .

 $\mathbb Z$  참고 : 관리자 암호를 잊은 경우 Dell 에 연락하십시오 .

## 초기화

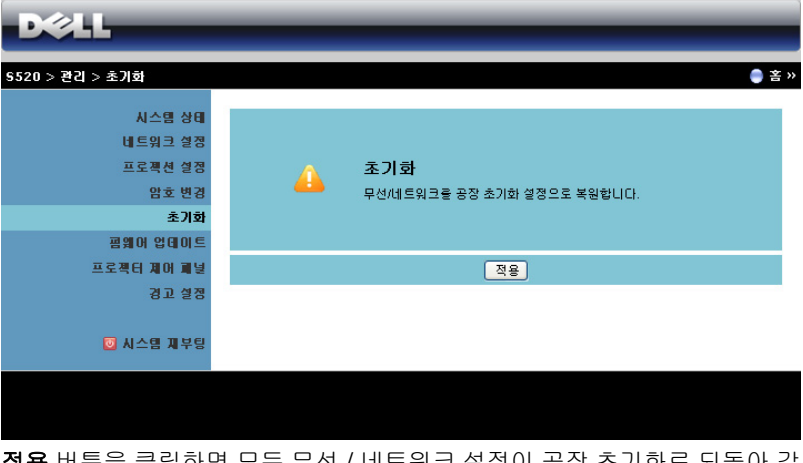

적용 버튼을 클릭하면 모든 무선 / 네트워크 설정이 공장 초기화로 되돌아 갑 니다 .

## 펌웨어 업데이트

프로젝터의 무선 펌웨어를 업데이트하려면 펌웨어 업데이트 페이지를 참조하 십시오 .

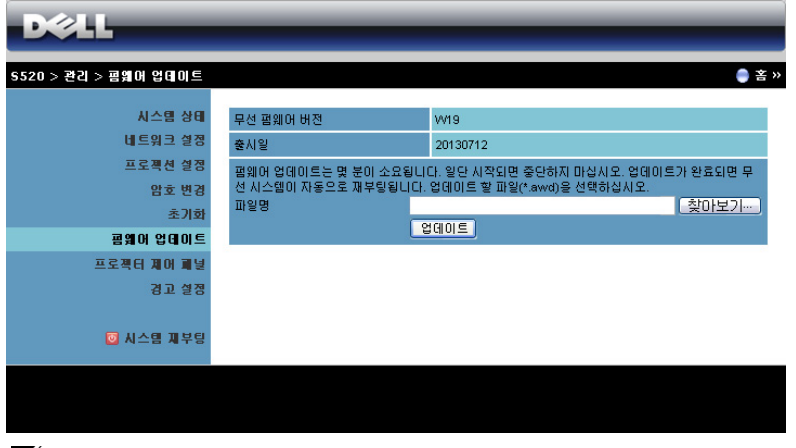

<u>U</u> 참고 : 펌웨어 업그레이드를 완료한 후 OSD 를 사용하여 무선 / 네트워 크 사용 / 비활성화하여 프로젝터의 네트워크 카드를 다시 시작하십시 오 .

펌웨어 업데이트를 시작하려면 다음의 순서를 따르십시오 :

- 1 dell.com/support 에서 펌웨어 파일을 다운로드할 수 있습니다.
- 2 찾아보기를 눌러 업데이트할 파일을 선택합니다 .
- 3 업데이트 버튼을 눌러 시작합니다 . 시스템이 펌웨어를 업데이트하는 동 안 기다립니다 .

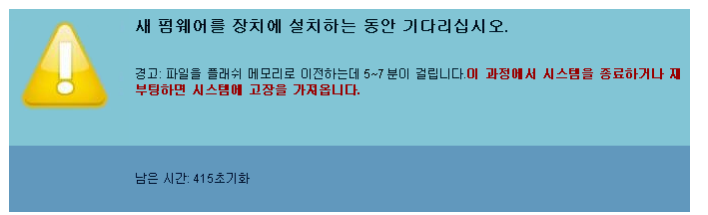

## $\bigwedge$  주의 : 시스템이 손상될 수 있으므로 업데이트 과정을 중간에 멈추지 마 십시오 !

4 업데이트가 완료되면 확인을 누릅니다 .

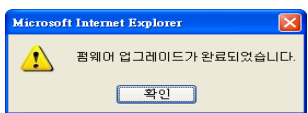

#### 프로젝터 제어 패널

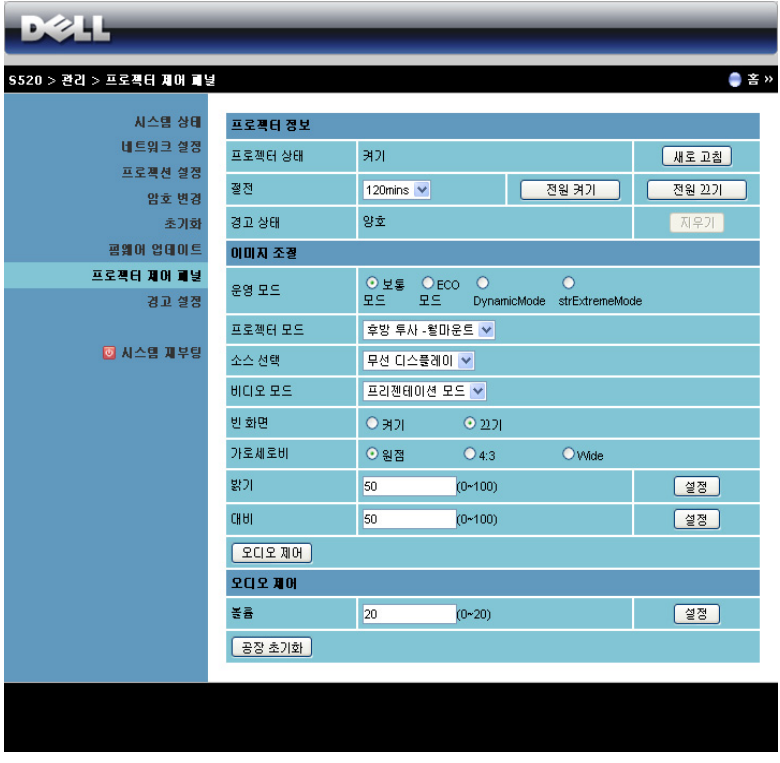

#### 프로젝터 정보

- 프로젝터 상태: 다음과 같이 5가지 상태가 있습니다. 램프 켜기, 대기, 절 전 , 냉각 및 예열 . 새로 고침을 클릭하여 상태 및 제어 설정을 새로 고칩 니다 .
- 절전: 절전 모드는 끄기, 30분, 60분, 90분, 또는 120분으로 설정할 수 있 습니다 . 자세한 방법은 [페이지](#page-49-0) 50 의 " 절전 " 을 참조하십시오 .
- 경고 상태: 경고에는 3가지가 있습니다: 램프 경고, 남은 램프 수명 짧음, 및 온도 경고 . 경고가 활성화 되어 있으면 프로젝터가 보호 모드에 잠겨 있을 수 있습니다. 보호 모드를 해제하려면 지우기를 클릭하여 프로젝터 의 전원을 켜기 전에 경고 상태를 해제합니다 .

#### 이미지 조절

- 프로젝터 모드: 프로젝터가 설치된 방식에 따라 프로젝터 모드를 선택할 수 있습니다 . 다음과 같이 2 가지 투사 모드가 있습니다 . 전방 투사 - 벽 장착 및 후방 투사 - 벽 장착 .
- 소스 선택 : 소스 선택 메뉴에서 프로젝터 입력 소스를 선택할 수 있습니 다 . VGA-A, VGA-B, S- 비디오 , 컴포짓 비디오 , HDMI 및 무선 디스플레 이 LISB 디스플레이 LISB 뷰어 Intel® WiDi 또는 내장 메모리를 선택 할 수 있습니다 .
- 비디오 모드 : 프로젝터 사용 방법을 통해 디스플레이 이미지를 최적화하 려면 모드를 선택하십시오 .

- 프레젠테이션 : 프레젠테이션 슬라이드에 적합합니다 .

- 밝기 : 최대 밝기 및 대비 .
- 동영상 : 동영상 및 사진 보기에 적합합니다 .
- sRGB: 좀 더 정확한 색상 표현을 제공합니다 .
- **사용자 정의** : 사용자 선호 설정 .
- $\mathbf{P}^{\mathbf{D}}$  **화면** : 끄기 또는 켜기를 선택할 수 있습니다 .
- 가로세로비 : 화면 비율을 선택하여 이미지 표시 방법을 조절할 수 있습 니다 .
- 밝기 : 값을 선택하여 이미지 밝기를 조절합니다 .
- 대비 : 값을 선택하여 디스플레이 대비를 조절합니다 .

오디오 제어 버튼을 클릭하면 자동으로 설정이 조절됩니다 .

#### 오디오 제어

• 볼륨 : 오디오 볼륨 (0~20) 을 선택합니다 .

공장 초기화 버튼을 누르면 공장 초기화 설정으로 재설정됩니다 .

#### 경고 설정

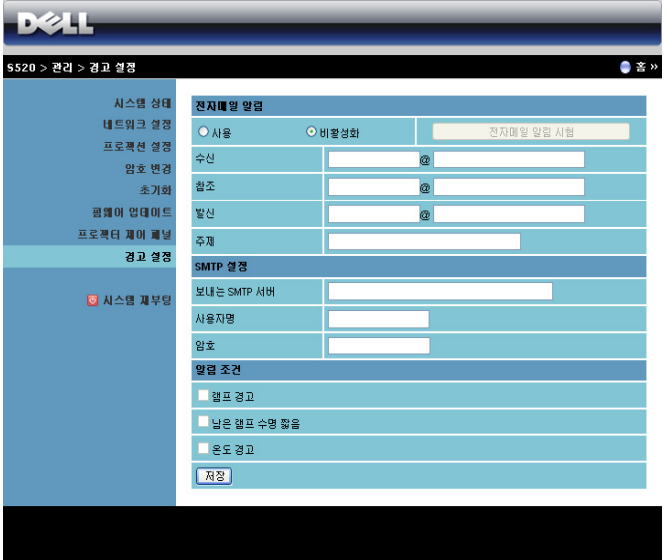

#### 전자메일 알림

- 전자메일 알림 전자메일로 통지(사용) 하거나 하지 않을 수(비활성화) 있 습니다 .
- 수신/참조/발신: 발신(발신) 및 수신(수신/참조) 이메일 주소를 입력하여 경고 또는 비정상적인 상황 발생 시 통지할 수 있습니다 .
- 주제 : 이메일 주제를 입력할 수 있습니다 .

전자메일 알림 시험 버튼을 클릭하면 이메일 경고 설정을 테스트할 수 있습니 다 .

SMTP 설정

• 보내는 SMTP 서버 , 사용자명 및 암호는 사용자의 네트워크 관리자 또는 MIS 담당자가 제공해야 합니다 .

알림 조건

• 이메일로 통지할 비정상 또는 경고 상황을 선택할 수 있습니다 . 알림 상 황 발생 시 수신자 ( 수신 / 참조 ) 에게 전자메일이 보내집니다 .

저장 버튼을 눌러 설정을 저장합니다 .

■ 참고 : 이메일 경고는 기본 25 포트를 사용하는 표준 SMTP 서버에 작동 하도록 되어 있습니다 . 암호화 및 인증 (SSL 또는 TLS) 은 지원하지 않습 니다 .

## 시스템 재부팅

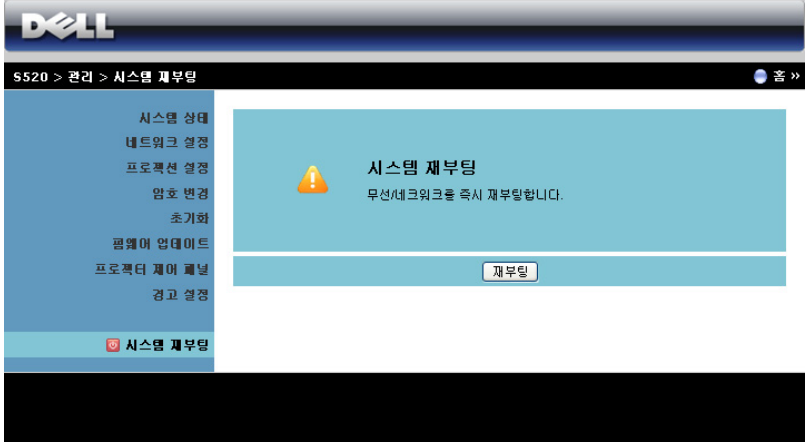

## 재부팅을 누르면 시스템이 재부팅됩니다 .

## Crestron

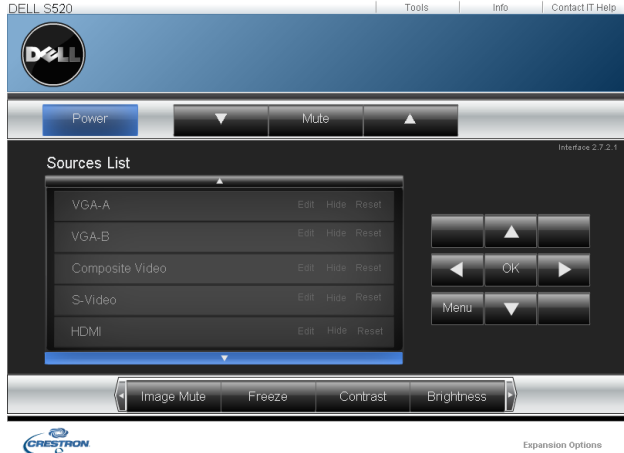

Crestron 기능용 .

#### *FAQS:*

인터넷을 통하여 프로젝트에 원격으로 접근하고 싶습니다 . 브라우저를 어떻게 설정하는 것이 좋습니까 ? 최적의 브라우저를 설정하려면 다음과 같이 합니다 : 1 제어판  $\rightarrow$  인터넷 옵션  $\rightarrow$  일반 탭  $\rightarrow$ 

- 임시 인터넷 파일 → 설정 → 선택 페이 지를 열 때마다를 클릭합니다 .
- 2 일부 방화벽 또는 바이러스 방지 프로 그램은 HTTP 응용프로그램을 차단할 수 있습니다 . 가능하면 방화벽 또는 바 이러스 프로그램을 끄십시오 .

인터넷을 통하여 프로젝트에 원격으로 접근하고 싶습니다 . 다음과 같습니다 . 방화벽을 통과하기 위해 어떤 소켓 포트 번호를 사용해야 합 니까 ?

프로젝터가 사용하는 TCP/IP 소켓 포트는

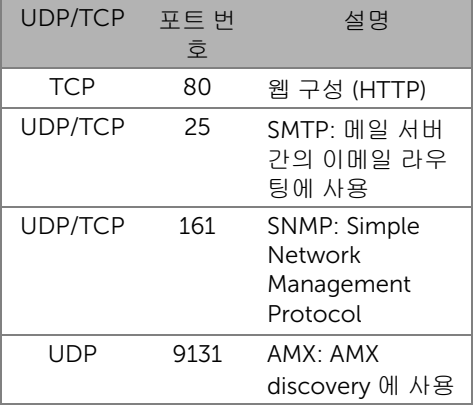

인터넷을 통하여 프로젝터에 접근할 수 없는 이유는 무엇입 니까 ?

- 1 컴퓨터 / 노트북이 인터넷에 연결되어 있는지 확인하십시오 .
- 2 MIS 또는 네트워크 관리자에게 컴퓨터 / 노트북이 같은 서브넷을 사용하고 있 는지 확인하십시오 .

SMTP 서버를 통하여 프로젝터 에 접근할 수 없습니다 . 해결 방법은 ?

- 1 MIS 또는 네트워크 관리자에게 SMTP 서버 기능이 프로젝터에 대해 열려 있 는지 , 그리고 프로젝터에 할당된 IP 가 SMTP 서버에 접근할 수 있게 되어 있 는지 확인하십시오. 프로젝터의 SMTP 소켓 포트 번호는 25 이며 이 번호는 변 경될 수 없습니다 .
- 2 보내는 SMTP 서버 , 사용자 이름 및 암 호가 정확하게 설정되어 있는지 확인 하십시오 .
- 3 SMTP 서버에 따라 메일의 "발신"이 "사 용자 이름 " 및 " 암호 " 와 일치하는지 확인할 수 있습니다 . 예를 들어 , test@dell.com 을 " 발신 " 의 메일 주소 로 사용하면 , test@dell.com 어카운트 정보의 사용자 이름 또는 암호를 사용 하여 SMTP 서버에 로그인 해야 합니 다 .

프로젝터에 테스트 메일을 보 냈다고 표시 됨에도 불구하고 테스트 경고 메일을 받지 못한 다 . MIS 또는 네트워크 관리자에게 SMTP 서 이유는 무엇입니까 ? SMTP 서버가 경고 메일을 스팸 메일로 인식 했거나 , SMTP 서버 제한 때문일 수 있습니 버 설정을 확인하십시오 .

## 방화벽 구성 및 자주하는 질문

질문 : 웹 관리 페이지에 접속이 안 되는 이유는 무엇입니까 ?

답 : 귀하의 컴퓨터의 방화벽 구성이 웹 관리 웹페이지 접근을 허용하지 않을 수 있습니다 . 다음 구성 설정을 참조하십시오 .

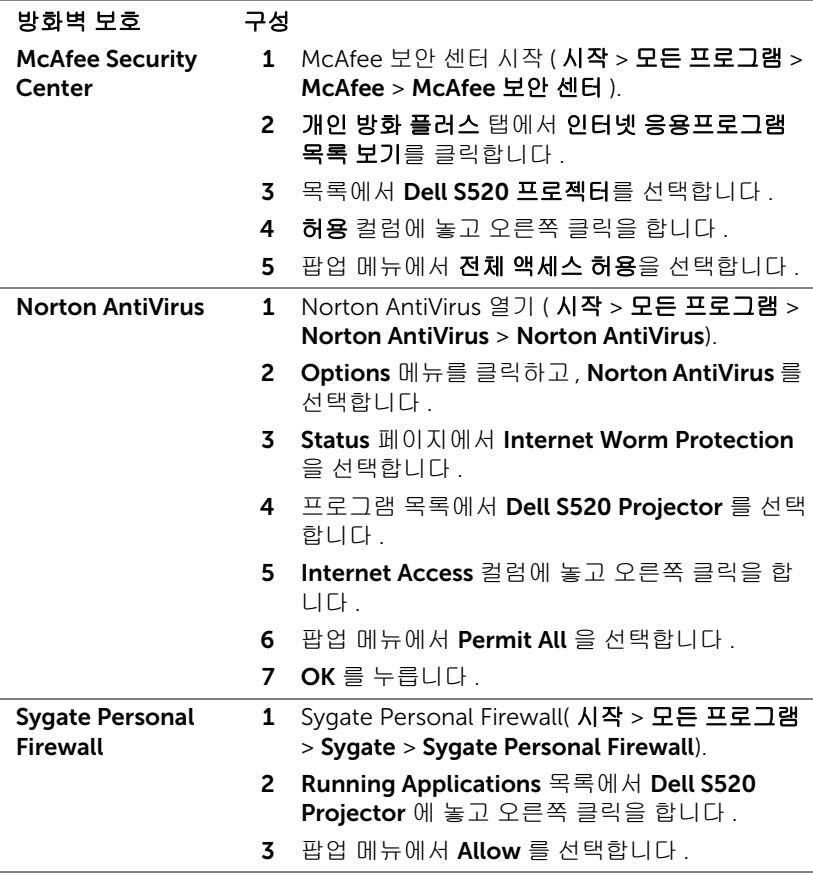

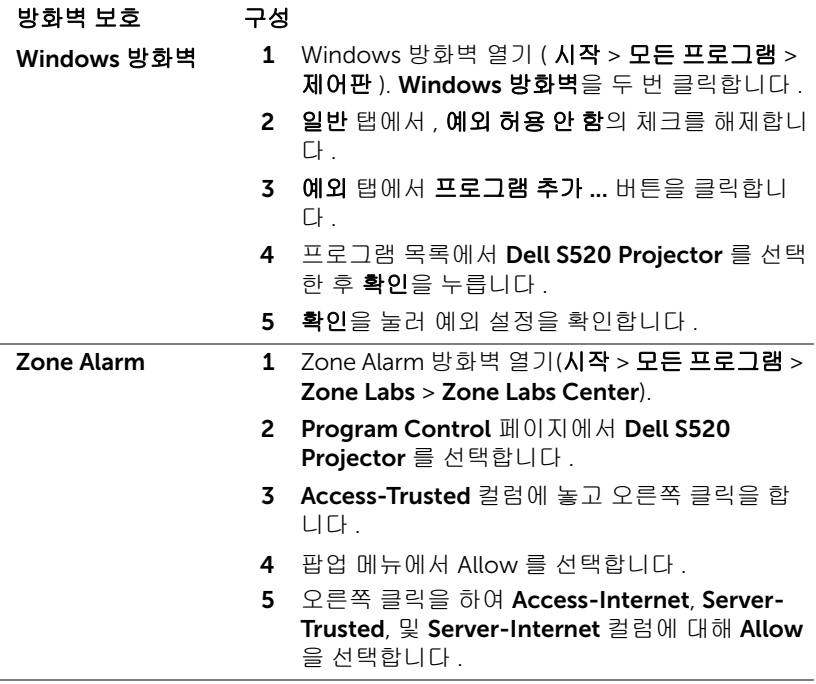

## <span id="page-104-0"></span>응용프로그램 토큰 만들기

응용프로그램 토큰은 USB 토큰을 사용하여 플러그 및 쇼우를 수행할 수 있습 니다 .

- 1 응용 프로그램 소프트웨어에서 <mark>3 > USB 동글</mark>을 클릭합니다 .
- $2$  다음이 화면에 나타납니다. Next (다음)을 누릅니다.

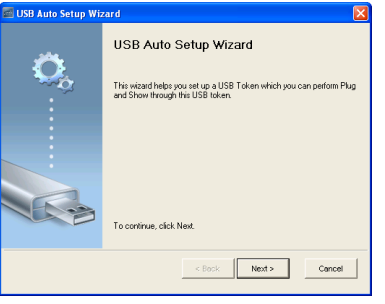

3 플래시 드라이브를 컴퓨터의 USB 포트에 끼웁니다 . 목록에서 드라이브 를 선택한 후 Next ( 다음 ) 을 클릭합니다 .

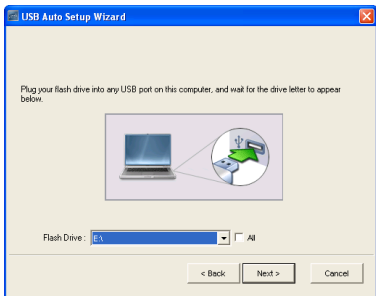

4 마법사를 종료하려면 Finish ( 완료 ) 를 누릅니다.

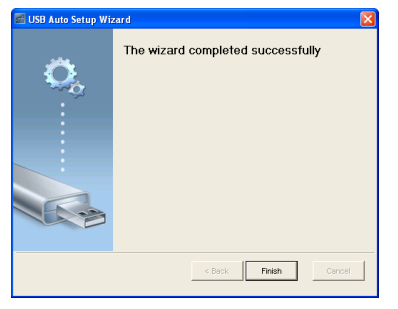

# 4 프로젝터 문제 해결

프로젝터에 문제가 있으면 다음 문제 해결 정보를 참조하십시오 . 문제가 계속 되면 Dell 에 문의하십시오 . (120 [페이지](#page-119-0)의 Dell 에 문의하기를 참조하십시오 ).

화면에 이미지가 나타나지 않는 경우

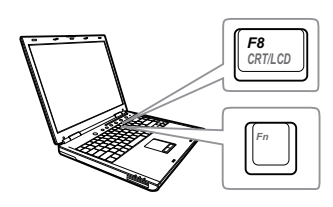

#### 문제점 해결 방법

- 입력 소스 메뉴에서 올바른 입력 소스를 선택했는지 확인하십시오 .
- 외부 그래픽 포트가 작동하는지 확인하 십시오 . Dell 컴퓨터를 사용하는 경우에 는 [Fm | (Fn+F8) 키를 누르십시오 . 다 른 컴퓨터를 사용하는 경우에는 각 설명 서를 참조하십시오 . 이미지가 올바르게 표시되지 않으면 컴퓨터의 비디오 드라 이버를 업데이트 하십시오 . Dell 컴퓨터 는 support.dell.com 을 참조하십시오 .
- 모든 케이블이 안전하게 연결되었는지 확 인합니다 . 9 페이지의 " [프로젝터](#page-8-0) 연결 " 을 참조하십시오 .
- 커넥터의 핀이 구부러지거나 부러지지 않았는지 확인하십시오 .
- 램프가 안전하게 설치되었는지 확인하십 시오 (112 [페이지의](#page-111-0) " 램프 교체 " 를 참조 하십시오 ).
- 고급의 프로젝터 설정 메뉴에서 테스트 패턴을 사용하십시오 . 테스트 패턴의 색 상이 정확하게 표시되는지 확인하십시 오 .

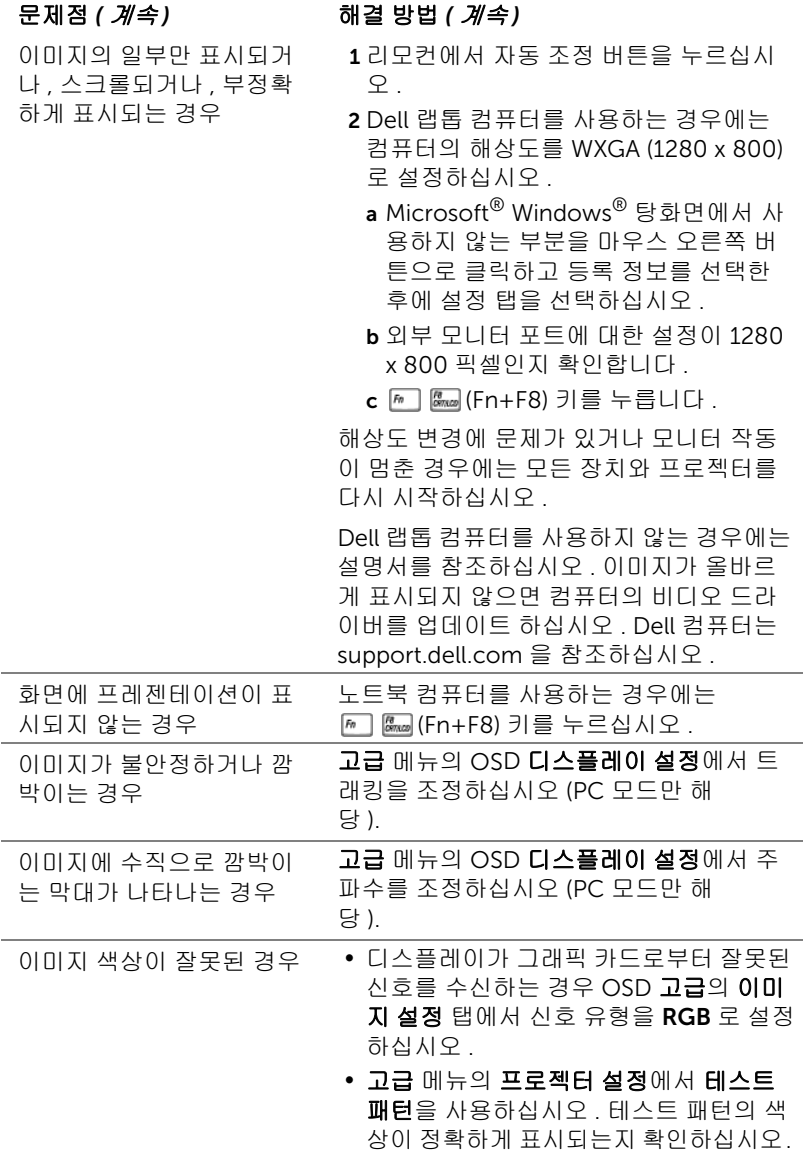

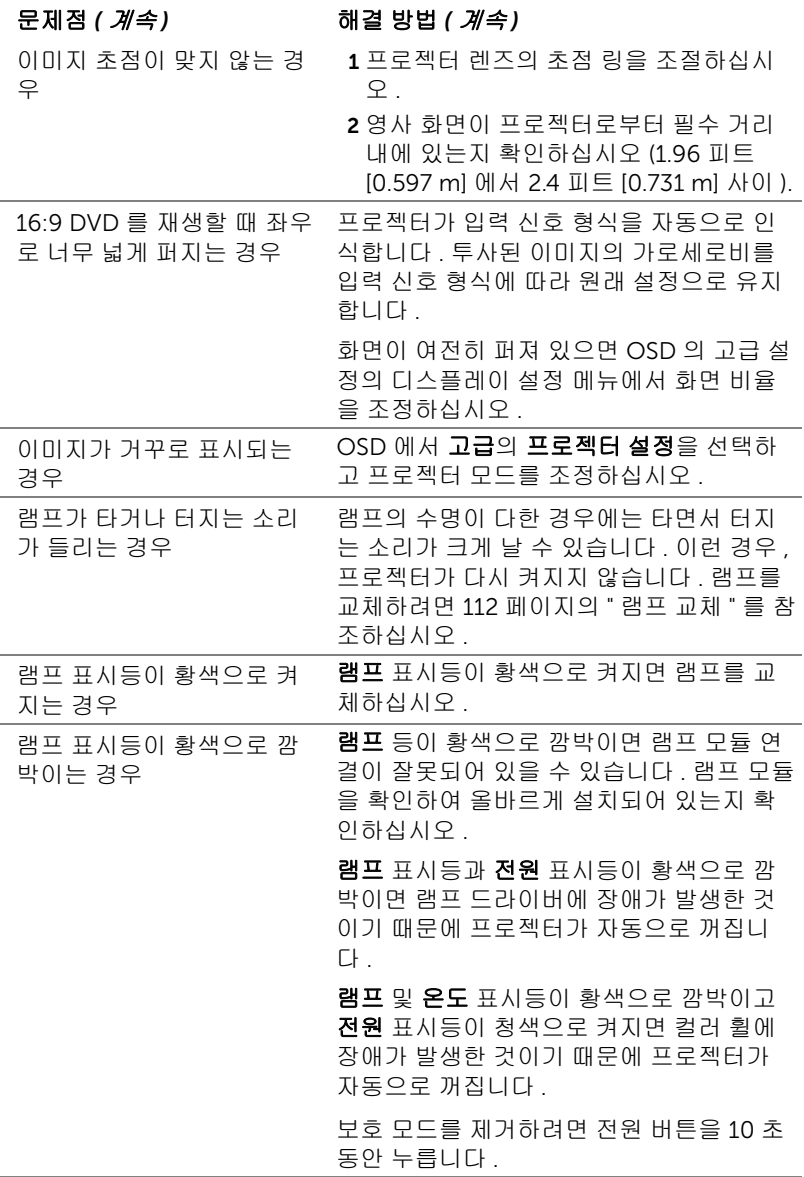
<span id="page-108-0"></span>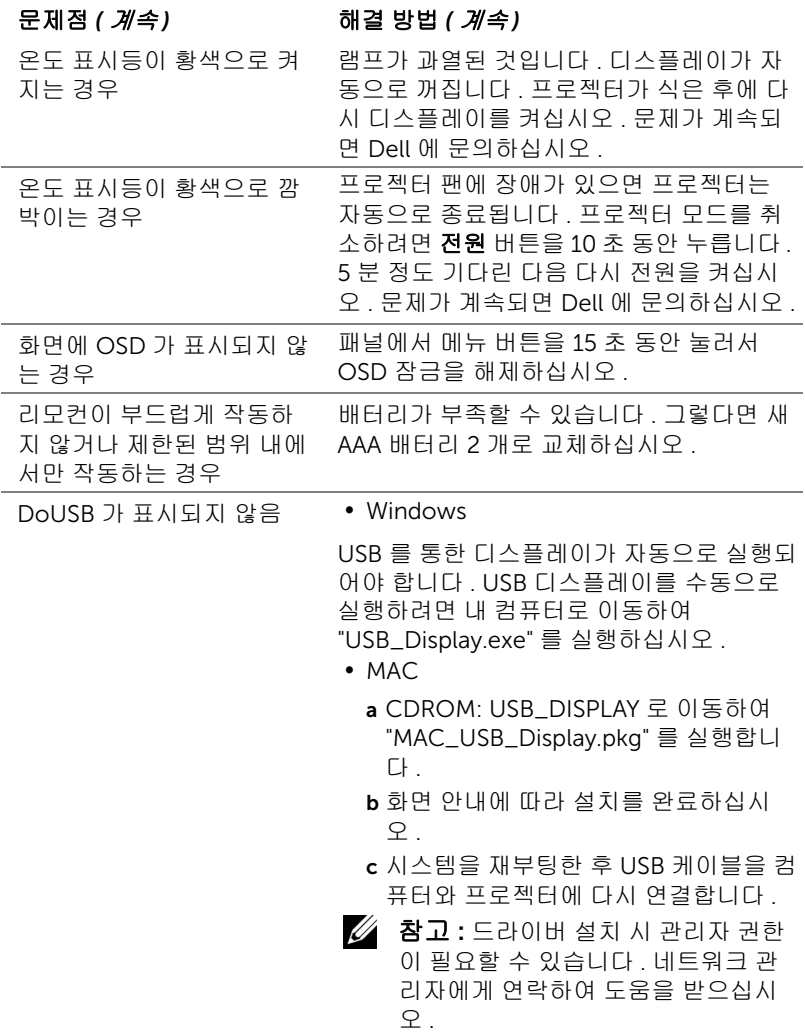

## 안내 신호

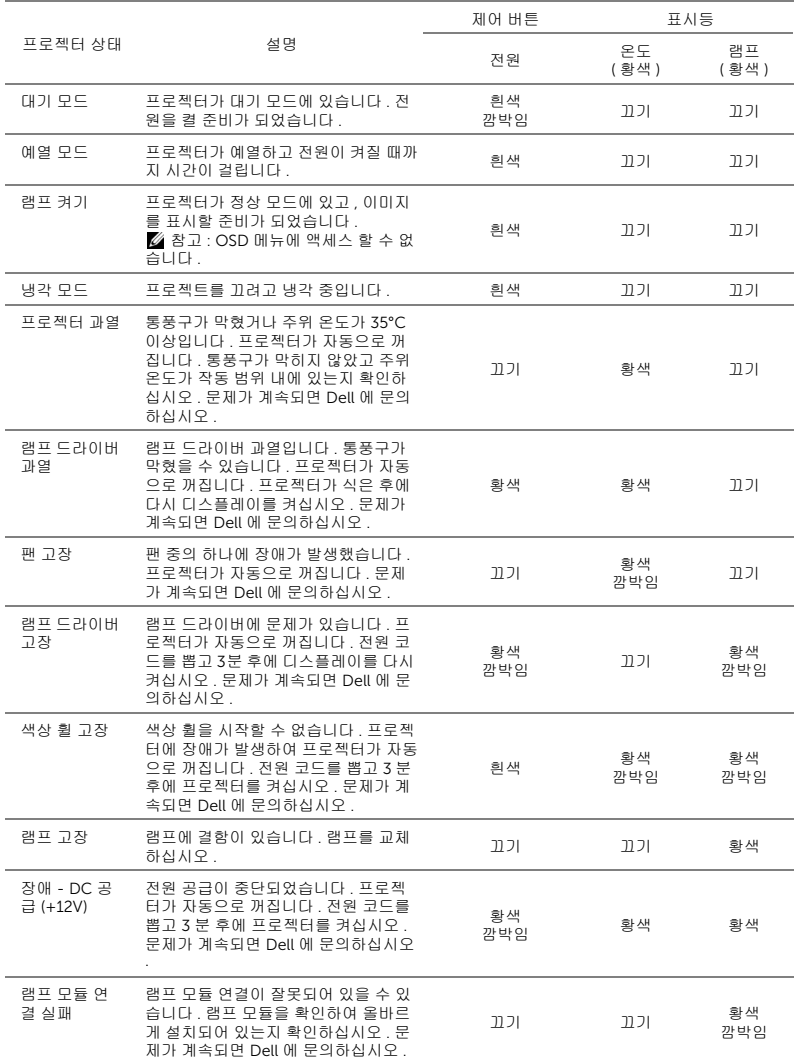

## 레이저 커튼 LED 안내 신호

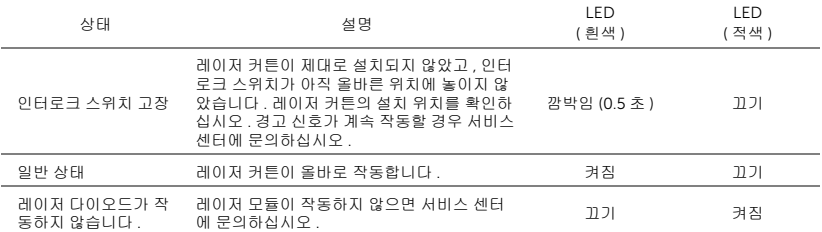

## <span id="page-111-1"></span>램프 교체

주의 : 이 섹션의 절차를 시작하기 전에 8 [페이지](#page-7-0)에 설명되어 있는 안전 지침을 따르십시오 .

<span id="page-111-0"></span>화면에 " 램프의 수명 만료 시간에 가까워지고 있습니다 . 교환하십시오 ! www.dell.com/lamps" 라는 메시지가 표시되면 램프를 교체하십시오 . 램프 를 교체한 후에도 이 문제가 계속되면 Dell 에 문의하십시오 . 자세한 방법은 120 [페이지의](#page-119-0) "Dell 에 문의하기 " 의 Dell 에 문의하기를 참조하십시오 .

주의 : 프로젝터의 안전 및 최적의 상태를 위해 정품 램프를 사용하십시 오 .

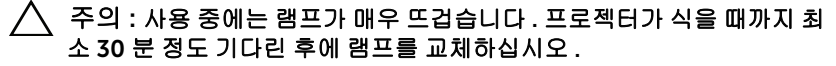

주의 : 전구나 램프 유리에 손을 대지 마십시오 . 프로젝터 램프는 매우 약하기 때문에 만지면 깨질 수 있습니다 . 깨진 조각이 날카롭기 때문에 부상을 입을 수 있습니다 .

 $\bigwedge$  주의 : 램프가 깨졌으면 프로젝터에서 깨진 조각을 모두 제거하고 지방 , 지역 또는 정부 법률에 따라 폐기하거나 재활용하십시오 . 자세한 내용은 www.dell.com/hg 를 참조하십시오 .

1 프로젝터를 끄고 전원 코드를 빼십시오 .

2 프로젝터가 식을 때까지 30 분 이상 기다리십시오 .

- 3 램프 덮개를 고정시키는 2 개의 나사 를 풀고 덮개를 여십시오 .
- 4 램프를 고정시키는 2 개의 나사를 풉 니다 .
- 5 램프의 금속 손잡이를 잡고 들어올립 니다 .
- <u><mark>≪ 참고 : Dell 에서 보증 기간 내에</mark></u> 교체한 램프를 반환하도록 요청할 수 있습니다 . 그렇지 않은 경우에 는 해당 지역의 폐기물 처리 기관 에 문의하여 가까운 폐기물 처리 장 위치를 확인하십시오 .

6 새 램프로 교체하십시오 .

7 램프를 고정시키는 2 개의 나사를 조입니다 .

8 램프 커버를 교체하고 나사 2 개를 조입니다 .

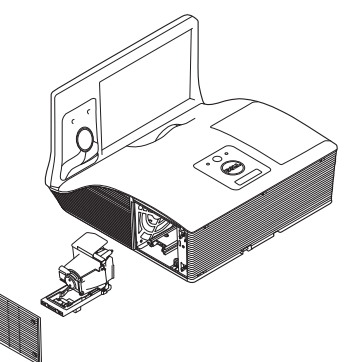

9 OSD에 있는 고급 메뉴의 전원 설정에서 램프 초기화에 대해 "예"를 선택해 램프 사용 시간을 재설정합니다 (50 [페이지](#page-49-0) 고급 메뉴의 전원 설정참조 ). 새 로운 램프 모듈이 변경되면 프로젝터는 자동을 탐지하여 램프 시간을 재설 정합니다 .

## $\triangle$  주의 : 램프 폐기 (미국에만 해당 )

본 제품에 포함된 램프에는 수은이 들어 있기 때문에 재활용하거나 지 방 자치 단체 또는 정부 법률에 따라 폐기해야 합니다 . 자세한 내용은 WWW.DELL.COM/HG 페이지를 참조하거나 WWW.EIAE.ORG 사이트를 통해 전자 산업 협회에 문의하십시오 . 램프 폐기에 대한 정보는 WWW.LAMPRECYCLE.ORG 사이트에서 확인하십시오 .

# 5 사양

<span id="page-113-11"></span><span id="page-113-10"></span><span id="page-113-9"></span><span id="page-113-8"></span><span id="page-113-7"></span><span id="page-113-6"></span><span id="page-113-5"></span><span id="page-113-4"></span><span id="page-113-3"></span><span id="page-113-2"></span><span id="page-113-1"></span><span id="page-113-0"></span>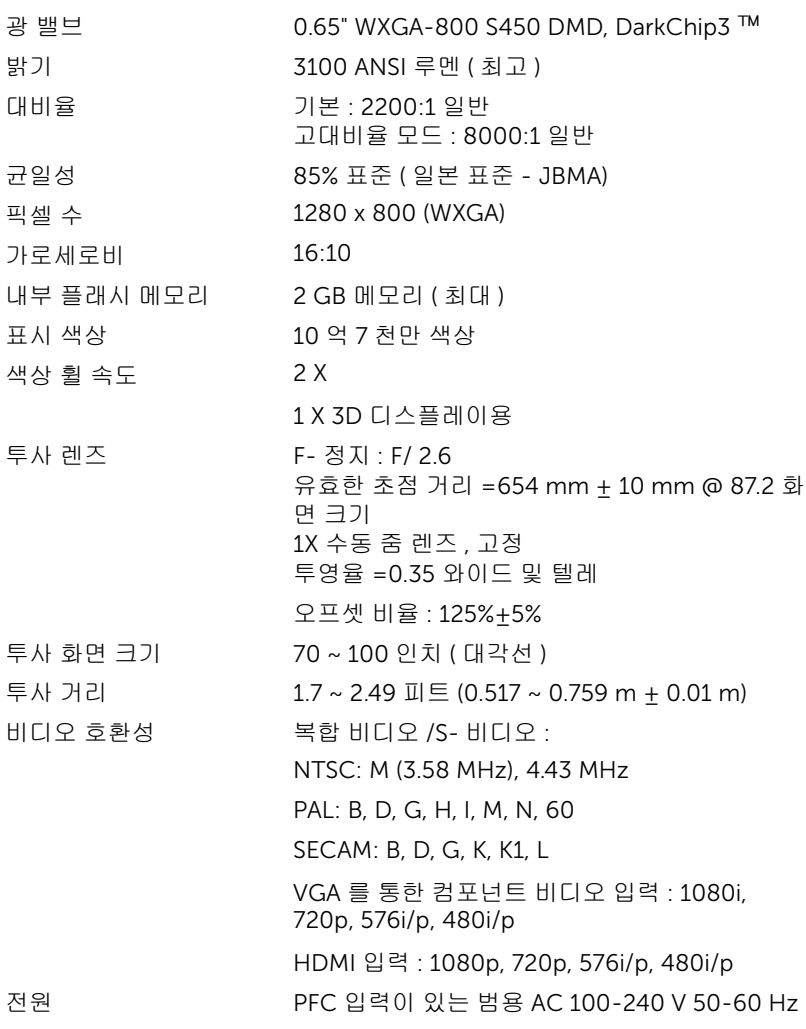

<span id="page-114-3"></span>소비 전력 접대 정상 모드 : 345 W + 10% @ 110 Vac ( 네트워크 켜짐 ) 환경 친화 모드 : 285 W ± 10% @ 110 Vac ( 네트

워크 켜짐 )

대기 모드 : < 0.5 W

### <span id="page-114-4"></span><span id="page-114-1"></span>오디오 스피커 2 개 , 10 와트 RMS

노이즈 레벨 정상 모드 : 36 dB(A)

환경 친화 모드 : 32 dB(A)

<span id="page-114-5"></span><span id="page-114-2"></span>프로젝터 무게 18.74 lbs (8.5 kg)

크기 ( 폭 x 높이 x 깊이 ) 14.1 x 9.1 x 14.4 인치 (357 x 231 x 367 mm)

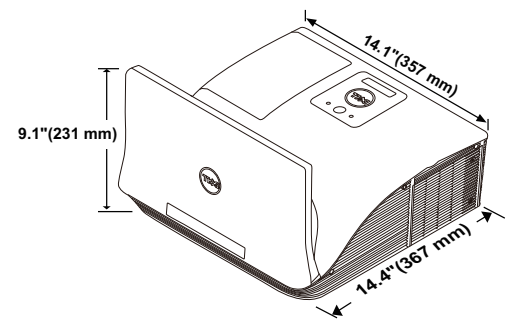

<span id="page-114-6"></span>환경 각동 온도 : 5 °C - 40 °C (41 °F - 104 °F)

<span id="page-114-0"></span>습도 : 최고 80% 보관 온도 : 0 °C - 60 °C (32 °F - 140 °F) 습도 : 최고 90% 선적 온도 : -20 °C - 60 °C (-4 °F - 140 °F) 습도 : 최고 90% I/O 커넥터 전원 : AC 전원 소켓 1 개 (3- 핀 - C14 inlet) VGA 입력 : 15- 핀 D-sub 커넥터 ( 파란색 ) 2 개 , VGA-A & VGA-B, 아날로그 RGB/ 컴포넌트 입력 신호용 . VGA 출력 : VGA-A 루프 통과용 15- 핀 D-sub 커 넥터 ( 검은색 ) 1 개 .

> S- 비디오 입력 : 표준 4- 핀 최소 -DIN 1 개 Y/C 신호를 위한 S- 비디오 커넥터 .

> > 사양 115

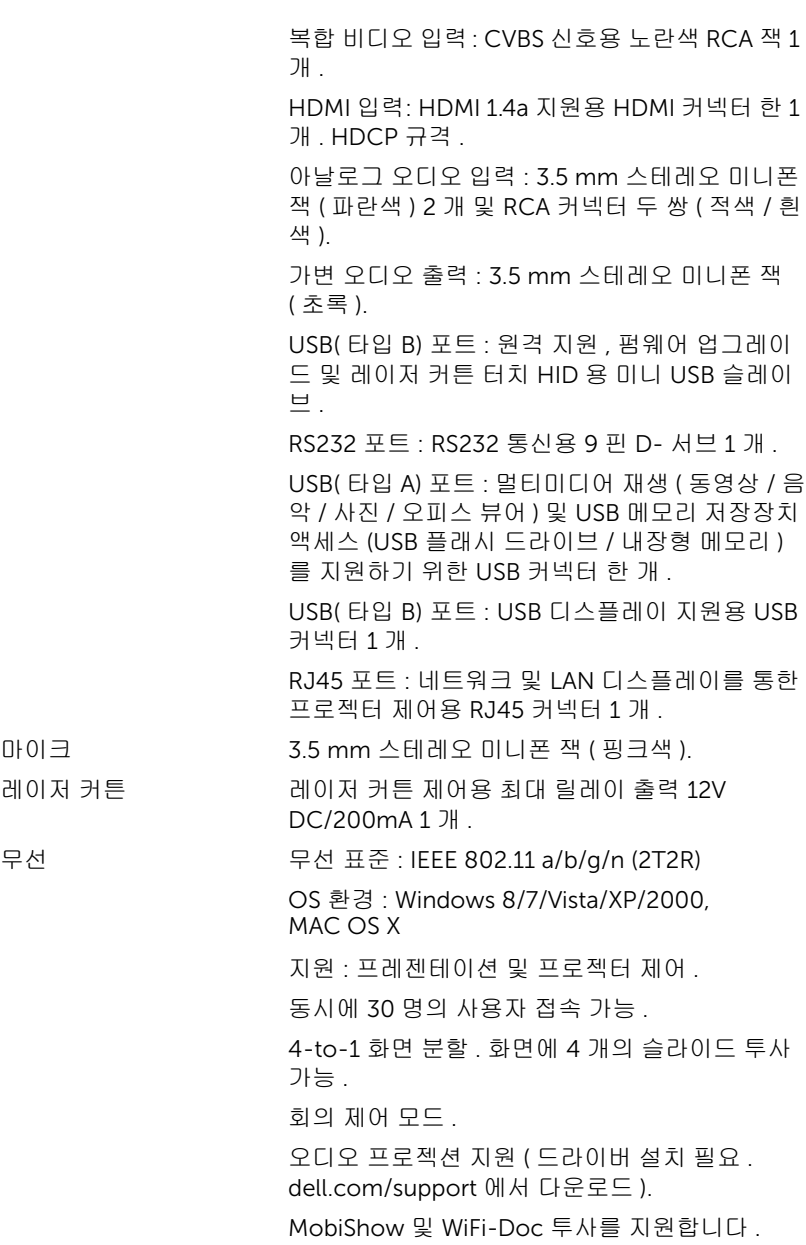

램프 OSRAM 280 W 사용자가 교체할 수 있는 램프

램프 수명 정상 모드 : 3000 시간

환경 친화 모드 : 4000 시간

동적 친환경 사이클 모드 : 4500 시간

■ 참고 : 프로젝터에 대한 램프 수명율은 밝기 감소에 대한 측정이며 출력 이 정지되고 램프가 꺼지는 시간에 대한 측정치가 아닙니다 . 램프 수명 은 규정된 램프에 대해 규정된 루멘의 약 50% 정도의 밝기가 감소하게 되 면 램프의 수명이 다 된 것으로 정의하고 있습니다 . 램프 수명율은 어떠 한 방법으로도 보장하지 않습니다 . 램프의 실제 수명은 사용자의 패턴 및 사용환경에 다라 변합니다 . 사용 환경이 더럽거나 , 고온 , 또는 하루 에 장시간 사용 , 갑작스런 전원 중단 등 같은 악 조건에서의 프로젝터 사 용은 램프의 수명을 단축하거나 고장의 원인이 될 수 있습니다 .

## RS232 핀 배치

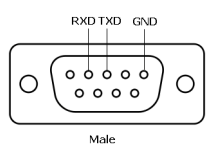

#### <span id="page-117-0"></span>*RS232* 프로토콜

• 통신 설정

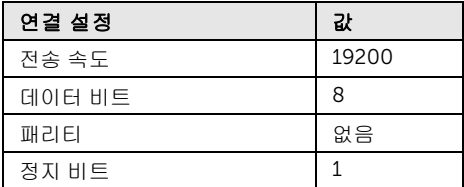

• 명령 유형

OSD 메뉴를 열고 설정 조정 .

- 제어 명령 구문 (PC 에서 프로젝터로 ) [H][AC][SoP][CRC][ID][SoM][COMMAND]
- 예 : 전원 켜기 명령 ( 낮은 바이트 먼저 전송 ) --> 0xBE, 0xEF, 0x10, 0x05, 0x00, 0xC6, 0xFF, 0x11, 0x11, 0x01, 0x00, 0x01
- 제어 명령 목록

최신 RS232 코드를 보려면 Dell 지원 사이트 support.dell.com 으로 이동하십시 오 .

최신 SNMP 명령과 목록을 보려면 Dell 지원 사이트 support.dell.com 으로 이동 하십시오 .

## 호환성 모드 *(* 아날로그 */* 디지털 *)*

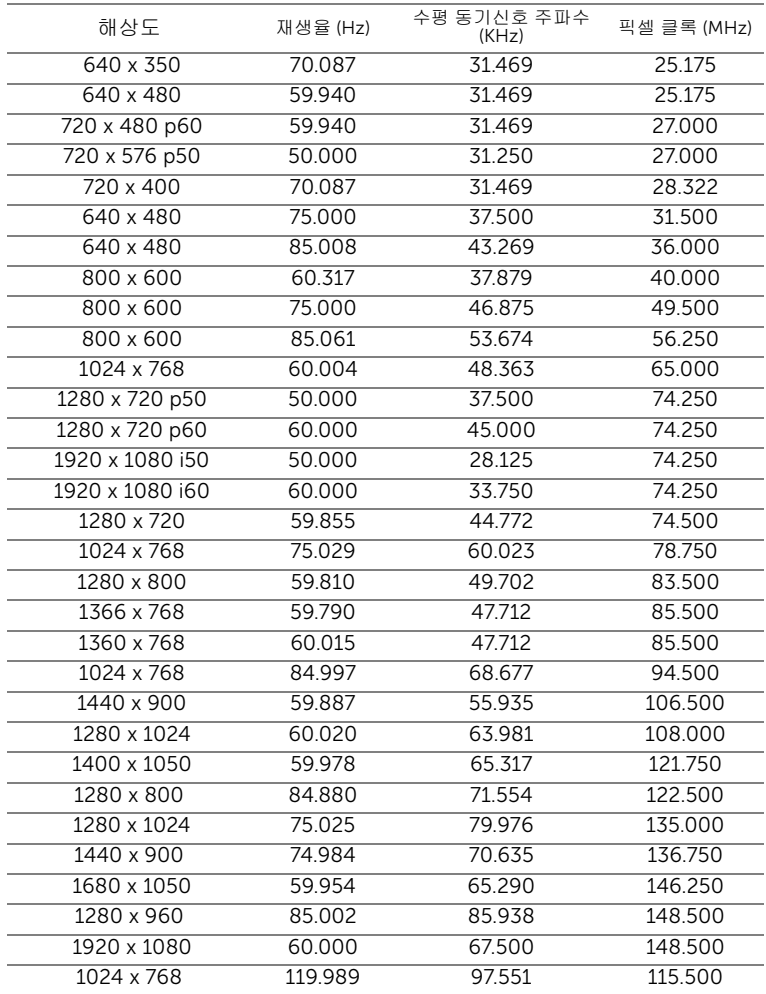

## <span id="page-119-1"></span><span id="page-119-0"></span>Dell 에 문의하기

미국 내 고객은 800-WWW-DELL(800-999-3355) 로 전화하십시오 .

<span id="page-119-2"></span>■ 참고 : 활성 인터넷 연결이 없으면 구매 인보이스 , 포장 명세서 , 청구서 또는 Dell 제품 카탈로그에서 연락처 정보를 찾을 수 있습니다 .

Dell 은 몇몇 온라인과 전화 기반 지원과 서비스 옵션을 제공합니다 . 이용 가능 성은 나라와 제품에 따라 다르며 , 사용자의 지역에선 일부 서비스를 이용하지 못할 수도 있습니다 . 판매 , 기술 지원 또는 고객 서비스 문제로 Dell 에 연락하 려면 :

- **1** www.dell.com/contactDell 로 가십시오 .
- **2** 인터랙티브 맵에서 지역을 선택합니다 .
- **3** 문의 분야를 선택합니다 .
- **4** 필요에 따라 적절한 서비스 또는 지원 링크를 선택합니다 .

## eInstruction 문의

eInstuction 은 전화문의 및 온라인 기술 지원 옵션을 제공합니다 . 나라에 따 라 제한이 있을 수 있지만 , 이메일 techsupport@einstruction.com 은 세계 어 느 국가에서도 직접 문의할 수 있습니다 .

USA eInstruction 소프트웨어 기술 지원 전화 : 480-443-2214 또는 800-856-0732 이메일 : Techsupport@einstruction.com

국제 eInstruction 소프트웨어 기술 지원 , EMEA 전화 : +33 1 58 31 1065 이메일 : EU.Support@einstruction.com

웹기반 기술 지원이 다음과 같이 가능합니다 : www.einstruction.com ( 미국 ) www.einstruction.de ( 독일 ) www.einstruction.fr ( 프랑스 ) www.einstruction.it ( 이탈리아 ) www.einstruction.es ( 스페인 )

## Crestron 연락처

Crestron 은 전화문의 및 온라인 기술 지원 옵션을 제공합니다 . 나라에 따라 제한이 있을 수 있지만 , 이메일 getroomview@crestron.com 은 세계 어느 국 가에서도 직접 문의할 수 있습니다 .

기술 지원 센터

미국 및 캐나다의 경우

전화 : 877-516-5394

이메일 : roomviewsupport@crestron.com

미국 및 캐나다를 제외한 지역의 경우

전화 : +1 201-367-1037

이메일 : roomviewsupport@crestron.com

## 7 부록 : 용어 설명

<span id="page-122-0"></span>ANSI 루멘 — 밝기를 측정하는 표준 . 제곱미터 이미지를 9 개의 동일한 직사각 형으로 나누고 , 각 직사각형의 중앙에서 룩스 ( 또는 밝기 ) 를 측정하고 , 9 개 수치를 평균하여 측정합니다 .

가로세로비 — 가장 많이 사용하는 화면 비는 4:3 입니다 . 초기 TV 및 컴퓨터 의 비디오 형식인 4:3 화면 비는 화면의 가로 길이와 세로 길이의 비율이 4:3 인 것을 의미합니다 .

밝기 — 디스플레이나 프로젝션 디스플레이 또는 프로젝션 장치에서 나오는 빛의 양 . 프로젝터의 밝기는 ANSI 루멘 단위로 측정합니다 .

색온도 — 백색광의 색채 현시 . 낮은 색 온도는 더 따뜻한 ( 더 누르스름하거나 불그스름한 ) 빛을 뜻하고 높은 색 온도는 더 차가운 ( 더 푸프스름한 ) 빛을 뜻 합니다 . 색 온도의 표준 단위는 켈빈 (K) 입니다 .

컴포넌트 비디오 — 휘도 신호와 두 개의 개별 색도 신호로 이루어진 형식으로 우수한 비디오를 전달하는 방법이며 아날로그 컴포넌트는 Y'Pb'Pr' 로 정의되 고 디지털 컴포넌트는 Y'Cb'Cr' 로 정의됩니다 . 컴포넌트 비디오는 DVD 플레 이어에 사용됩니다 .

복합 비디오 — 루마 ( 밝기 ), 크로마 ( 색 ), 버스트 ( 색 기준 ) 및 싱크 ( 수평과 수직 동기화 신호 ) 를 단선 페어로 전달되는 신호 파형으로 결합하는 비디오 신호 . NTSC, PAL 및 SECAM 세 가지 형식이 있습니다 .

압축 해상도 — 입력 이미지가 프로젝터의 기본 해상도보다 높으면 결과 이미 지는 프로젝터의 기본 해상도에 맞게 크기가 조정됩니다 . 디지털 장치의 압축 특성은 일부 이미지 내용이 손실된다는 것을 뜻합니다 .

대비율 — 화상에서 밝은 값과 어두운 값의 범위 또는 최대값과 최소값 사이의 비율 . 프로젝션 업계에서는 다음 두 가지 방법으로 비율을 측정합니다 .

- **1** 완전히 켜짐*/*꺼짐 완전 백색 이미지의 광 출력(완전히 켜짐)과 완전 흑색 이미지의 광 출력 ( 완전히 꺼짐 ) 사이의 비율 측정 .
- **2** *ANSI* 16 개의 흑색과 백색 사각형이 교대로 섞인 패턴 측정 . 백색 사각형 의 평균 광 출력을 흑색 사각형의 평균 광 출력으로 나눠서 *ANSI* 대비율을 결정합니다 .

완전히 켜짐 */* 꺼짐 대비의 값이 항상 동일한 프로젝터의 *ANSI* 대비 값보다 큽 니다 .

dB — 데시벨 — 일반적으로 두 개의 음향 또는 전기 신호 사이의 강도나 세기 의 상대적 차이를 나타내는 데 사용하는 단위로 , 크기는 두 레벨의 비율을 일 반 로그하고 10 을 곱한 값과 같습니다 .

용어설명 | 123

대각선 화면 — 화면이나 영사되는 이미지의 크기를 측정하는 방법 . 한 쪽 구 석에서 맞은편 구석까지 측정합니다 . 높이 9 피트 , 넓이 12 피트 화면은 대각 선 길이가 15 피트입니다 . 본 설명서는 위에 설명된 대로 대각선 길이가 보통 컴퓨터인 4:3 비율로 가정합니다 .

DHCP — 동적 호스트 설정 프로토콜 — 서버에서 TCP/IP 주소를 장치에 자동 으로 할당하는 네트워크 프로토콜 .

DLP® — Digital Light Processing ™ — Texas Instruments 에서 개발한 반사 식 디스플레이 기술로 , 여러 개의 작은 거울을 사용합니다 . 컬러 필터를 통과 한 빛이 DMD라는 DLP 거울에 전달되면 여기서 RGB 컬러가 화면에 영사되는 화상으로 조정됩니다 .

DMD — digital Micro-Mirror Device 의 약어 — 각 DMD 는 보이지 않는 요크 에 매달린 수천 개의 미세한 알루미늄 합금 편향 거울로 이루어져 있습니다 .

DNS — 도메인명 시스템 — 도메인 이름을 IP 주소로 전환하는 인터넷 서비  $\triangle$  .

초점 길이 — 렌즈 표면부터 초점까지의 거리 .

주파수 — 전기 신호의 반복 속도를 나타내는 초당 사이클 수 . Hz 단위로 측정 합니다 .

HDCP — 대역폭 디지털 - 콘텐트 보호 — DVI, HDMI 와 같이 디지털 인터페이 스를 사용하는 디지털 엔터테인먼트 콘텐트를 보호하기 위해 인텔사가 개발한 사양 .

HDMI — 고화질 멀티미디어 인터페이스 — HDMI는 비 압축 고화질 비디오를 디지털 오디오와 장치 제어 데이터와 함께 단일 커넥터로 전달합니다 .

Hz( 헤르츠 ) — 주파수 단위 .

IEEE802.11 — 무선랜 (WLAN) 통신에 대한 표준 . 802.11b/g/n 은 2.4GHz 대 역을 사용합니다 .

키스톤 보정 — 프로젝터와 스크린의 각도가 잘못되어 영사되는 이미지가 뒤 틀리는 ( 보통 위쪽이 넓고 아래쪽이 좁게 표시되는 효과 ) 것을 보정하는 장 치 .

최대 거리 — 깜깜한 방에서 사용할 수 있을 만큼 ( 충분히 밝은 ) 이미지를 투영 할 수 있는 화면과 프로젝터 사이의 거리 .

최대 이미지 크기 — 어두운 방에서 프로젝터가 투영할 수 있는 가장 큰 이미 지 . 이 크기는 보통 광학적 초점 거리에 따라 제한됩니다 .

최소 거리 — 프로젝터가 화면에 이미지 초점을 맞출 수 있는 가장 가까운 위 치 .

NTSC — National Television Standards Committee( 국제 텔레비전 표준 협 회 ). 비디오와 방송에 사용하는 북미 표준 , 초당 30 프레임 525 개 주사선 비 디오 형식 .

124 | 용어 설명

PAL — Phase Alternating Line. 비디오와 방송에 사용하는 유럽 바옹 표준 , 초 당 25 프레임 625 개 주사선 비디오 형식 .

역상 이미지 — 가로 방향으로 이미지를 뒤집을 수 있는 기능. 정상적인 전방 영사 환경에서 사용할 때는 텍스트 , 그래픽 등이 뒤쪽을 향하게 됩니다 . 역상 이미지는 후방 영사에 사용됩니다 .

RGB — Red, Green, Blue 의 약어 — 일반적으로 세 가지 색상 각각에 대하여 별도의 신호가 필요한 모니터를 설명할 때 사용됩니다 .

S- 비디오 — 4 핀 미니 DIN 커넥터를 사용하여 휘도 ( 밝기 , Y) 및 채도 ( 색상 , C) 의 두 가지 신호 전선으로 비디오 정보를 전송하는 비디오 전송 표준 . S-Video 를 Y/C 라고도 합니다 .

SECAM — 비디오와 방송에 사용하는 프랑스 및 국제적 방송 표준 . PAL 과 매 우 유사하지만 색 정보를 보내는 다른 방식이 다릅니다 .

SSID — Service Set Identifiers 의 약어 — 사용자가 연결하려고 하는 특정 무 선 랜을 식별하는 이름 .

SVGA — Super Video Graphics Array 의 약어 — 800 x 600 픽셀 해상도 .

SXGA — Super Ultra Graphics Array — 1280 x 1024 픽셀 해상도 .

UXGA — Ultra Extended Graphics Array 의 약어 — 1600 x 1200 픽셀 해상 도 .

VGA — Video Graphics Array 의 약어 — 640 x 480 픽셀 해상도 .

WEP — Wired Equivalent Privacy 의 약어 — 통신 데이터를 암호화하는 방법 . 통신 암호는 당사자 끼리 만들고 통용하기 때문에 제 삼자가 해독할 수 없습니 다 .

XGA — Extra Video Graphics Array — 1024 x 768 픽셀 해상도 .

WXGA — Wide Extended Graphics Array 의 약어 - 1280 x 800 픽셀 해상도 .

## 색인

## D

Dell 문의하기 [120](#page-119-1), [123](#page-122-0) Dell 에 문의하기 [5,](#page-4-0) [109,](#page-108-0) [112](#page-111-0)

## ㄹ

램프 교체 [112](#page-111-1) 리모콘 [29](#page-28-0)

## $\blacksquare$

문제 해결 [106](#page-105-0) Dell 에 문의하기 [106](#page-105-1)

### ㅂ

본체 [7](#page-6-0) 5W 스피커 [7](#page-6-1) IR 수신기 [7](#page-6-2) 렌즈 [7](#page-6-3) 렌즈 덮개 [7](#page-6-4) 제어판 [7](#page-6-5) 초점 탭 [7](#page-6-6)

## ㅅ

사양 I/O 커넥터 [115](#page-114-0) RS232 프로토콜 [118](#page-117-0) 광 밸브 [114](#page-113-0)

균일성 [114](#page-113-1) 노이즈 레벨 [115](#page-114-1) 대비율 [114](#page-113-2) 무게 [115](#page-114-2) 밝기 [114](#page-113-3) 비디오 호환성 [114](#page-113-4) 색상 휠 속도 [114](#page-113-5) 소비 전력 [115](#page-114-3) 오디오 [115](#page-114-4) 전원 [114](#page-113-6) 크기 [115](#page-114-5) 투사 거리 [114](#page-113-7) 투사 렌즈 [114](#page-113-8) 투사 화면 크기 [114](#page-113-9) 표시 색상 [114](#page-113-10) 픽셀 수 [114](#page-113-11) 환경 [115](#page-114-6)

## ㅇ

연결 포트 HDMI 커넥터 [9](#page-8-0) RJ45 커넥터 [9](#page-8-1) RS232 커넥터 [9](#page-8-2) S- 비디오 커넥터 [9](#page-8-3) USB 타입 A 뷰어 커넥터 [9](#page-8-4) USB 타입 B 디스플레이 커넥터 [9](#page-8-5) VGA-A 입력 (D-sub) 커넥터 9 VGA-A 출력 ( 모니터 루프 통 과 ) [9](#page-8-6) VGA-B 입력 (D-sub) 커넥터 [9](#page-8-7) 리모컨 , 대화형 기능 , 펌웨어 업그레이드용 미니 USB. [9](#page-8-8) 보안 케이블 슬롯 [9](#page-8-9) 복합 비디오 커넥터 [9](#page-8-10) 오디오 -B 우측 - 채널 입력 커 넥터 [9](#page-8-2) 오디오 -B 좌측 - 채널 입력 커 넥터 [9](#page-8-11)

## ㅈ

전화번호 [120](#page-119-2) 지원 Dell 에 문의하기 [120](#page-119-1), [123](#page-122-0)

#### ㅍ

프로젝터 전원 켜기 / 끄기 프로젝터 전원 끄기 [25](#page-24-0) 프로젝터 전원 켜기 [25](#page-24-1) 프로젝터 초점 조절 [26](#page-25-0) 초점 링 [26](#page-25-1) 프로젝터에 연결하기 DC 와 DC 연결 케이블 [23](#page-22-0) HDMI 케이블 [20](#page-19-0), [21,](#page-20-0) [22](#page-21-0) HDMI 케이블을 이용한 연결 [20](#page-19-1) RS232 케이블 13 RS232 케이블을 사용한 컴퓨터 연결 [13,](#page-12-0) [14](#page-13-0) S- 비디오 케이블 [17](#page-16-0) S- 비디오 케이블을 이용한 연 결 [17](#page-16-1) USB-A 와 USB-B 를 연결하는 케이블 [14](#page-13-1) USB-A 와 미니 USB-B 를 연결

하는 케이블 [23](#page-22-1) USB 와 USB 를 연결하는 케이 블 [11](#page-10-0) VGA 와 VGA 를 연결하는 케이 블 [11,](#page-10-1) [12](#page-11-0), [23](#page-22-2) VGA 와 YPbPr 을 연결하는 케 이블 [19](#page-18-0) 레이저 커튼 [23](#page-22-3) 복합 비디오 케이블 [18](#page-17-0) 복합 케이블을 이용한 연결 [18](#page-17-1) 전원 코드 [11](#page-10-2)[,](#page-19-2) [12](#page-11-1)[,](#page-20-1) [13](#page-12-1)[,](#page-21-1) [14](#page-13-2)[,](#page-22-4) [17](#page-16-2)[,](#page-22-4) [18](#page-17-2), [19](#page-18-1)[,](#page-10-2) [20](#page-19-2)[,](#page-11-1) [21](#page-20-1)[,](#page-12-1) [22](#page-21-1)[,](#page-13-2) [23](#page-22-4) 컴포넌트 케이블을 이용한 연 결 [19](#page-18-2) 컴퓨터에 연결 [11](#page-10-3) 화이트보드 [23](#page-22-5)

## ㅎ

화면 디스플레이 [34](#page-33-0) 고급 설정 [38](#page-37-0) 도움말 [52](#page-51-0) 밝기 / 명암 [36](#page-35-0) 볼륨 [37](#page-36-0) 비디오 모드 [37](#page-36-1) 언어 [51](#page-50-0) 오디오 입력 [38](#page-37-1) 입력 소스 [34](#page-33-1) 입력 소스 다중 디스플레이 [35](#page-34-0) 자동 조정 [36](#page-35-1) 주 메뉴 [34](#page-33-1)